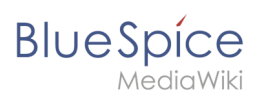

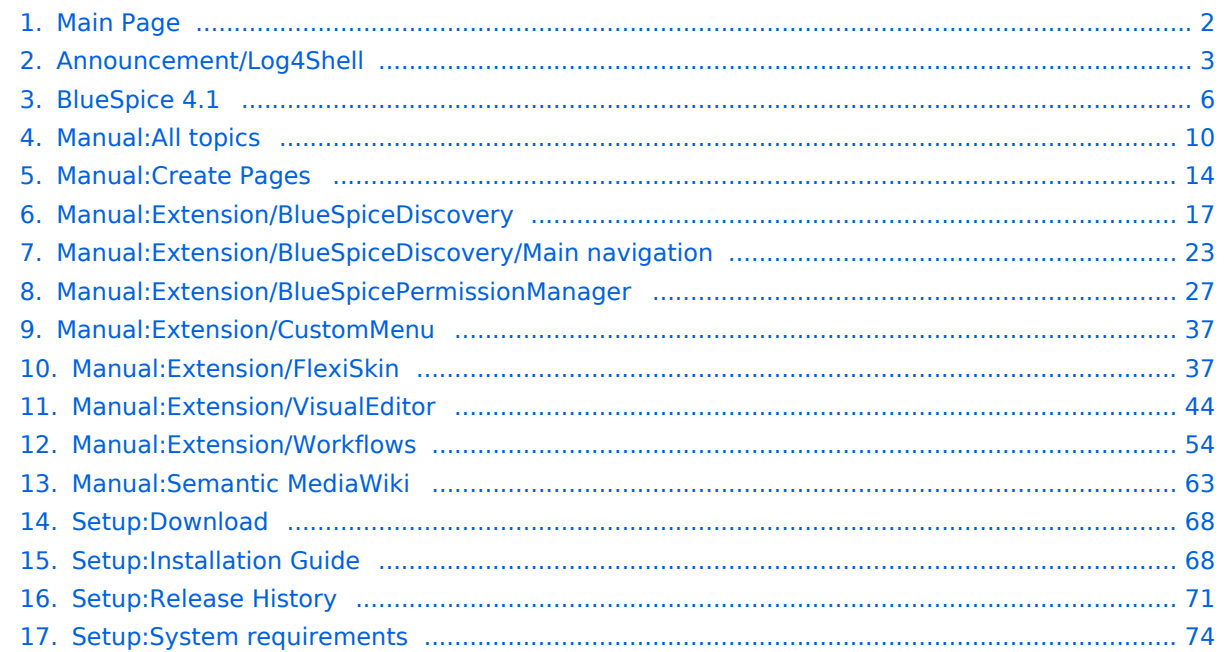

<span id="page-1-0"></span>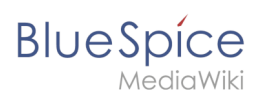

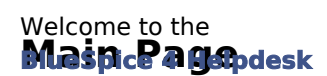

**Important!** A critical security vulnerability of the log4j Java library has been reported. After an initial assessment, current versions of BlueSpice are not affected by this issue. In older installations, the search components could be affected. [You can find our detailed vulnerability assessment here.](#page-2-0)

**Note:** The contents of this helpdesk apply to BlueSpice version 4. [You can reach our helpdesk v.3 here.](https://en.wiki.bluespice.com) Please note that the help desk is under construction. It will be continuously expanded until the product release on January 19, 2022.

#### $\Box$  **Installation and Setup**

[Release-Info](#page-70-0) | [What's new](#page-5-0) [Download of the current version](#page-67-0) [Installation guide](#page-67-1) [System requirements](#page-73-0) Operating Manual

#### $\Box$  **Getting started**

[BlueSpice Layout](#page-16-0)

[Create a page](#page-13-0)

[Edit a page](#page-43-0)

Tracking changes

Video tutorials

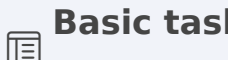

 **Basic tasks**

Organizing content Search and find

User preferences

[Bookshelf](https://en.wiki.bluespice.com/w/index.php?title=HManual:Extension/BlueSpiceBookshelf&action=view)

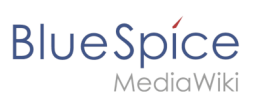

[all topics...](#page-9-0)

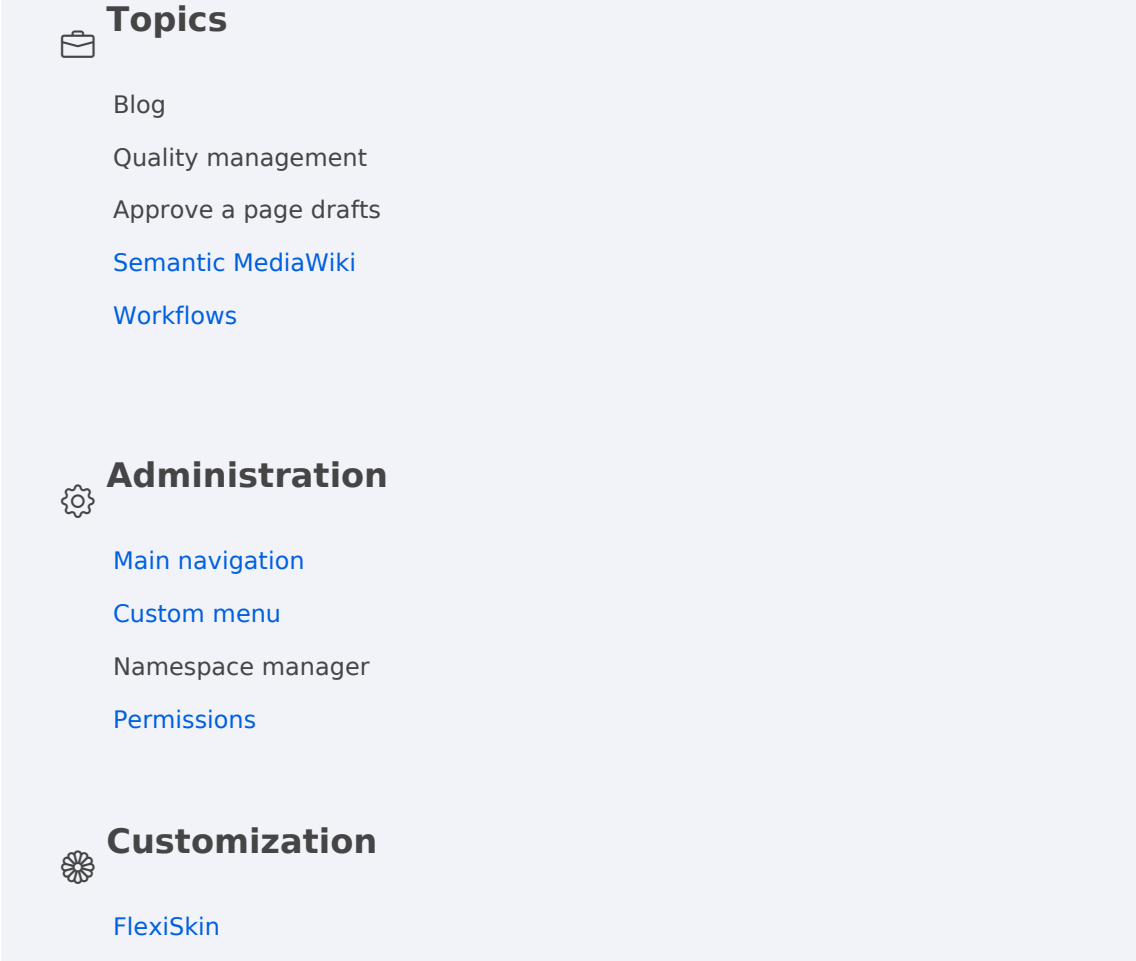

Portal pages Templates download

### <span id="page-2-0"></span>**Announcement/Log4Shell**

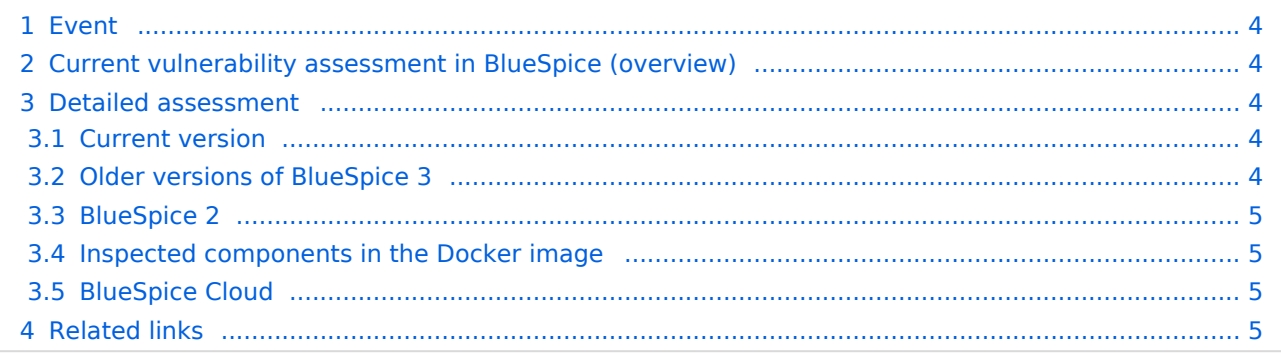

<span id="page-3-0"></span>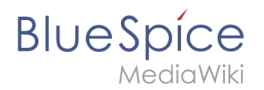

### Event

#### Log4j vulnerability

- <https://nvd.nist.gov/vuln/detail/CVE-2021-44228>
- [BSI warning from 12/12/2021 \(CVE-2021-44228\)](https://www.bsi.bund.de/SharedDocs/Cybersicherheitswarnungen/DE/2021/2021-549032-10F2.pdf;jsessionid=95F784B3CFE46DE89B51FC06804C4AEA.internet081)

#### <span id="page-3-1"></span>Current vulnerability assessment in BlueSpice (overview)

- BlueSpice free, pro, farm:
	- [Current on-premise installations](#page-3-2) => **not affected**
	- [Older on-premise installations](#page-3-4) => **version of Elasticsearch could be vulnerable**
	- [The Docker version](#page-4-1) => **not affected**
- [BlueSpice Cloud](#page-4-2) => **not affected**

This is true for instances that we have installed. **Customers have to check their part of the installation** (i.e., OS, additional packages, etc.)

#### <span id="page-3-2"></span>Detailed assessment

#### <span id="page-3-3"></span>**Current version**

- **Elasticsearch** => **not vulnerable** [https://discuss.elastic.co/t/apache-log4j2-remote-code-execution-rce-vulnerability-cve-2021-44228-esa-](https://discuss.elastic.co/t/apache-log4j2-remote-code-execution-rce-vulnerability-cve-2021-44228-esa-2021-31/291476)[2021-31/291476](https://discuss.elastic.co/t/apache-log4j2-remote-code-execution-rce-vulnerability-cve-2021-44228-esa-2021-31/291476)
- **Java-Server**
	- $\circ$  Tomcat => explicit configuration of log4j is necessary. By default, log4j is not activated. We do not change this. => **not vulnerable**
	- $\circ$  Jetty => explicit configuration of jetty is necessary. By default, log4j is not activated. We do not change this. => **not vulnerable**
- **Java Webservices**
	- $\circ$  xhtmlrenderer => a log4*i* plugin exists, but is not used by our service => **not vulnerable**
	- VisualDiff => uses daisydiff + others. Does not use log4j => **not vulnerable**
	- $\circ$  LaTeX2png => uses the jlatexmath library. Does not use  $log 4j = >$  not vulnerable
- **Draw.io** reports that the appication is not affected: <https://twitter.com/drawio/status/1470061320066277382>=> **not vulnerable**

#### <span id="page-3-4"></span>**Older versions of BlueSpice 3**

- **Elasticsearch** => **not vulnerable** [https://discuss.elastic.co/t/apache-log4j2-remote-code-execution-rce-vulnerability-cve-2021-44228-esa-](https://discuss.elastic.co/t/apache-log4j2-remote-code-execution-rce-vulnerability-cve-2021-44228-esa-2021-31/291476)[2021-31/291476](https://discuss.elastic.co/t/apache-log4j2-remote-code-execution-rce-vulnerability-cve-2021-44228-esa-2021-31/291476)
	- **Versions 6.8.9+ (**released on 13th May 2020) => **not vulnerable**
	- **Version 6.4.0 6.8.8**: Update of Elasticsearch is recommended. => **not vulnerable (updating the version during the next BlueSpice update is recommended)**
		- => **vulnerable outside of BlueSpice**

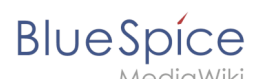

**Versions 6.3.x and below**: Update of Elasticsearch is recommended. => **not vulnerable (updating the version during the next BlueSpice update is recommended)**

=> **vulnerable outside of BlueSpice**

Independently of the Elasticsearch version in use, BlueSpice is not vulnerable due to the setup of Elasticsearch:

- **No direct access:** BlueSpice uses Elasticsearch as an internal service. We set up Elasticsearch in such a way that there cannot be any direct access. The only way to access Elasticsearch if you are not working directly on the server is through BlueSpice, which means there is a very controlled set of access vectors. These are search queries and content which is to be indexed.
- **No logging of data:** We use log level WARN on Elasticsearch, which means no data can find its way to the logs. So there is no way an attacker can add custom information to the logs.

No pass-through of user data: All communication between BlueSpice and Elasticsearch is done user-agnostic. There is no way Elasticsearch can see which user triggers the communication. The user-agent is restricted to the BlueSpice system user.

This is true even if you are running on an older, vulnerable version of Elasticsearch. So we see no urgent action required. Nonetheless, it is recommended to update your Elasticsearch to a nonvulnerable version with the next update of BlueSpice.

If you have changed the Elasticsearch setup to a different log level or loosened the restrictions on Elasticsearch access, you have to check the setup.

### <span id="page-4-0"></span>**BlueSpice 2**

Solr uses log4j => **vulnerable** More information on Mitigation is here: <https://solr.apache.org/security.html#apache-solr-affected-by-apache-log4j-cve-2021-44228>

#### <span id="page-4-1"></span>**Inspected components in the Docker image**

The list of Docker files in the activated packages has been inspected. => **not vulnerable**

<https://security-tracker.debian.org/tracker/CVE-2021-44228>

### <span id="page-4-2"></span>**BlueSpice Cloud**

- Swarmpit => **not affected**
- Drone => **not affected**

#### <span id="page-4-3"></span>Related links

- <https://www.elastic.co/guide/en/elasticsearch/reference/current/deb.html>
- <https://access.redhat.com/security/vulnerabilities/RHSB-2021-009>
- <https://www.suse.com/c/suse-statement-on-log4j-log4shell-cve-2021-44228-vulnerability/>

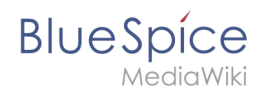

### <span id="page-5-0"></span>**BlueSpice 4.1**

BlueSpice 4.1 is a Minor Release.

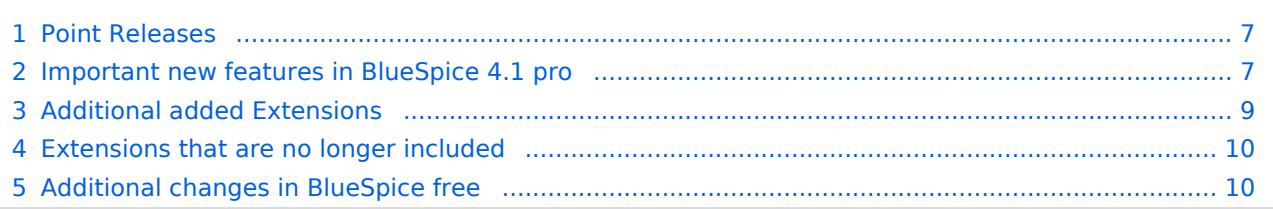

<span id="page-6-0"></span>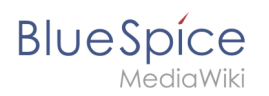

### Point Releases

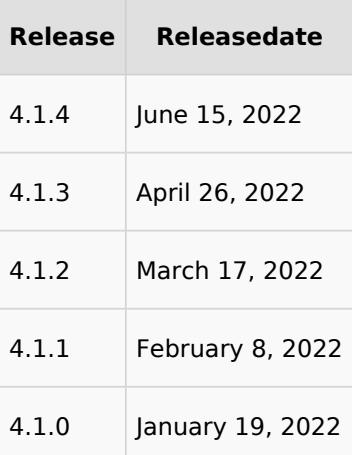

### <span id="page-6-1"></span>Important new features in BlueSpice 4.1 pro

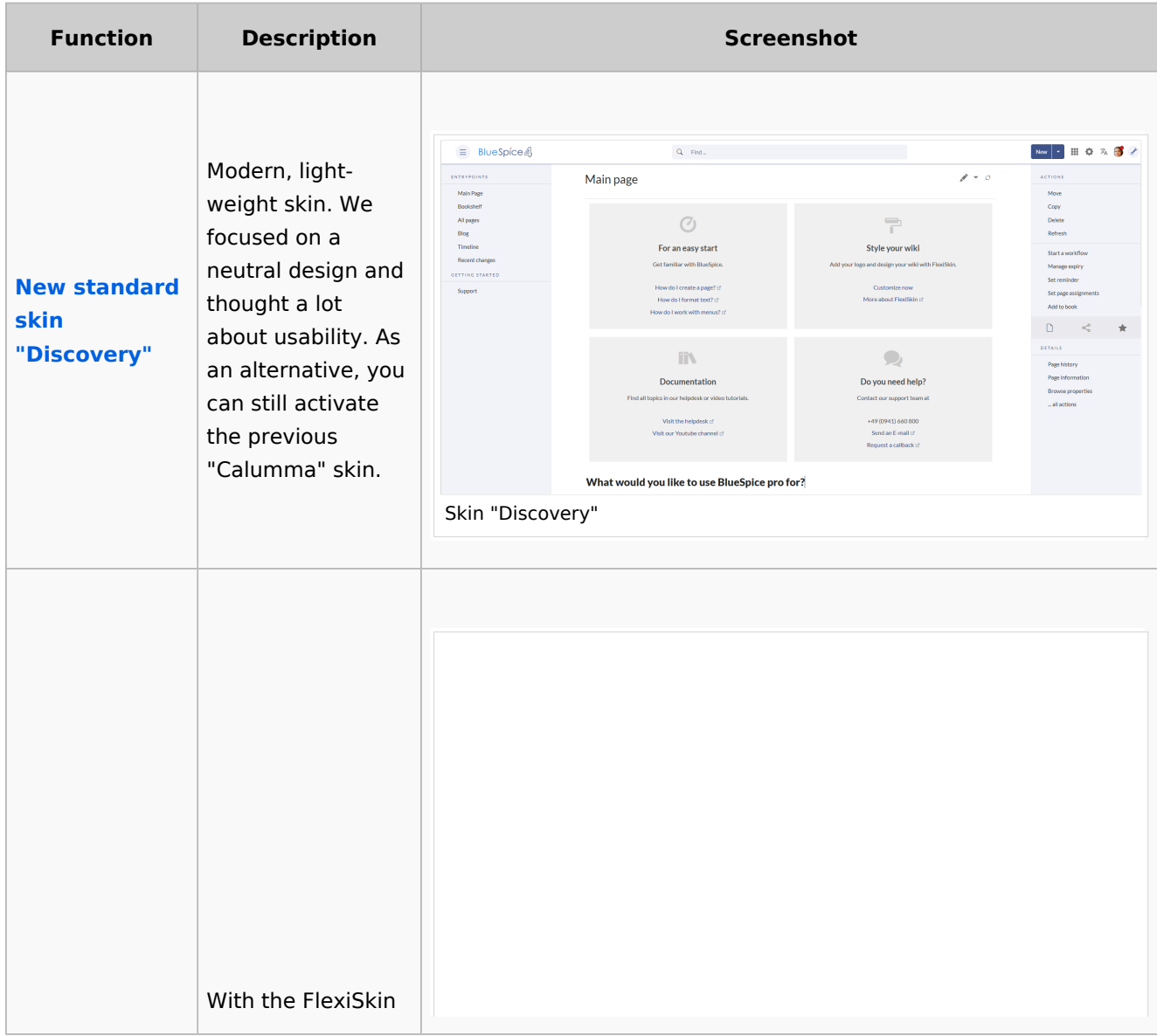

#### **Main Page**

# **Blue** Spice

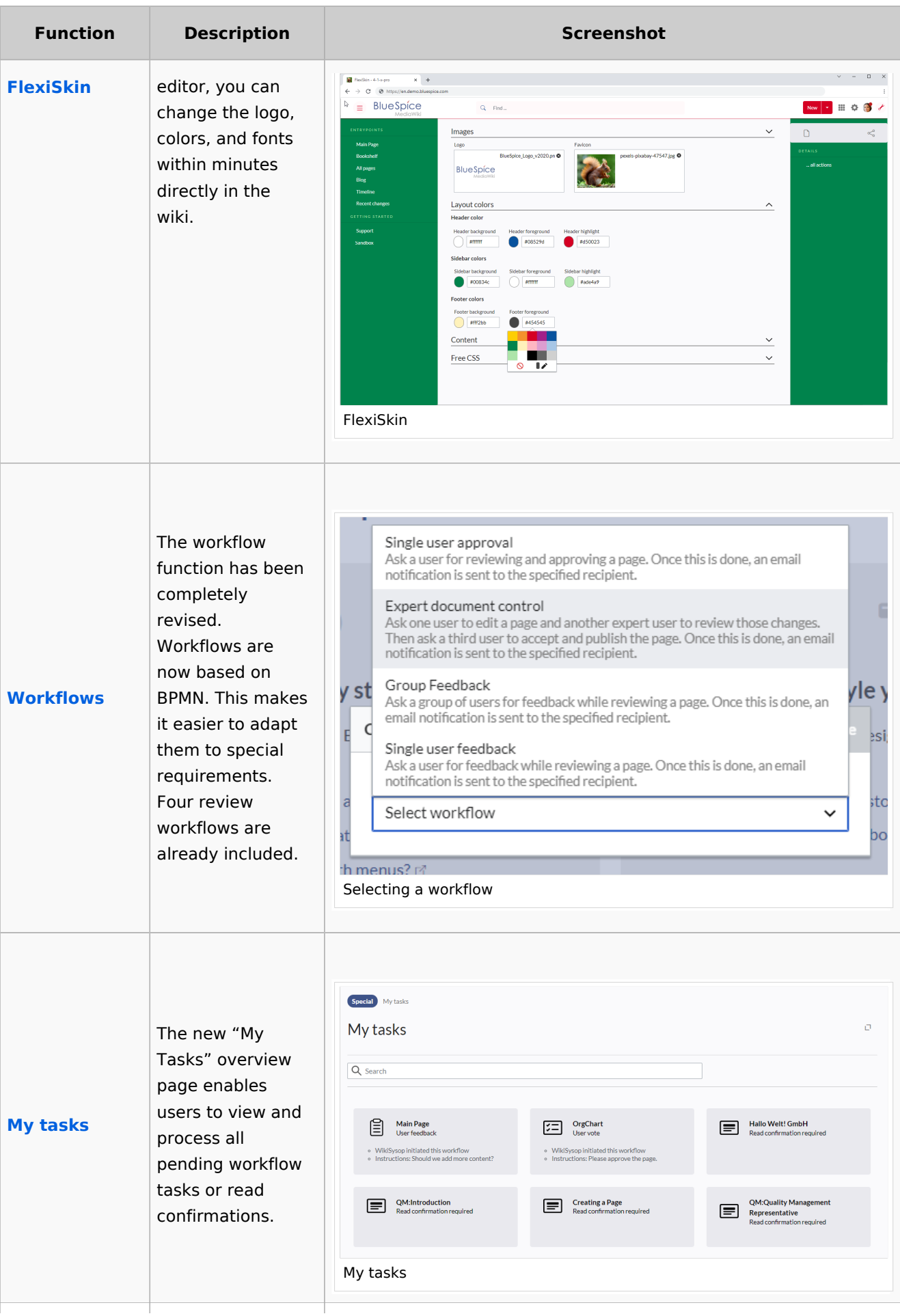

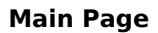

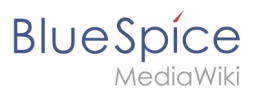

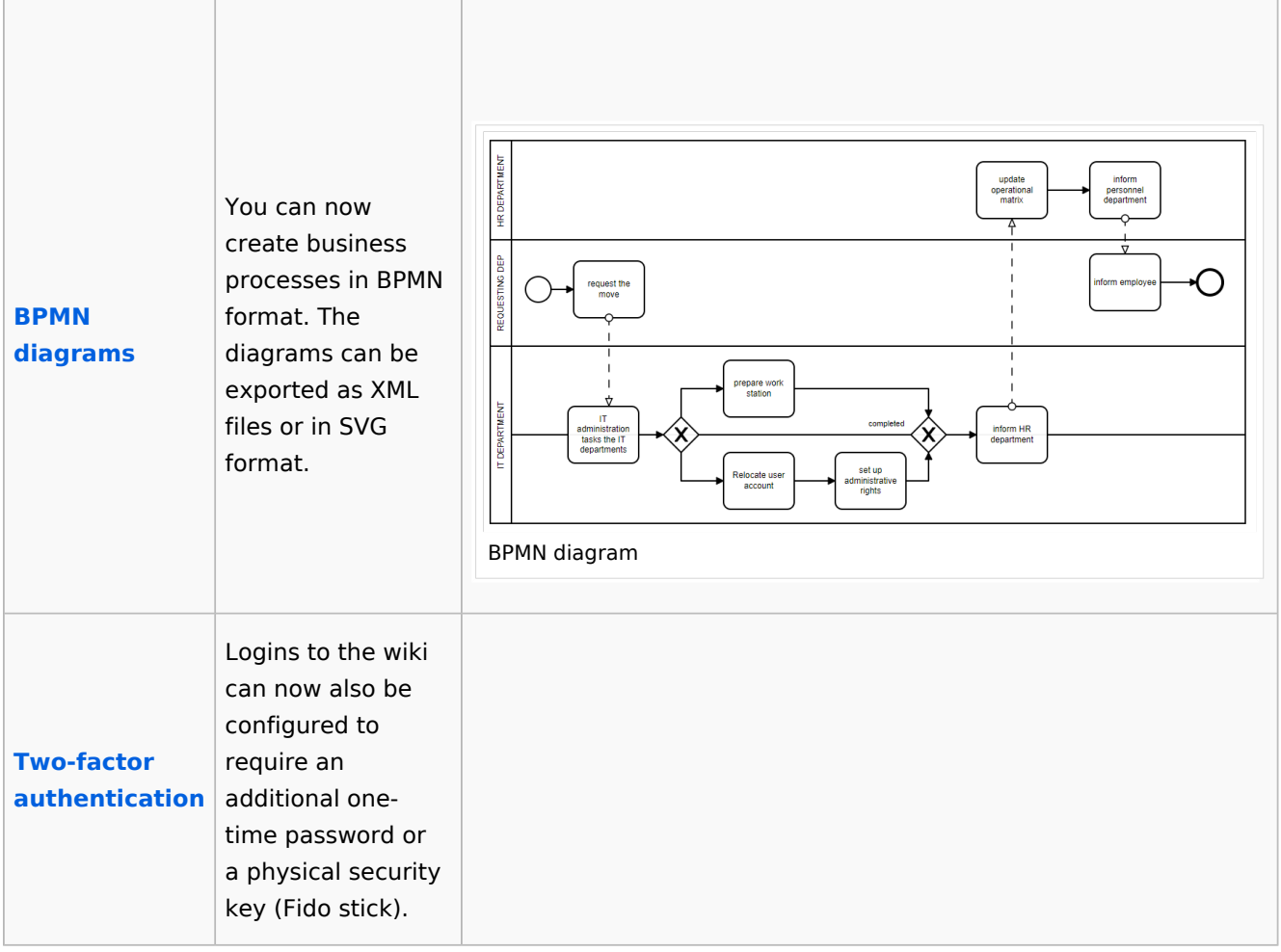

### <span id="page-8-0"></span>Additional added Extensions

#### **Developer: MW=MediaWiki Extension HW: Hallo Welt! Extension**

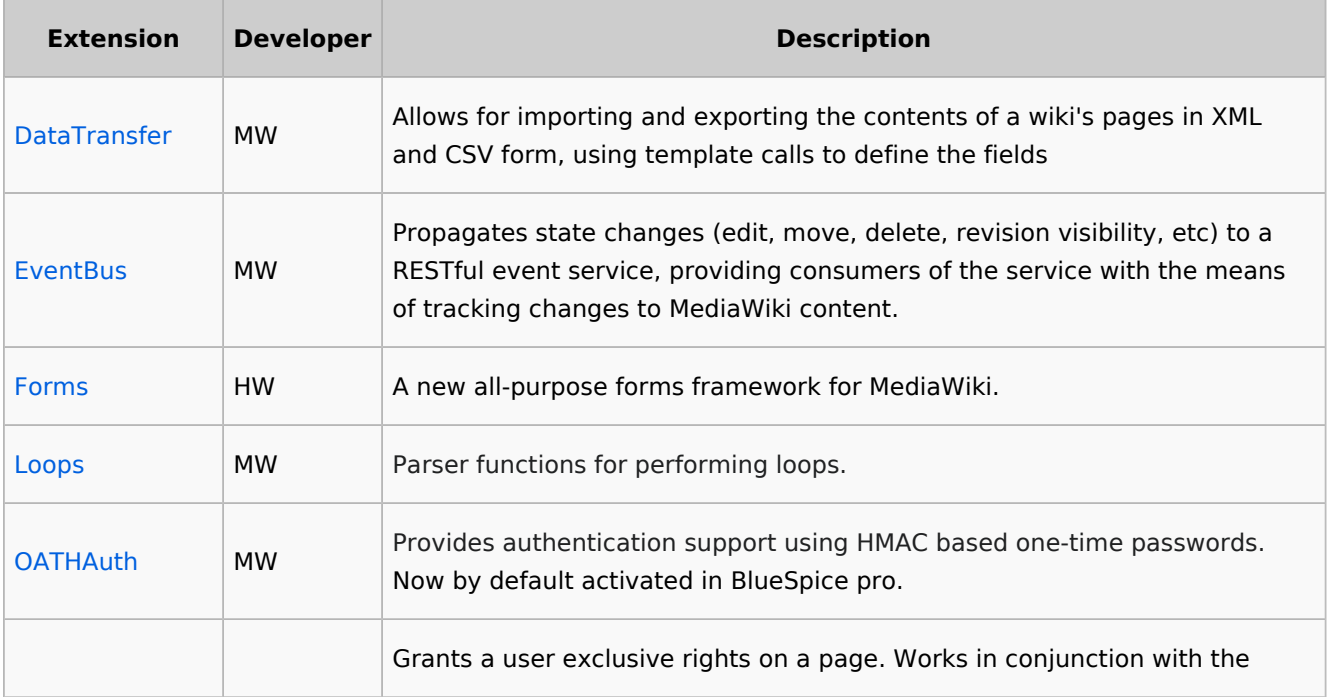

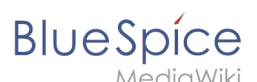

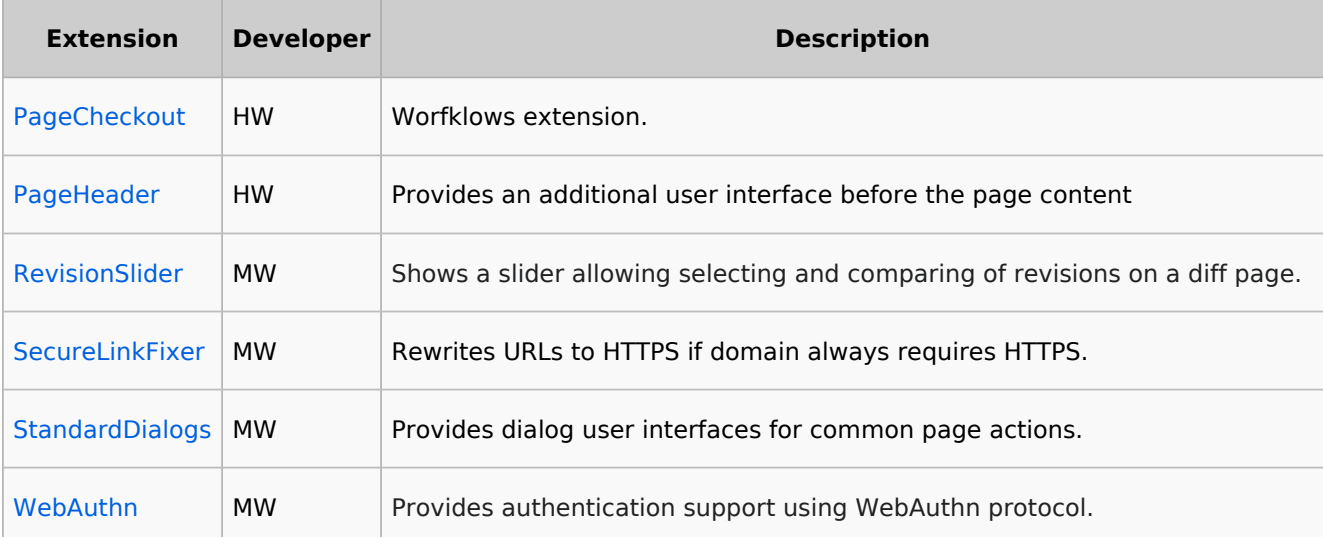

### <span id="page-9-1"></span>Extensions that are no longer included

- **BlueSpiceBookshelfUI**: Removed since BlueSpice 3.2.
- **BlueSpiceEditNotifyConnector**: Removed since BlueSpice 3.2.
- **BlueSpiceReview** and **BlueSpiceReviewExtended**: Replaced by **Workflows**.
- **BlueSpiceSocialArticleActions**
- **BlueSpiceTagSearch**: Removed since BlueSpice 3.2.
- **BlueSpiceUserMergeConnector**
- **BluespiceVisualDiff**
- **CookieWarning:** Functionality has been integrated in BlueSpicePrivacy.
- **Duplicator** (Copying a page): Replaced by StandardDialogs.
- **EditNotify**: Removed since BlueSpice 3.2.
- **Quiz**
- **Page Schemas**
- **•** Semantic Internal Objects

### <span id="page-9-2"></span>Additional changes in BlueSpice free

- **•** Removal of the LDAP stack: LDAP extensions are now only bundled with BlueSpice pro.
- BlueSpicePermissionManager: Custom settings are only available in BlueSpice pro.

### <span id="page-9-0"></span>**Manual:All topics**

### **Helpdesk topics**

**Setup** 

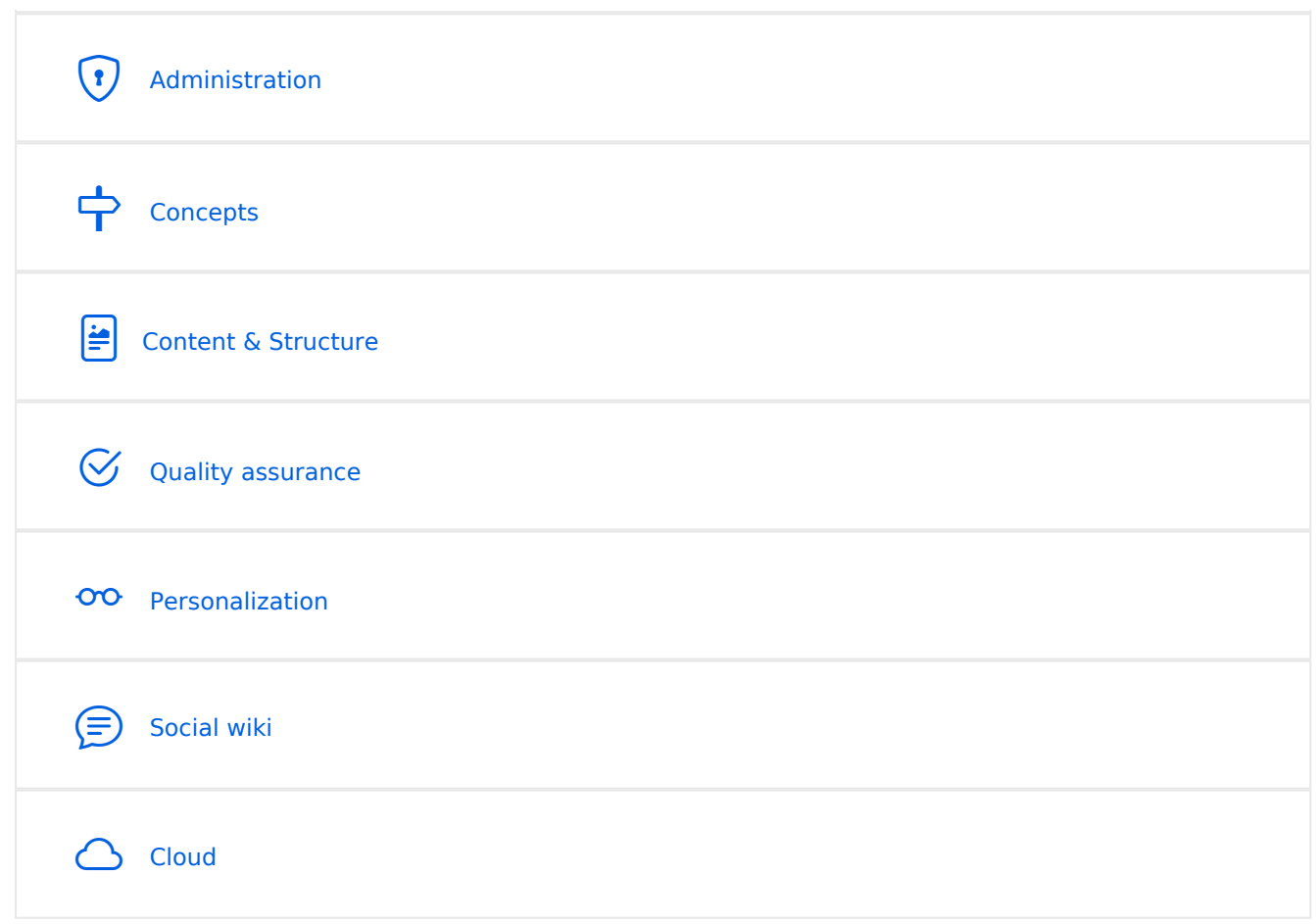

**Note:** If you can't find an answer on these pages, you can also visit our [Community Forum](https://sourceforge.net/p/bluespice/discussion/1249668/).

### **Setup**

**BlueSpice** 

- **[BlueSpice Operating Manual](https://en.wiki.bluespice.com/wiki/Setup:BlueSpice_Operating_Manual)**
- **[BlueSpice free Download](#page-67-0)**
- **•** [Installation Guide](#page-67-1)
- **[Installing BlueSpice free with Docker](https://en.wiki.bluespice.com/wiki/Setup:Installation_Guide/Docker/Docker_Hub)**
- [Release History](#page-70-0)
- [Release Notes](https://en.wiki.bluespice.com/wiki/Setup:Release_Notes)
- **[System requirements](#page-73-0)**
- [Upgrade from BlueSpice 3 to 4](https://en.wiki.bluespice.com/wiki/Setup:Installation_Guide/Upgrade)

### <span id="page-10-0"></span>Administration

- [Config manager](https://en.wiki.bluespice.com/wiki/Manual:Extension/BlueSpiceConfigManager)
- [Footer](https://en.wiki.bluespice.com/wiki/Manual:Extension/BlueSpiceDiscovery/Footer)
- [Main navigation](#page-22-0)
- **[Extended statistics](https://en.wiki.bluespice.com/wiki/Manual:Extension/BlueSpiceExtendedStatistics)**
- [Namespace manager](https://en.wiki.bluespice.com/wiki/Manual:Extension/BlueSpiceNamespaceManager)

#### **Permissions**

- [Group manager](https://en.wiki.bluespice.com/wiki/Manual:Extension/BlueSpiceGroupManager)
- [User manager](https://en.wiki.bluespice.com/wiki/Manual:Extension/BlueSpiceUserManager)
- **•** [Invite users](https://en.wiki.bluespice.com/wiki/Manual:Extension/InviteSignup)
- [2-Factor-Authentication \(2FA\)](https://en.wiki.bluespice.com/wiki/Manual:Extension/OATHAuth)

### **Concepts**

- [Creating and using categories](https://en.wiki.bluespice.com/wiki/Manual:Creating_and_using_categories)
- [Magic words](https://en.wiki.bluespice.com/wiki/Manual:MagicWords)
- [Subpage](https://en.wiki.bluespice.com/wiki/Manual:Subpage)
- [The pages model](https://en.wiki.bluespice.com/wiki/Manual:Wiki_architecture_concepts)
- [Wikitext](https://en.wiki.bluespice.com/wiki/Manual:Wikitext)

### Content and structure

- [Attachments](https://en.wiki.bluespice.com/wiki/Attachments)
- [Content organization](https://en.wiki.bluespice.com/wiki/Manual:Content_organization)
- [Checklists](https://en.wiki.bluespice.com/wiki/Manual:Extension/BlueSpiceChecklist)
- [Ratings and recommendations](https://en.wiki.bluespice.com/wiki/Manual:Extension/BlueSpiceRating)
- [Tag cloud](https://en.wiki.bluespice.com/wiki/Manual:Extension/BlueSpiceTagCloud)
- [Tasks Overview](https://en.wiki.bluespice.com/wiki/Manual:Tasks_-_Overview)
- [Templates](https://en.wiki.bluespice.com/wiki/Manual:Templates)

### **Editing**

- [Create Pages](#page-13-0)
- [Create pages](https://en.wiki.bluespice.com/wiki/Manual:Create_pages)
- [Delete pages](https://en.wiki.bluespice.com/wiki/Manual:Delete_article)
- [Extension/BlueSpiceCategoryCheck](https://en.wiki.bluespice.com/wiki/Manual:Extension/BlueSpiceCategoryCheck)
- [Context menu](https://en.wiki.bluespice.com/wiki/Manual:Extension/BlueSpiceContextMenu)
- [CountThings](https://en.wiki.bluespice.com/wiki/Manual:Extension/BlueSpiceCountThings)
- **•** [Filtering tables](https://en.wiki.bluespice.com/wiki/Manual:Extension/BlueSpiceFilterableTables)
- [Insert links](https://en.wiki.bluespice.com/wiki/Manual:Extension/BlueSpiceInsertLink)
- **[Insert tags and magic words](https://en.wiki.bluespice.com/wiki/Manual:Extension/BlueSpiceInsertMagic)**
- [Unsaved changes \(autosave\)](https://en.wiki.bluespice.com/wiki/Manual:Extension/BlueSpiceSaferEdit)
- [Drawio](https://en.wiki.bluespice.com/wiki/Manual:Extension/DrawioEditor)
- [Edit pages](#page-43-0)
- [Insert files](https://en.wiki.bluespice.com/wiki/Manual:Extension/VisualEditor/Insert_files)
- **•** [Insert images](https://en.wiki.bluespice.com/wiki/Manual:Extension/VisualEditor/Insert_images)
- [Version history](https://en.wiki.bluespice.com/wiki/Manual:Version_history)
- [Wikitext](https://en.wiki.bluespice.com/wiki/Manual:Wikitext)

### **Organization**

[Content organization](https://en.wiki.bluespice.com/wiki/Manual:Content_organization)

- MediaWiki
	- [Creating and using categories](https://en.wiki.bluespice.com/wiki/Manual:Creating_and_using_categories)
	- [Books](https://en.wiki.bluespice.com/wiki/Manual:Extension/BlueSpiceBookshelf)
	- [Category manager](https://en.wiki.bluespice.com/wiki/Manual:Extension/BlueSpiceCategoryManager)
	- **•** [Interwiki links](https://en.wiki.bluespice.com/wiki/Manual:Extension/BlueSpiceInterWikiLinks)
	- [Generate page lists \(smart lists\)](https://en.wiki.bluespice.com/wiki/Manual:Extension/BlueSpiceSmartList)
	- [Creating page lists with DPL3](https://en.wiki.bluespice.com/wiki/Manual:Extension/DynamicPageList3)
	- [Menus Overview](https://en.wiki.bluespice.com/wiki/Manual:Menus_-_Overview)
	- [Page lists](https://en.wiki.bluespice.com/wiki/Page_lists)
	- [Page templates](https://en.wiki.bluespice.com/wiki/Manual:Extension/BlueSpicePageTemplates)
	- [Recent changes transclusion](https://en.wiki.bluespice.com/wiki/Recent_changes_transclusion)
	- [SMW queries](https://en.wiki.bluespice.com/wiki/SMW_queries)
	- [Templates](https://en.wiki.bluespice.com/wiki/Manual:Templates)

#### **Page tools**

#### **Search**

- **[Extended search](https://en.wiki.bluespice.com/wiki/Manual:Extension/BlueSpiceExtendedSearch)**
- **•** [Interwiki search](https://en.wiki.bluespice.com/wiki/Manual:Extension/BlueSpiceInterwikiSearch)
- **•** [Search field in the page content \(TagSearch\)](https://en.wiki.bluespice.com/wiki/Manual:Extension/BlueSpiceTagSearch)

### Customization

- [Displaying page sections as cards](https://en.wiki.bluespice.com/wiki/Manual:Displaying_page_sections_as_cards)
- **•** [Error messages](https://en.wiki.bluespice.com/wiki/Manual:Error_messages)
- [Custom menu](https://en.wiki.bluespice.com/wiki/Manual:Extension/BlueSpiceCustomMenu)
- [Main navigation](#page-22-0)
- [Namespace CSS manager](https://en.wiki.bluespice.com/wiki/Manual:Extension/BlueSpiceNamespaceCSS)
- [Attachments](https://en.wiki.bluespice.com/wiki/Manual:Extension/BlueSpiceSocialWikiPage)
- [Creating page lists with DPL3](https://en.wiki.bluespice.com/wiki/Manual:Extension/DynamicPageList3)
- **[Integration of third party content](https://en.wiki.bluespice.com/wiki/Integration_of_third_party_content)**
- [Numbering ordered lists](https://en.wiki.bluespice.com/wiki/Numbering_ordered_lists)

#### Personalization

- [Avatars](https://en.wiki.bluespice.com/wiki/Manual:Extension/BlueSpiceAvatars)
- [Dashboards](https://en.wiki.bluespice.com/wiki/Manual:Extension/BlueSpiceDashboards)
- [Notifications](https://en.wiki.bluespice.com/wiki/Manual:Extension/BlueSpiceEchoConnector)
- [Visited pages](https://en.wiki.bluespice.com/wiki/Manual:Extension/BlueSpicePagesVisited)
- **•** [Privacy center](https://en.wiki.bluespice.com/wiki/Manual:Extension/BlueSpicePrivacy)
- [User menu](https://en.wiki.bluespice.com/wiki/Manual:Extension/BlueSpiceUserSideBar)
- **•** [Personal navigation](https://en.wiki.bluespice.com/wiki/Manual:Extension/BlueSpiceUserSidebar)
- [Preferences](https://en.wiki.bluespice.com/wiki/Manual:Preferences)

### Quality assurance

• [Collecting signatures](https://en.wiki.bluespice.com/wiki/Manual:Extension/BlueSpiceSignHere)

- MediaWiki
	- **•** [Extension/BlueSpiceExpiry](https://en.wiki.bluespice.com/wiki/Manual:Extension/BlueSpiceExpiry)
	- [Page assignments](https://en.wiki.bluespice.com/wiki/Manual:Extension/BlueSpicePageAssignments)
	- [Read confirmation](https://en.wiki.bluespice.com/wiki/Manual:Extension/BlueSpiceReadConfirmation)
	- [Reminders](https://en.wiki.bluespice.com/wiki/Manual:Extension/BlueSpiceReminder)
	- [Extension/BlueSpiceWikiExplorer](https://en.wiki.bluespice.com/wiki/Manual:Extension/BlueSpiceWikiExplorer)
	- [Page approvals \(Acceptance\)](https://en.wiki.bluespice.com/wiki/Manual:Extension/ContentStabilization)
	- [Quality management](https://en.wiki.bluespice.com/wiki/Manual:Quality_management)
	- [Redirects](https://en.wiki.bluespice.com/wiki/Manual:Redirects)

#### **Maintenance**

### Social wiki

- **•** [Introduction to BlueSpice Social](https://en.wiki.bluespice.com/wiki/Manual:Extension/BlueSpiceSocial)
- [Blog](https://en.wiki.bluespice.com/wiki/Manual:Extension/BlueSpiceSocialBlog)
- [Attachments](https://en.wiki.bluespice.com/wiki/Manual:Extension/BlueSpiceSocialWikiPage)

### Cloud

#### BlueSpice pro Cloud topics:

- [PDF Customization \(Cloud only\)](https://en.wiki.bluespice.com/wiki/Manual:Extension/BlueSpiceUniversalExport/Customization)
- [Customizing the user interface \(FlexiSkin\)](#page-36-1)
- [Invite users](https://en.wiki.bluespice.com/wiki/Manual:Extension/InviteSignup)

### <span id="page-13-0"></span>**Manual:Create Pages**

An important aspect of the wiki principle is that information can be shared with other people quickly and without any "red tape". Every wiki user with edit rights should therefore be able to create and edit a page at least in one namespace without any prior knowledge or without special privileges to contribute to their knowledge.

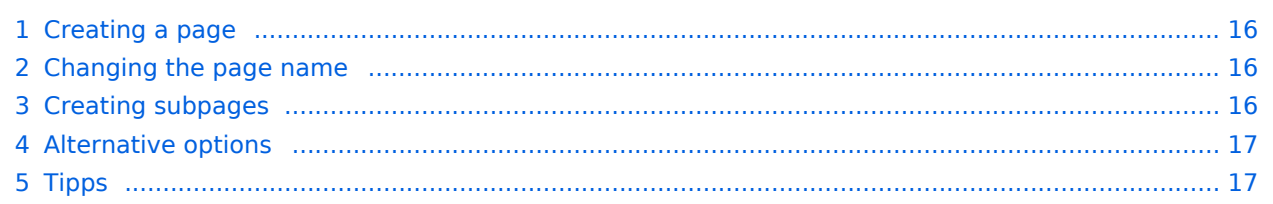

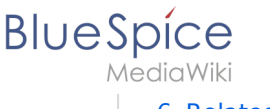

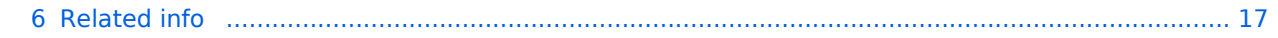

<span id="page-15-0"></span>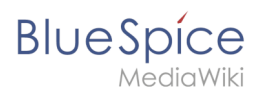

### Creating a page

To create a page:

- 1. **Click** the *New* button in the header bar. A dialog window opens.
- 2. **Enter** a new page name. If the page does not yet exist, you will see a redlink.

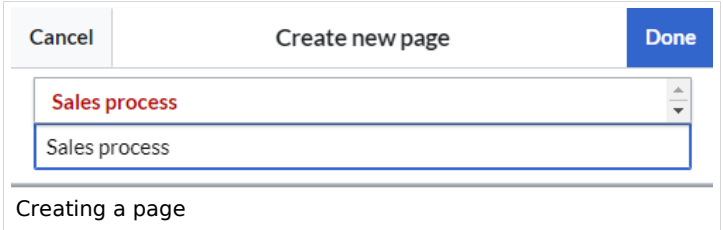

- 3. **Click** *Done*.
- 4. **Choose** *Empty page* or a different page template. This step is skipped if there are no available page templates. The page opens in edit mode. You can now switch between visual and source edit mode using the [Editor toolbar](#page-43-0).
- 5. **Save** the page. It is now available in the main namespace of your wiki (unless you added a namespace prefix while creating the page).

#### <span id="page-15-1"></span>Changing the page name

If you want to change the page name after the page has been saved  $-$  e.g., to save it in a different namespace — you can [move the page](https://en.wiki.bluespice.com/w/index.php?title=Manual:Rename_and_move_a_page&action=view).

#### <span id="page-15-2"></span>Creating subpages

To create a subpage for the current page, select the *New Subpage* link from the *New* button menu.

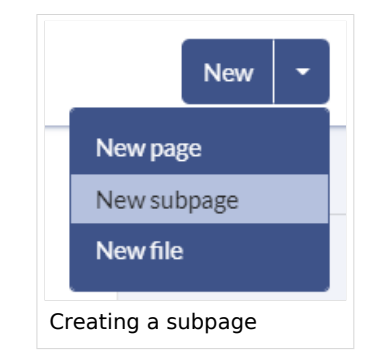

The subpage is then created as *Current Page/Subpage (e.g*., Visual Editor/Tables). If a page has subpages, the path is displayed as breadcrumb navigation at the top of the page.

### Alternative options

- **Search field:** Maybe information about your topic already exists. Before you create a new page, you can use the search to enter terms for your topic and check existing pages. If no suitable page exists, click on the redlink 'Create page *[page name]*' in the search results **er address bar:** You can also create a page directly from the address bar of your web browser. Simply exchange the current page name with a new one. Then, click enter to create the new page.
- **Form:** In BlueSpice pro, the extension [Page Forms](https://en.wiki.bluespice.com/wiki/Reference:Page_Forms) is available. It allows to create pages using a form.

### <span id="page-16-2"></span>Tipps

<span id="page-16-1"></span>**BlueSpice** 

- **Redirects:** Do you have the impression that an article title is searched more often with a different synonym? Then create a new article with this name and [redirect](https://en.wiki.bluespice.com/w/index.php?title=Manual:Using_Redirects&action=view) the page to another page that contains the actual information.
- **Title choice:** In a wiki, titles are very important. In wikis with many entries, authors may make references to pages that they deem important in the context of their entry. The page title should, therfore, clearly communicate its content. Single words are very good, but even short sentences like "why wikis work" can be useful names. In addition, meaningful page titles also help readers find their way around when they search for an entry.
- **Spelling:** When linking to an already existing page you should pay attention to their exact spelling. If you e.g. typing a [[hello world]] instead of [[Hello World]] will create a new page as the links are spelled differently. Therefore, consider also capitalization and spaces. Only at the beginning of the letter does it make no difference whether you write a small or capital letter.
- **Namespaces:** If you want to create an article in a different namespace, the namespace must appear before article name. Example: [[namespace:article name]].
- **Special characters:** The following characters **cannot** be used in titles : { } & ? < > \ and , . For more information, see [mediawiki.org/wiki/Manual:Page\\_title.](https://www.mediawiki.org/wiki/Manual:Page_title)
- **Subpages:** The character / is used to create a [subpage](https://en.wiki.bluespice.com/w/index.php?title=Subpage&action=view).

### <span id="page-16-3"></span>Related info

- [Rename and move pages](https://en.wiki.bluespice.com/wiki/Manual:Rename_and_move_pages)
- **[Redirects](https://en.wiki.bluespice.com/wiki/Manual:Redirects)**
- <span id="page-16-0"></span>**[Creating and Using Page Templates](https://en.wiki.bluespice.com/wiki/Reference:BlueSpicePageTemplates)**

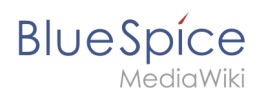

### Layout

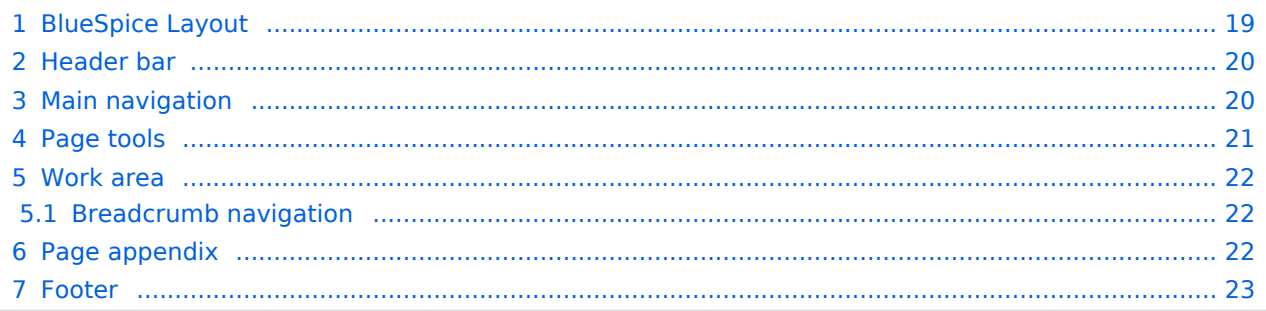

<span id="page-18-0"></span>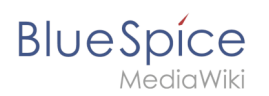

### BlueSpice Layout

The user interface is divided into distinct areas that group various wiki functions in a meaningful way. Here you get an overview of all features of the standard skin "Discovery".

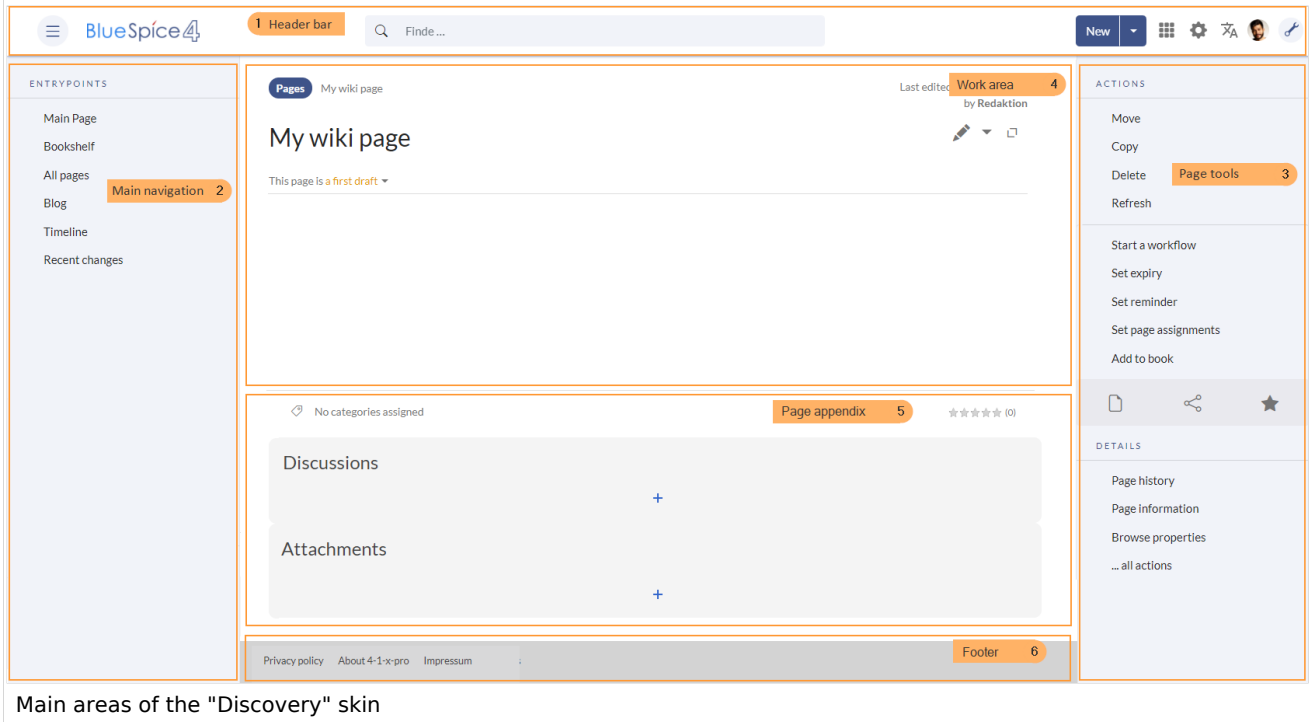

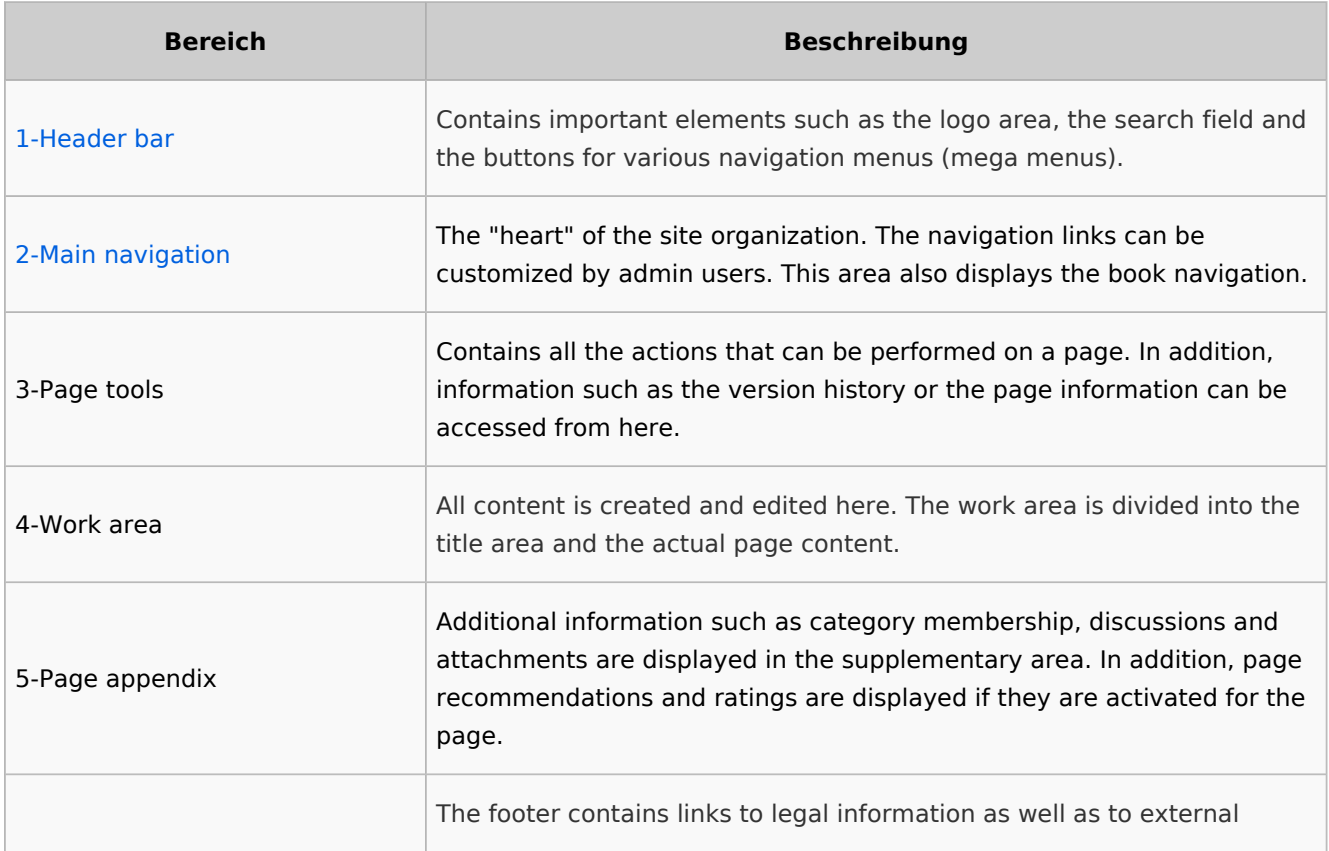

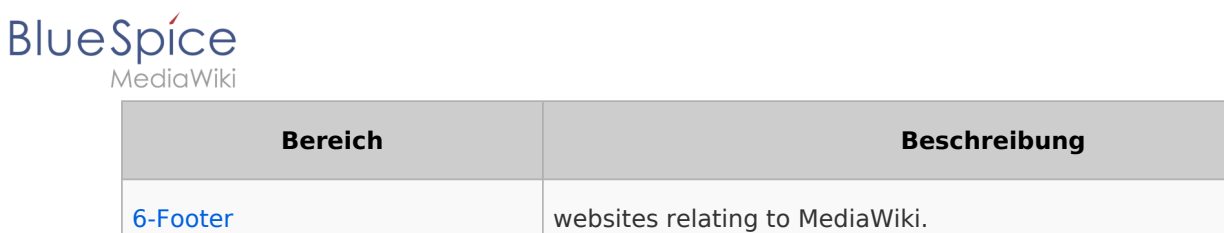

### <span id="page-19-0"></span>Header bar

The header contains important elements such as the logo area, the search field and the buttons for various navigation menus (mega menus).

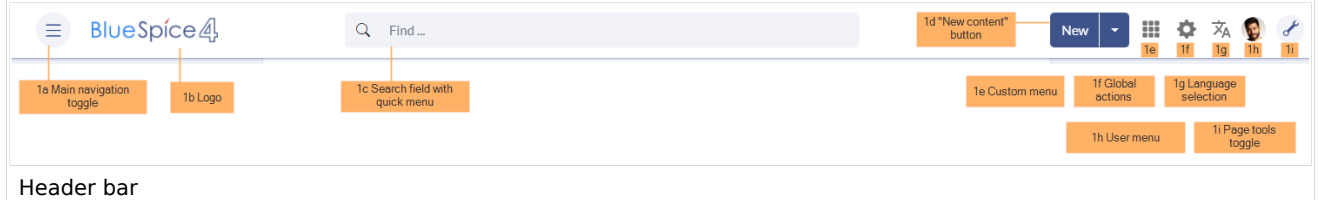

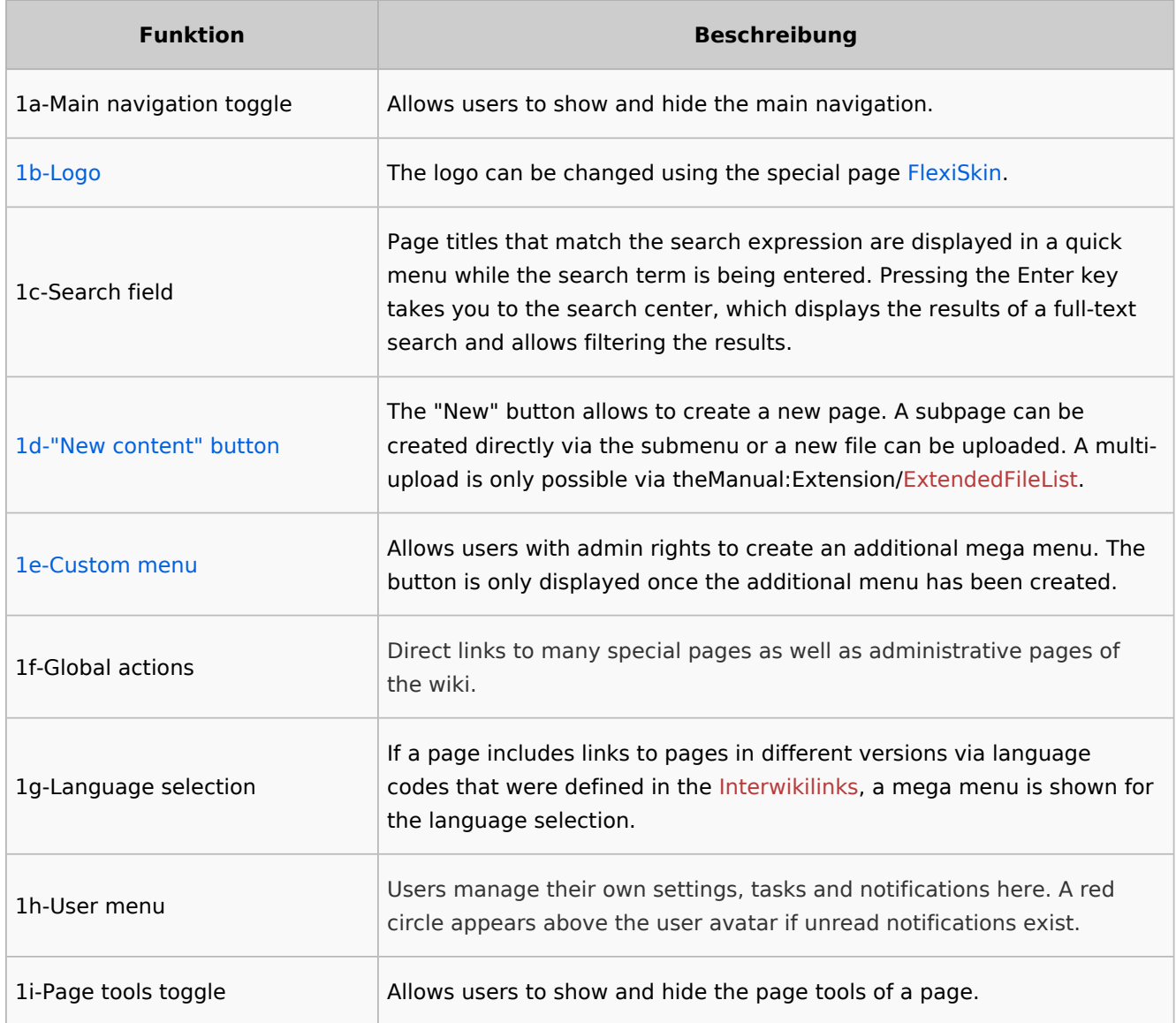

### <span id="page-19-1"></span>Main navigation

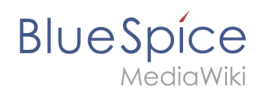

Links to the most important wiki pages are shown here. Administrators have the option to [customize the main navigation.](#page-22-0)

### <span id="page-20-0"></span>Page tools

The page tools area contains all the actions that can be performed on a page. In addition, information such as the version history or the page information can be called up from here.

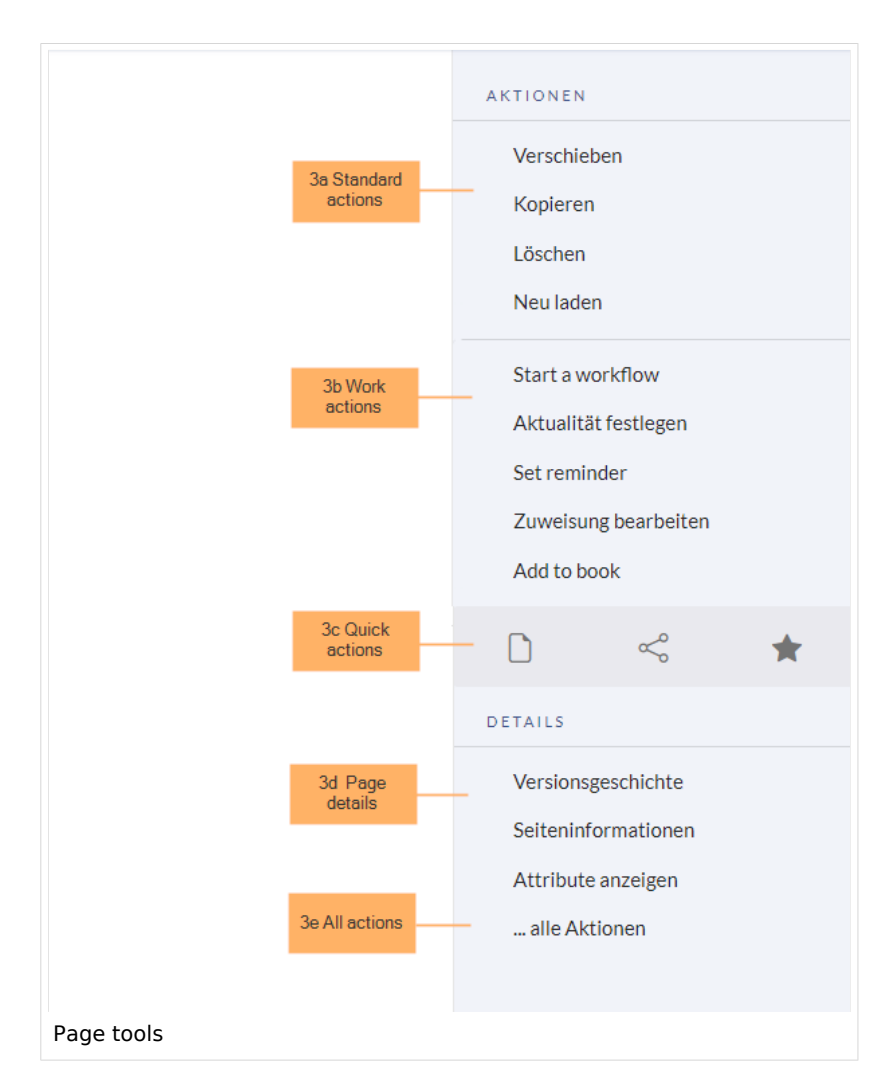

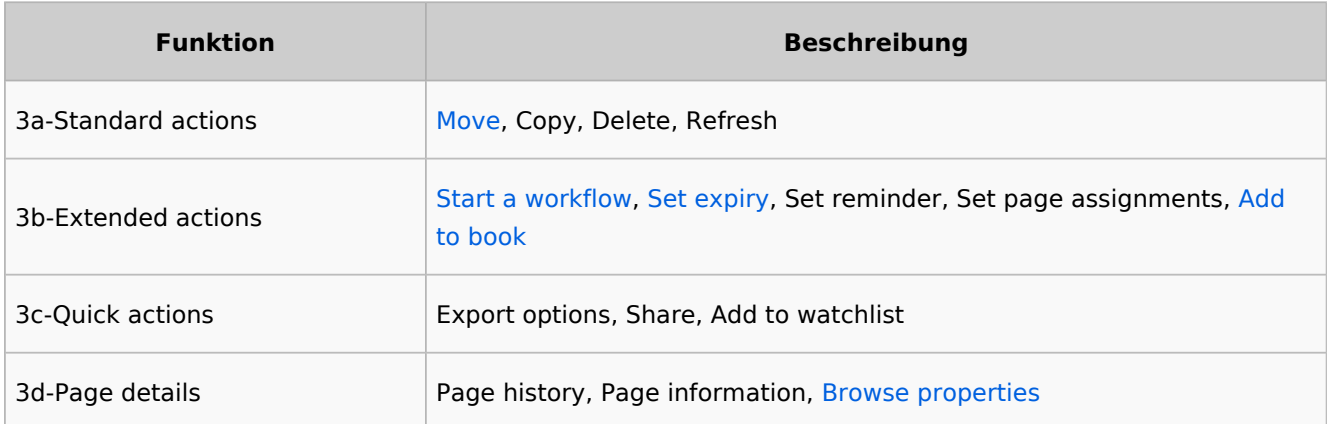

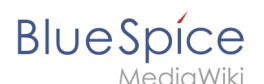

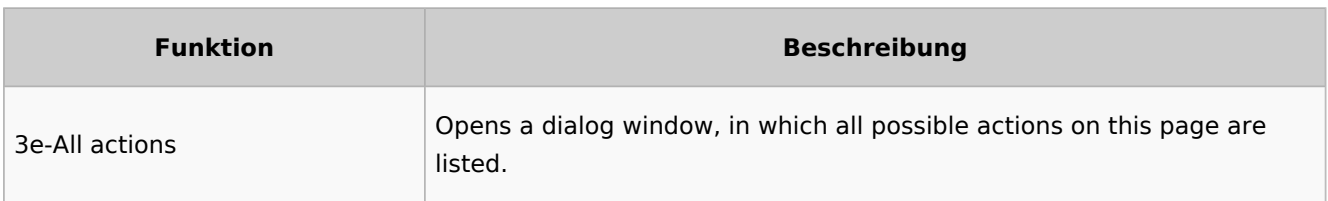

#### <span id="page-21-0"></span>Work area

#### <span id="page-21-1"></span>**Breadcrumb navigation**

The breadcrumb navigation at the beginning of the work area consists of links that map the path of the current page:

Namespace (=root node) > Pagename > Subpage level 1 > ... > Subpage level x

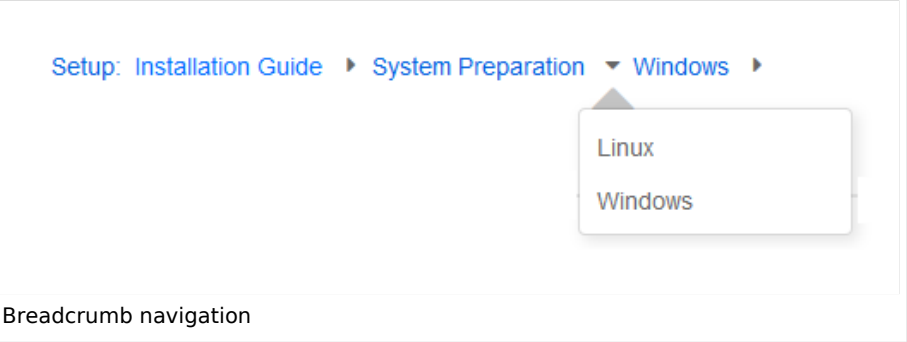

If the page *<namespace>:Main\_Page* (languae variations: de:*Hauptseite* / fr:*Accueil* / zh:) exists, the root node links to that page.

If this page does not exist, the root node links to "All pages" (*Special:Allpages*) with the namespace selector preset to the respective namespace. If the root node should link to a different page (e.g., <*namespace>:Portal)*, then this page needs to be redirected to the page *<namespace>:Main\_Page*.

### <span id="page-21-2"></span>Page appendix

To hide the page appendix area, the following CSS rules can be added to the page *MediaWiki: Common.css*:

Hide entire area:

#data-after-content {display:none} /\* Hide discussions and attachments \*/

Hide attachment only (only up to BlueSpice v4.1):

#social-stash-cnt {display:none} /\* hide only attachements \*/

#### MediaWiki Hide discussions only:

**BlueSpice** 

```
#social-topics-cnt {display:none} /* hide only discussions */
```
The areas above can also be hidden by namespace, e.g.:

```
.ns-0 #data-after-content, .ns-3000 #data-after-content {display:none} /*Hide only in 
some namespaces*/
```
### <span id="page-22-1"></span>Footer

The footer contains links to legal information as well as to external websites relating to MediaWiki. The links to the legal information can be adjusted by wiki administrators via pages in the *MediaWiki* namespace.

[Customize the footer](https://en.wiki.bluespice.com/wiki/Manual:Extension/BlueSpiceDiscovery/Footer)

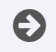

[Technical Reference: BlueSpiceDiscovery](https://en.wiki.bluespice.com/wiki/Reference:BlueSpiceDiscovery)

### <span id="page-22-0"></span>**Manual:Extension/BlueSpiceDiscovery/Main navigation**

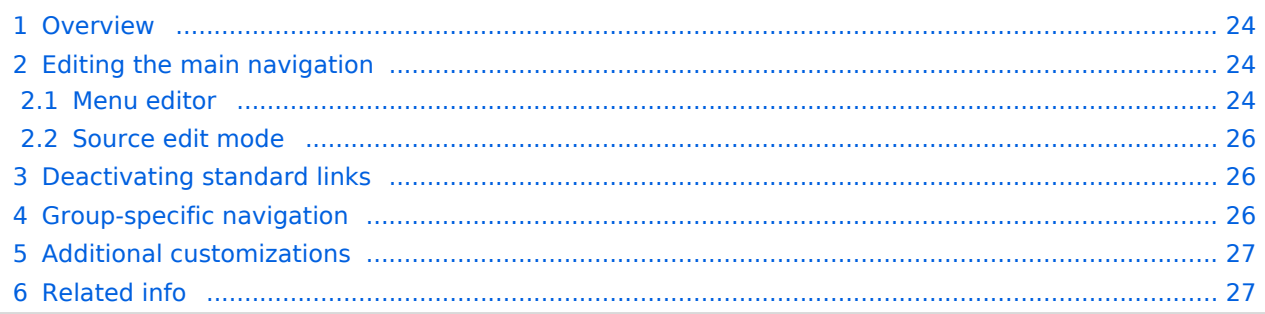

<span id="page-23-0"></span>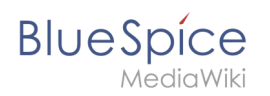

### **Overview**

By default, some links are provided as entry points to the wiki. Wiki administrators can deactivate these links in the [configuration manager](https://en.wiki.bluespice.com/wiki/Manual:Extension/BlueSpiceConfigManager) if needed. In addition, you can also add new links below the entrypoints (admin permissions required). Please note that no hierarchical links can be created. Therefore, it makes sense to mainly set up links to the most important topics and to portal pages that contain additional links or page lists.

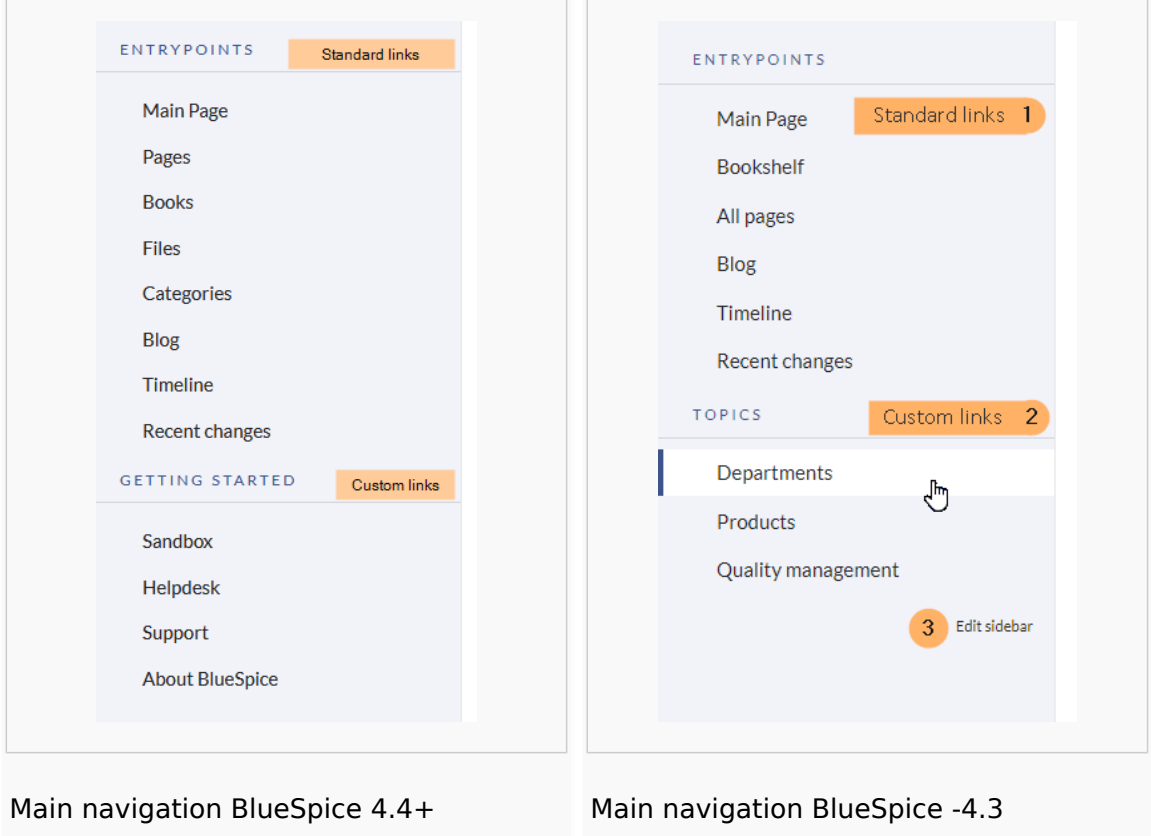

#### <span id="page-23-1"></span>Editing the main navigation

#### **To open the menu editor:**

1. **Click** E*dit sidebar* at the bottom of the navigation menu. If the page does not exist yet, you will see a notice on the page.

#### <span id="page-23-2"></span>**Menu editor**

Visual menu editor is available from BlueSpice 4.2.

#### **To add a new menu header using the menu editor:**

1. **Click** *Add new element* to create a new menu header.

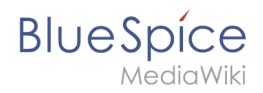

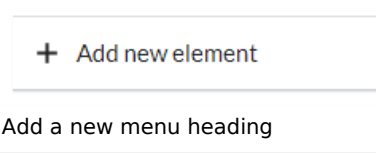

2. **Enter** the text for your menu header. In a multilingual wiki, you can also enter a [message key.](https://www.mediawiki.org/wiki/Help:System_message)

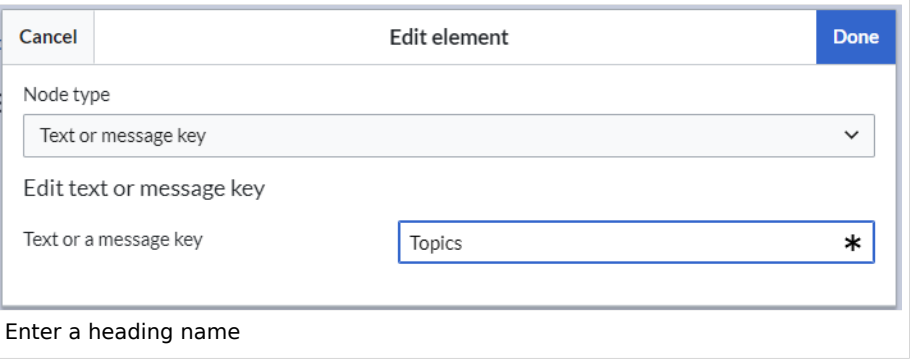

3. **Click** Done.

#### **To add links:**

1. **Select** *Add new subitem* from the dropdown menu of the menu header.

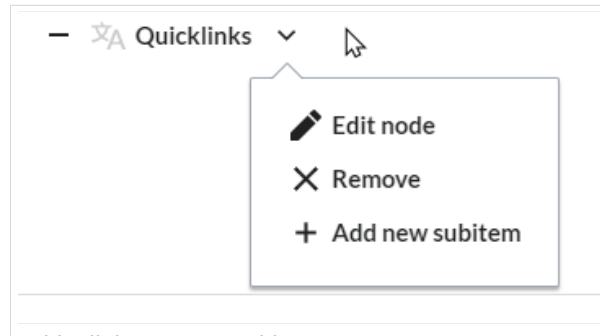

add a link as a new subitem

2. Enter the page name as the link target and the label that you want to show:

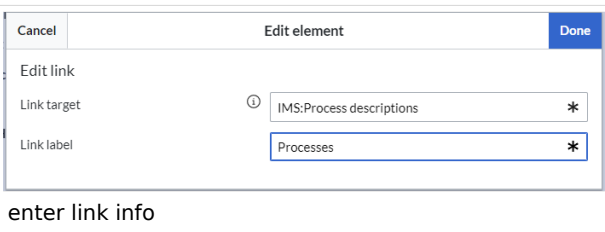

- 3. **Click** *Done.*
- 4. **Repeat** steps 1-3.
- 5. **Click** *Save changes*.

**Note:** If you use the parser function {{#ifingroup:... to display navigation elements in the source code, you must always edit the main navigation in the source code. In visual editing mode, saving removes any parser function or semantic queries.

<span id="page-25-0"></span>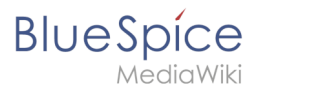

### **Source edit mode**

#### **To add new links:**

- 1. **Change** to source editing mode.
- 2. **Create** one or more navigation links (with or without section heading). The following example shows a link to the page "Company" with the label "Our company" and an external link to the BlueSpice website with the label "Website". The links are grouped together under the section heading "Quicklinks":

```
*Quicklinks
**Company|Our company
**https//www.bluespice.com/de|Website
```
3. **Save** the page. The links are now shown in the main navigation.

Link labels may collide with system messages. If this is the case, simply append the HTML-code for an empty space to the description:

\*\*Portal|Portal

### <span id="page-25-1"></span>Deactivating standard links

The standard links can be deactivated in the [configuration manager](https://en.wiki.bluespice.com/wiki/Manual:Extension/BlueSpiceConfigManager). The following settings are available under *Feature > Skinning*:

BlueSpiceBookshelf:

• Show entrypoint "Bookshelf"

BlueSpiceDiscovery:

- Show entrypoint "Mainpage"
- Show entrypoint "All pages"
- Show entrypoint "Recent changes"

BlueSpiceSocial:

• Show entrypoint "Timeline"

BlueSpiceSocialBlog:

Show entrypoint "Blog"

### <span id="page-25-2"></span>Group-specific navigation

It is possible to show navigation elements for specific user groups only. Please note that the pipe symbol (|) between the page name and its label has to be escaped as  $\{\{\}\}\$  within this function.

This syntax is defined in the extension [UserFunctions](https://en.wiki.bluespice.com/wiki/Reference:UserFunctions).

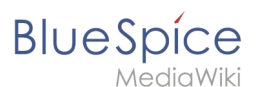

```
{{#ifingroup:sysop,widgeteditor |
*Test2 
**somepage{{!}}Some page
|}}
```
**Note:** Anytime the page is saved using the visual menu editor, the parser function will be overwritten and no longer works!

### <span id="page-26-1"></span>Additional customizations

- [Alignment for navigation with long link labels](https://en.wiki.bluespice.com/wiki/Manual:Extension/BlueSpiceDiscovery/Main_navigation/Long_link_labels)
- **•** [Display icons with navigation links](https://en.wiki.bluespice.com/wiki/Manual:Extension/BlueSpiceDiscovery/Main_navigation/Icons)
- <span id="page-26-2"></span>[Multi-language navigation](https://en.wiki.bluespice.com/wiki/Manual:Extension/BlueSpiceDiscovery/Main_navigation/Language_support)

### Related info

- [Custom menu](https://en.wiki.bluespice.com/wiki/Manual:Extension/BlueSpiceCustomMenu)
- [User menu](https://en.wiki.bluespice.com/wiki/Manual:Extension/BlueSpiceUserSidebar)

### <span id="page-26-0"></span>**Permission manager**

The permission manager can be accessed from the *Global actions* menu *under Administration > Permissions*. This link loads the page *Special:PermissionManager.*

There are four different permission settings. The default setting is "Private wiki". If you want to grant different permissions in different [namespaces](https://en.wiki.bluespice.com/wiki/Manual:Extension/BlueSpiceNamespaceManager), the setting "Custom setup" is required.

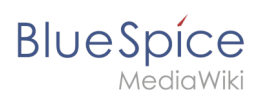

 $\Box$ 

### Permission manager

#### **Public wiki**

- Everyone can view and edit the content including anonymous users
	- . Only users in the group "sysop" can perform administrative actions

#### **Protected wiki**

- Everyone can view the content including anonymous users
- Only logged-in users can edit the content
- Only users in the group "sysop" can perform administrative actions

#### Private wiki

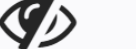

. Only logged-in users can view and edit the content

• Only users in the group "sysop" can perform administrative actions

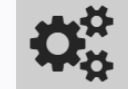

Custom setup • Assign roles and groups manually

Permissions manager

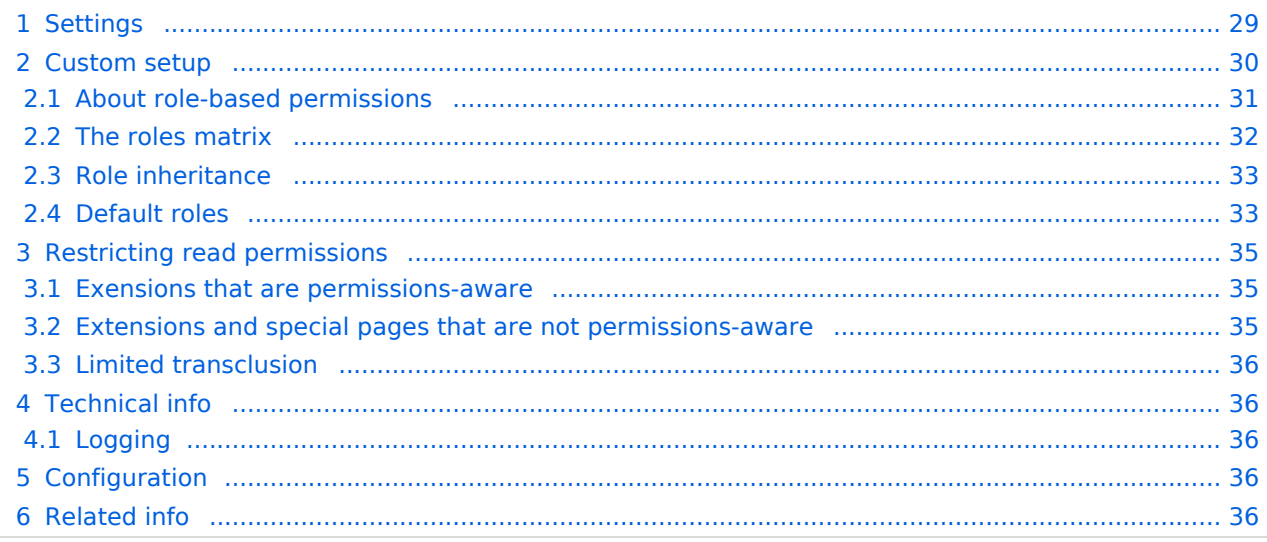

<span id="page-28-0"></span>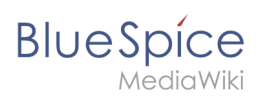

### **Settings**

An administrator can choose between three types of settings. The setting **Private Wiki** is activated by default.

<span id="page-28-3"></span><span id="page-28-2"></span><span id="page-28-1"></span>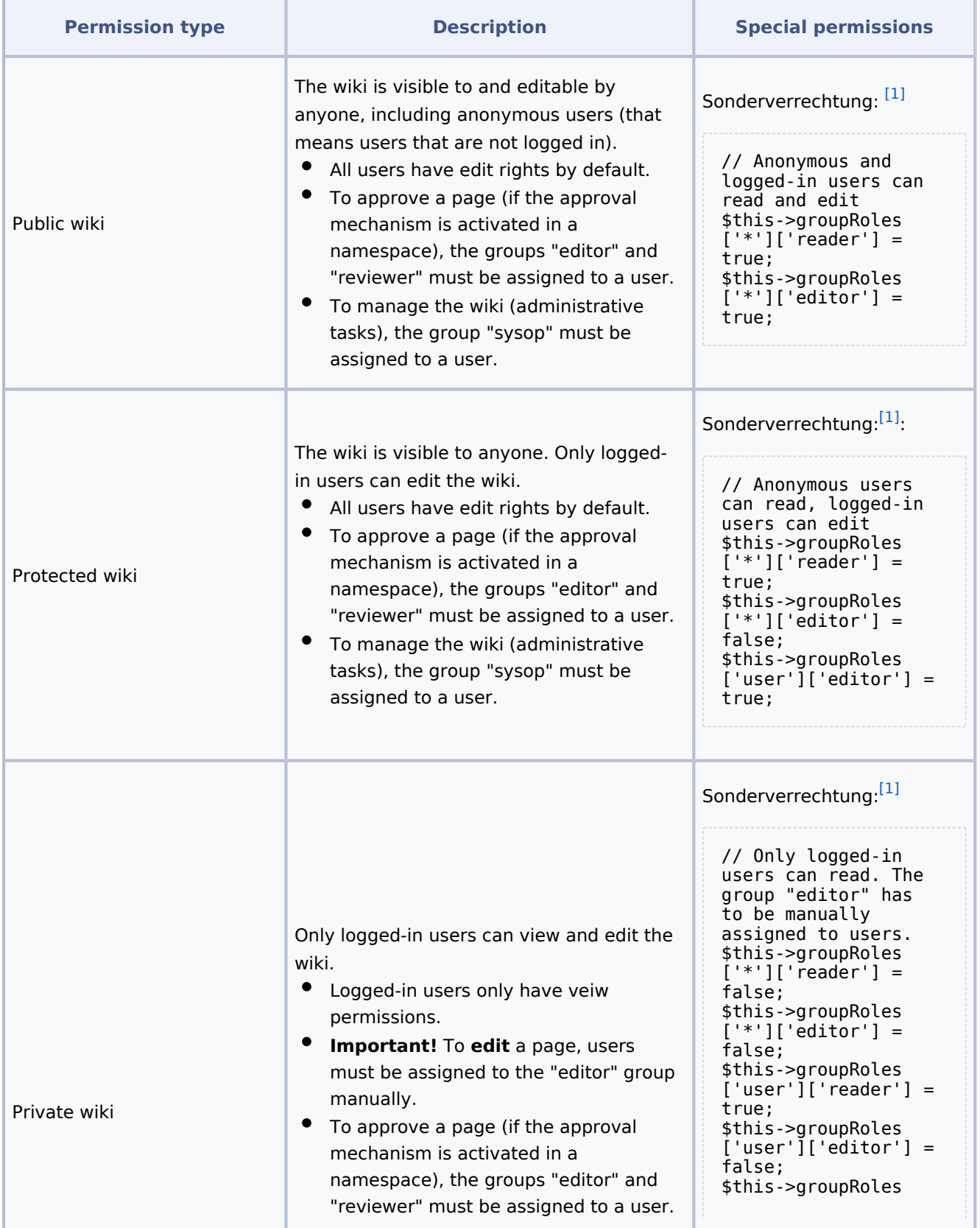

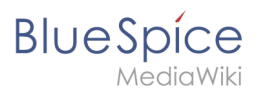

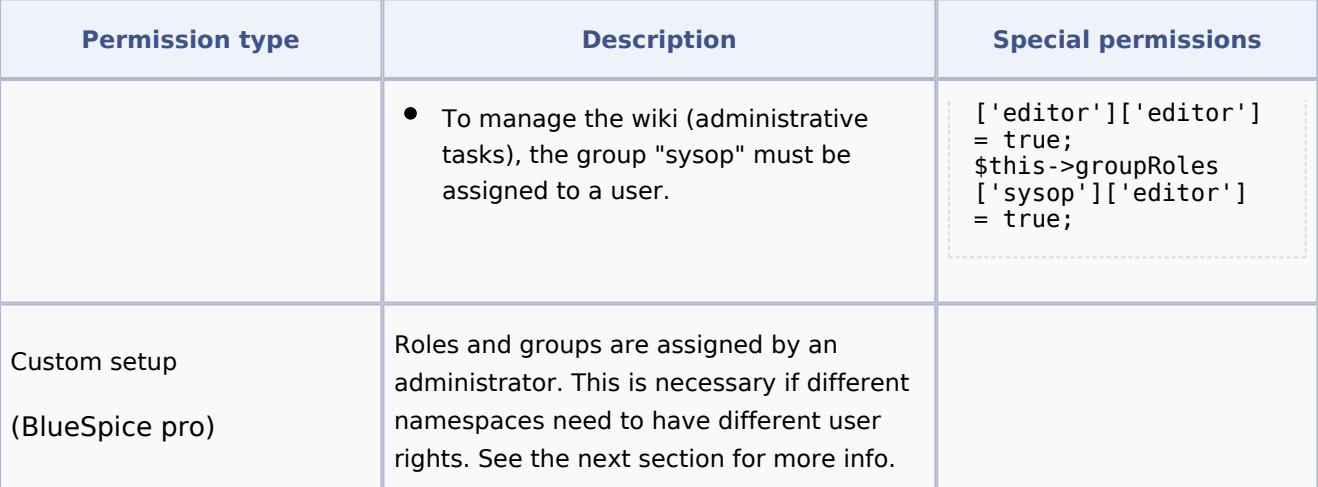

<span id="page-29-1"></span>1.  $\uparrow$   $^{1.0}$  $^{1.0}$  $^{1.0}$   $^{1.1}$  $^{1.1}$  $^{1.1}$   $^{1.2}$  $^{1.2}$  $^{1.2}$  Global permissions (modified by the special permissions shown in the table above):

```
'bureaucrat' => [ 
'accountmanager' => true 
],
'sysop' => [
'reader' => true,
'editor' => true,
'reviewer' => true,
'admin' => true
],
'user' => [ 'editor' => true ],
'editor' => [
'reader' => true,
'editor' => true
],
'reviewer' => [
'reader' => true,
'editor' => true,
'reviewer' => true
```
**Note:** In BlueSpice pro Cloud, it is not possible to assign *edit*, *comment*, or *upload* rights to anonymous users.

### <span id="page-29-0"></span>Custom setup

Die Tabelle zeigt typische Standardeinstellungen für eine einfache Benutzerverwaltung:

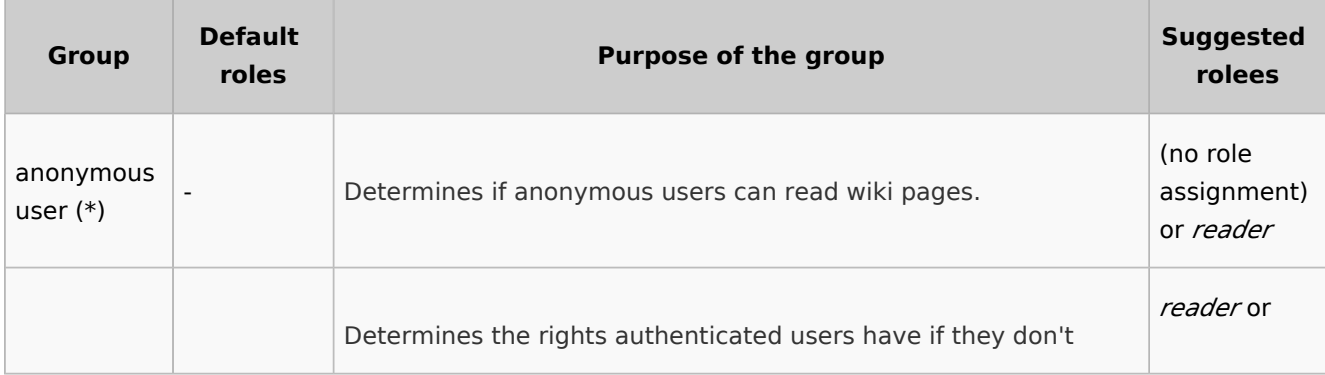

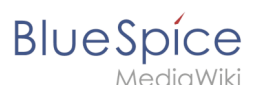

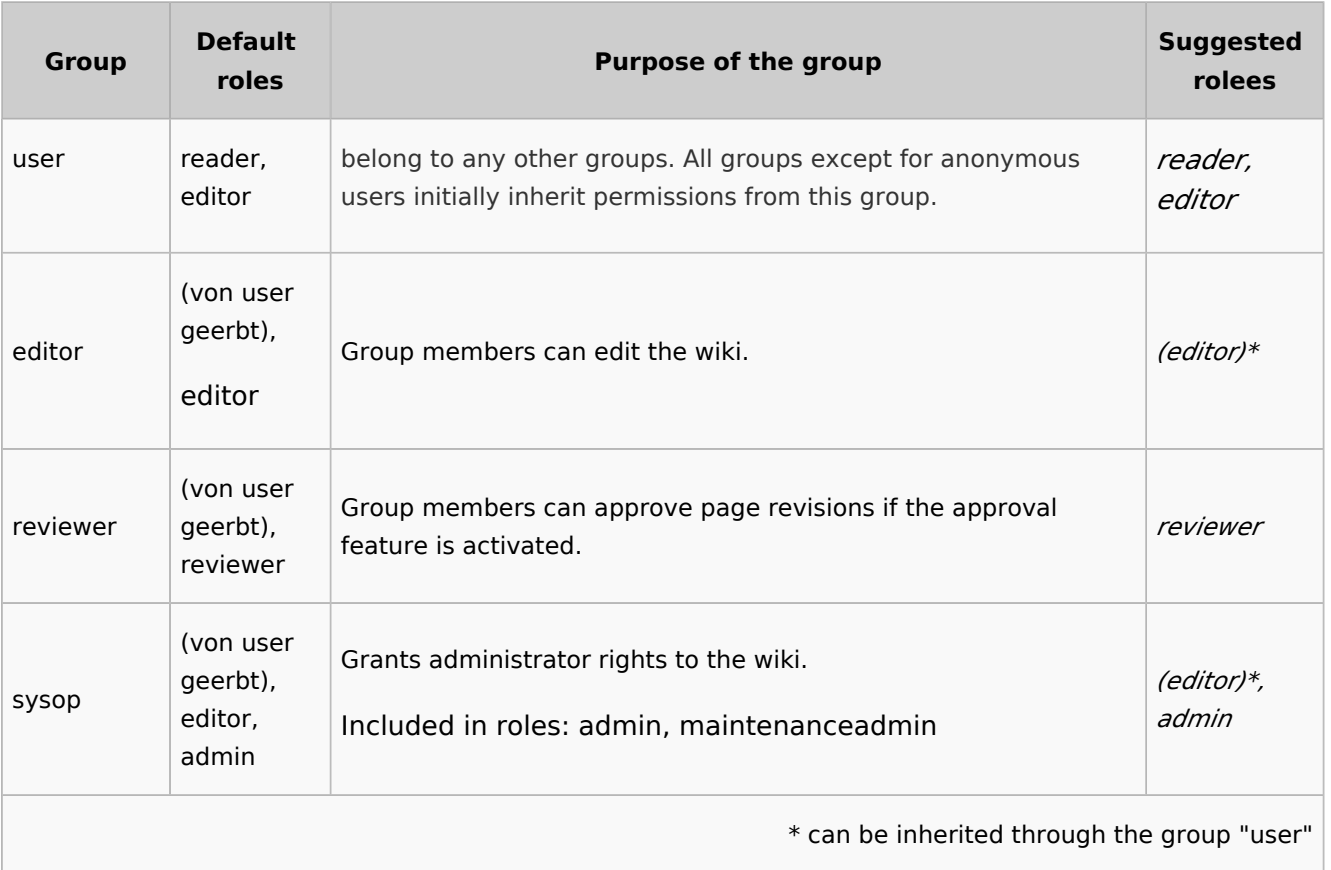

**Note:** If you have saved the personalized settings at least once and then switch back to a "protected" or "private" wiki, you do not lose your latest personalized settings. You can simply resave the latest saved settings to switch back to a wiki with personalized permissions.

### <span id="page-30-0"></span>**About role-based permissions**

Roles represent a **collection of individual permissions** that are necessary to perform certain functions in the wiki. For example, for a user who is supposed to only read the wiki, many permissions in addition to the "read" permission are needed: The ability to change their own settings, to search the wiki, to view page ratings, and so on.

All permissions that make up a logical group are encapsulated in a role, in this example the role "reader". If wiki administrators want to grant read-only rights to a user group, they only need to assign that group the "reader" role, instead of assigning many individual permissions that are needed to create a "read"-user.

By assigning roles to a group, all users belonging to that group receive the rights of these roles. Roles are never assigned directly to users, but always to groups instead. Users are then assigned to one or more groups.

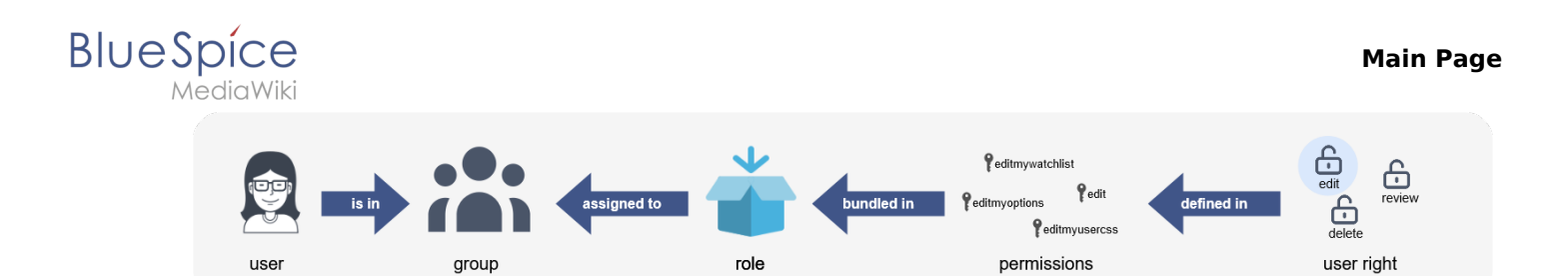

As a result, the following administration pages play a role in rights management:

- [Namespace manager](https://en.wiki.bluespice.com/wiki/Manual:Extension/BlueSpiceNamespaceManager): In the wiki, user groups can be granted different permissions via roles in individual namespaces.
- [Group manager:](https://en.wiki.bluespice.com/wiki/Manual:Extension/BlueSpiceGroupManager) Namespace permissions are assigned to user groups, not to individual users.
- [User manager:](https://en.wiki.bluespice.com/wiki/Manual:Extension/BlueSpiceUserManager) Individual users are assigned to groups to obtain the permissions associated with the group.
- Permission manager: In the Permission manager, the user groups are assigned to their roles in the namespaces.

#### <span id="page-31-0"></span>**The roles matrix**

The permission manager consists of the group tree (1) and the role matrix (2):

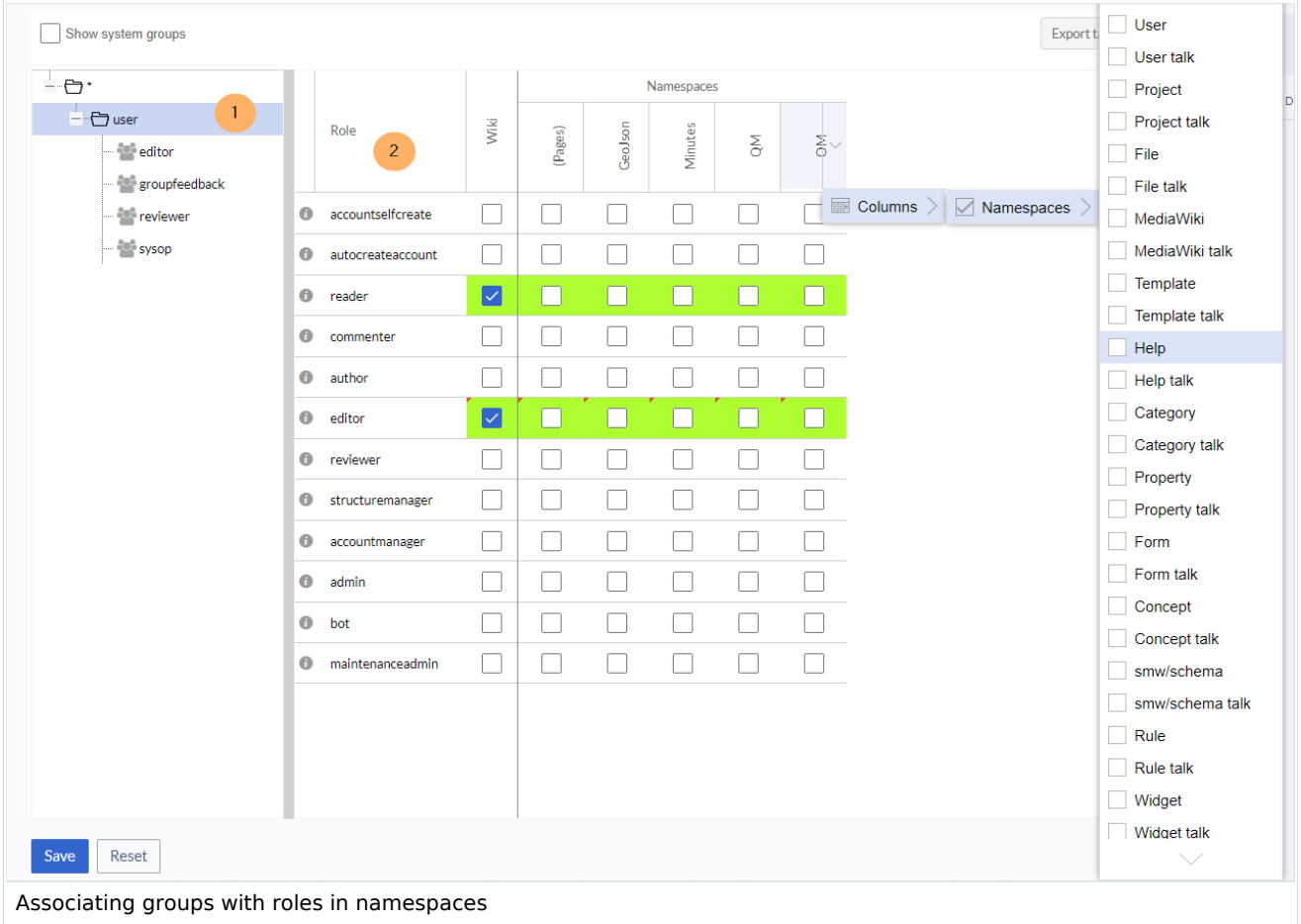

#### The **group tree** shows all existing groups:

**Group "\*":** all non-logged-in (anonymous) users

- **Group "user":** all logged-in users, the default group for all users
- **Subgroups of group "user":** all groups that are defined on the wiki, eiter by default, by MediaWiki, or custom groups created in the [Group manager](https://en.wiki.bluespice.com/wiki/Manual:Extension/BlueSpiceGroupManager) by an administrator. System groups, created by MediaWiki, can be hidden by unchecking the "Show system groups" checkbox above the tree.

#### The columns in the **role matrix** are:

- **Role information** (info icon): Clicking the icon shows all the permissions in a role. This list is exportable.
- **Role name**
- **Wiki:** Assignment of a role to the entire wiki. By assigning the role in this column, a user group gets permissions in this role on the wiki (all namespaces).
- **Individual namespaces:** The following columns list every (applicable) namespace on the wiki.
	- Roles can be assigned to individual namespaces. For example, the group *user* can get the *editor* role only in the namespace *Public. Users in this group cannot edit content in any other* . By granting a role to a particular group in a particular namespace, means that all other groups will lose permissions from this role, eg. granting role "reader" in namespace "Private" to group "sysop" means that all users in any other groups won't be able to read pages in "Private" namespace, even if they have "reader" role granted on the wiki level ("Wiki" column).
		- $\circ$  The same role can be granted to multiple groups for the same namespace.
		- $\circ$  Additional namespaces can be added in the matrix by clicking on the arrow in table header, then "Columns". Then the namespaces can be selected.

#### <span id="page-32-0"></span>**Role inheritance**

By default, all roles granted to the (\*) group will be granted to the *user* group, and all roles granted to the *user* group are granted to its subgroups. If a group inherits the role from an upperlevel group field, this is indicated in the role matrix with a green background, but the checkbox is empty.

### <span id="page-32-1"></span>**Default roles**

By default, the Permission manager includes a number of predefined roles that serve most user needs. The individual permissions contained in a role can be seen by clicking the info icon in front of the role name. It opens a dialog with a permissions list for the role.

#### **Main Page**

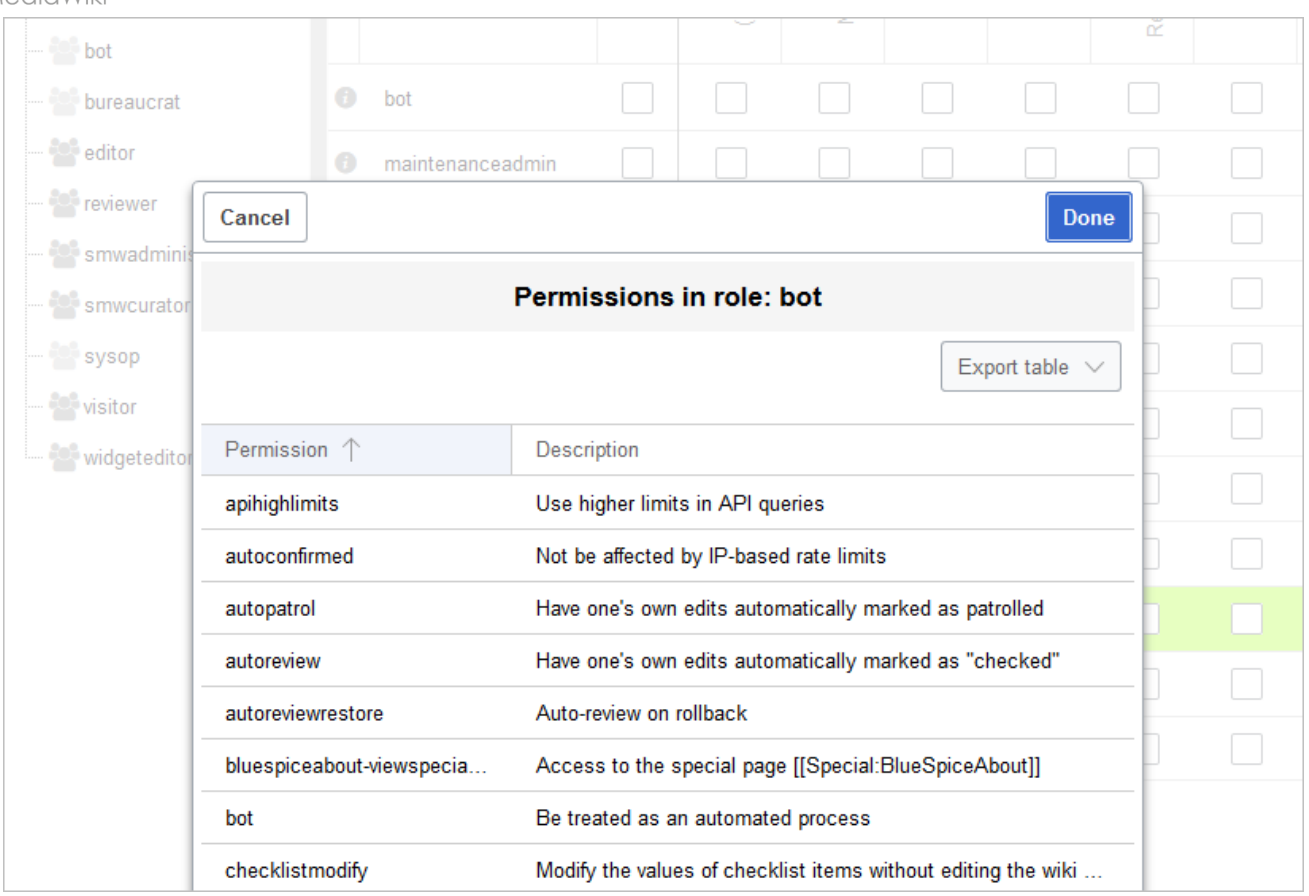

- **bot:** exists to achieve recurring system actions. This role is assigned to the user BSMaintenance in Bluespice via the group bot. The group bot should not be changed.
- **admin:** Grants access to all administrative special pages and to all typical administrative features.
- **maintenanceadmin:** Similar to the *admin* role, but with extended admin rights for maintaining wiki integrity.
- **author:** all permissions necessary for creating content on the wiki. Editing, moving, or deleting pages is not possible.
- **editor:** create content, edit and delete content.
- **reviewer:** If you have activated the review function and, therefore, work draft pages in a namespace, there must be at least one group with the role of reviewer. By default, the group "reviewer" is available for this purpose. Only users in the reviewer role can approve draft pages. Reviewers generally need read, write and review rights via the corresponding three roles of reader, editor and reviewer. However, if you have not activated the review function in any namespace, you do not need this role in your wiki.
- **accountmanager:** enables the administration of user accounts. Since user accounts are managed independently of namespaces in the wiki, this role cannot be restricted to individual namespaces. Grayed-out namespaces have no meaning here as long as the role in the wiki itself is highlighted in green.
- **structuremanager:** allows some actions for wiki maintenance such as moving pages, mass deleting pages or searching and replacing text, as well as renaming namespaces.
- **accountselfcreate:** enables the automatic creation of new user accounts and is required for single-signon. You can assign this role, for example, to anonymous users who can create their own account.
- **commenter:** allows the creation of discussion contributions and page ratings, but not of the pages themselves. The editor role includes all the rights of the commenter role. If a group has editor rights, it does not need special commenter rights.
- **reader**: Basic read access. Users can also edit their personal settings.

<span id="page-34-0"></span>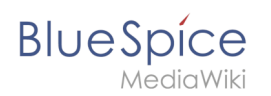

### Restricting read permissions

It is possible to limit read permissions in a namespace by explicitely assigning the role *reader* to one or more particular groups. When users in other groups try to access a page in such a namespace, they will get a message that the permissions are denied.

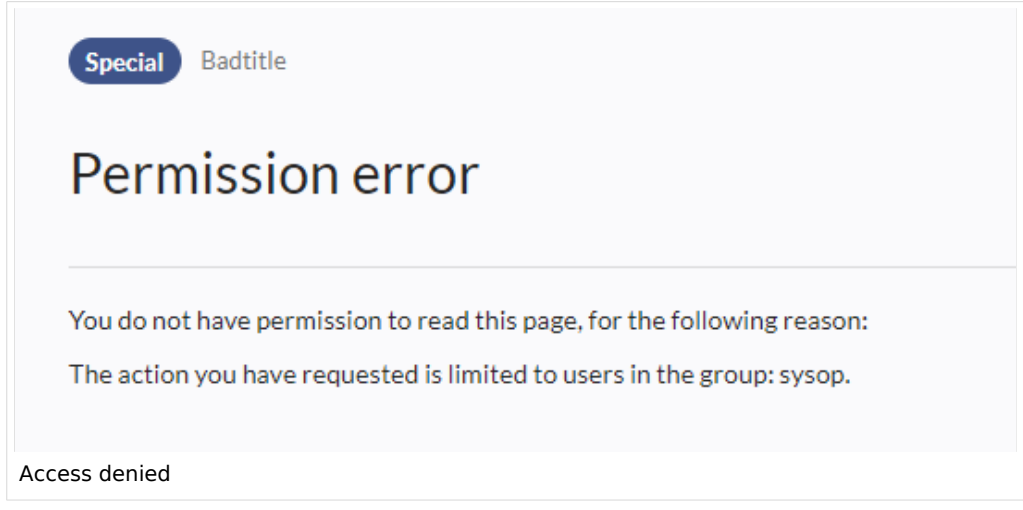

While a user cannot access the content of the page, the wiki still shows links to these pages to all users in some contexts, even if a user does not have permissions to access the page content itself.

The following lists show which extensions or functionalities do not show links to restricted pages — because they are permissions-aware — and where the links are shown regardless of permissions.

#### <span id="page-34-1"></span>**Exensions that are permissions-aware**

Query results and page lists provided by the following extensions do not show links to pages to which the current user has no access on the namespace level:

- [ExtendedSearch](https://en.wiki.bluespice.com/wiki/Manual:Extension/BlueSpiceExtendedSearch) (and functionality based on Extended Search in general, e.g. [TagSearch](https://en.wiki.bluespice.com/wiki/Manual:Extension/BlueSpiceTagSearch), [ExtendedFilelist](https://en.wiki.bluespice.com/wiki/Manual:Extension/BlueSpiceExtendedFilelist)).
- **[Semantic MediaWiki](https://en.wiki.bluespice.com/wiki/Reference:Semantic_MediaWiki)**
- [TopList](https://en.wiki.bluespice.com/wiki/Manual:Extension/BlueSpiceInsertMagic)

#### <span id="page-34-2"></span>**Extensions and special pages that are not permissions-aware**

Extensions that provide page lists and that do not hide links to read-restricted pages to the affected users. Examples:

- [DynamicPageList3](https://en.wiki.bluespice.com/wiki/Reference:DynamicPageList3)
- [SmartList](https://en.wiki.bluespice.com/wiki/Manual:Extension/BlueSpiceSmartList)
- [WatchList](https://en.wiki.bluespice.com/wiki/Reference:BlueSpiceWatchList) (both the tag and the special page)

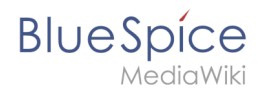

In general, all MediaWiki special pages do not check permissions and therefore list these pages for the affected users. Most common examples:

- Special: All pages
- Special:RecentChanges
- Special:Bookshelf (**Note:** If this is an issue, you can limit access to the namespace *Book* to selected groups. The page *Special:Bookshelf* then won't show any links to books to users who do not have access to the *Book* namespace. Links to individual books can then be provided on various portal pages as needed).
- Category pages: All pages in the namespace *Category*

#### <span id="page-35-0"></span>**Limited transclusion**

If you explicitely assign the *reader* role (or any other role that contains the *read* permission) in a namespace to a group or groups, that namespace is automatically configured so that its content cannot be transcluded. This is for security reasons, since MediaWiki does not check permissions when transcluding content.

### <span id="page-35-1"></span>Technical info

#### <span id="page-35-2"></span>**Logging**

Every change to the roles is logged in Special:Log , in the Permission Manager log . These logs are available only to wiki administrators (users in groups with the role *admin*).

### <span id="page-35-3"></span>Configuration

All changes to the role matrix are backed up. By default, the last 5 backups are kept. This limit can be changed in [Config manager,](https://en.wiki.bluespice.com/wiki/Manual:Extension/BlueSpiceConfigManager) under extension BlueSpicePermissionManager.

**Backup limit:** Sets the number of backups for the permissions manager. Each time the page *Special: PermissionManager* is saved, a backup is created. If the backup limit is set to 5, the last five versions of the permissions configuration are saved as backups.

### <span id="page-35-4"></span>Related info

- [Reference:BlueSpicePermissionManager](https://en.wiki.bluespice.com/wiki/Reference:BlueSpicePermissionManager)
- [Group manager](https://en.wiki.bluespice.com/wiki/Manual:Extension/BlueSpiceGroupManager)
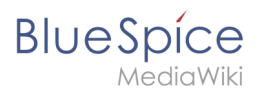

**O** Technical Reference: BlueSpicePermissionManager

### **Custom menu**

Redirect to:

· Manual:Extension/BlueSpiceCustomMenu

Technical Reference: CustomMenu

# **Customizing the user interface**

# Contents

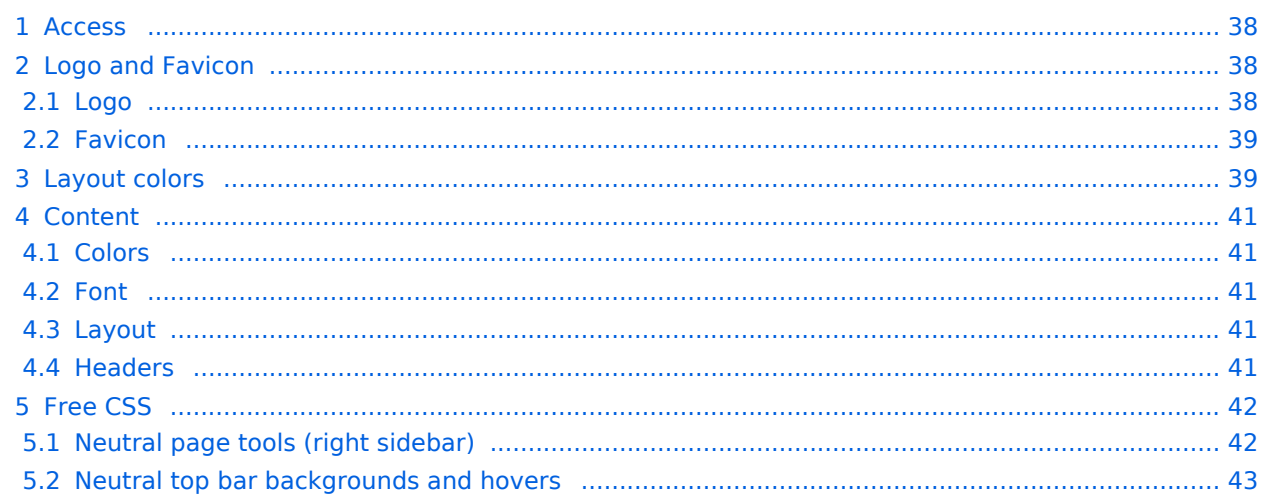

<span id="page-37-0"></span>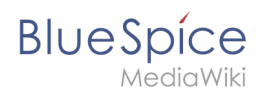

#### Access

You can access the special page (*Special:FlexiSkin)* for customizing the skin from the *Global actions* menu:

#### *(Global actions) > Management > Skin*

The page allows you to customize the logo, favicon, colors and font settings of the wiki. To edit the page, you need *admin-*rights in the wiki.

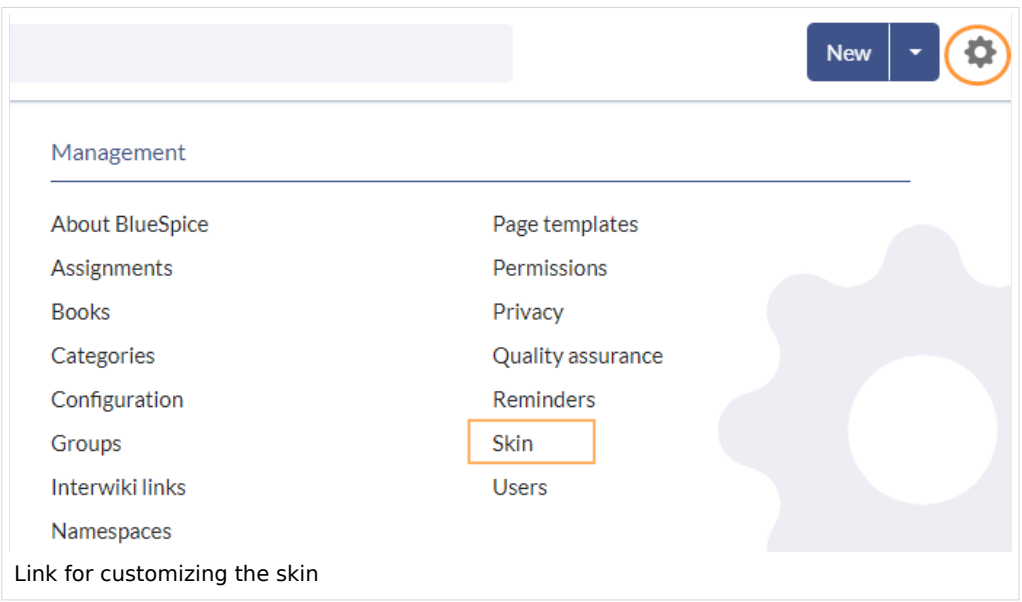

**Important!** If you don't see the changes in the wiki after saving your settings, you need to clear your browser cache ( $Ctrl + F5$ ).

#### <span id="page-37-1"></span>Logo and Favicon

#### <span id="page-37-2"></span>**Logo**

#### **To upload your logo:**

1. **Click** *Select a file* to choose a file from your file explorer **or drag the file** into the dotted area of the Logo upload area.

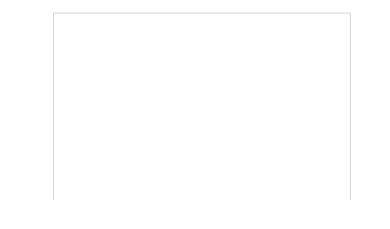

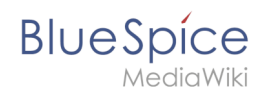

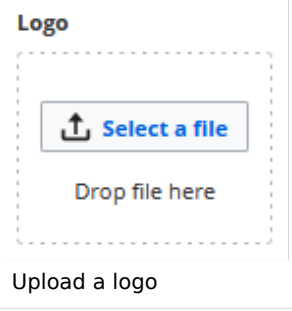

- 2. **Click** the *Preview* button on the page and check the placement of the logo.
- 3. **Click** *Save & activate*. The logo is now visible for all users.

To use **a different logo**, click the "x" symbol in the upload area of the logo and repeat the steps above.

#### <span id="page-38-0"></span>**Favicon**

The favicon is the image that is shown in the browser tabs. Follow the [steps for uploading a logo,](#page-37-2) just use the favicon upload area instead.

#### <span id="page-38-1"></span>Layout colors

 $\Box$ FlexiSkin - 4-1-x-pro  $\times$  +  $\leftarrow$   $\rightarrow$  C  $\circ$  https://en.demo.bluespice.com  $\frac{1}{2}$  BlueSpice  $Q$  Find. New | - | | | | | Q | | | | Images  $\checkmark$  $\Box$  $\leq$ Main Page 1 Logo 2 Favicon BlueSpice\_Logo\_v2020.pn Bookshelt pexels-pixabay-47547.jpg all actions All page **BlueSpice Blog** Timeline Recent changes Layout colors  $\widehat{\phantom{1}}$ 3 Header color Support ader background Header foreground **Header highlight** #08529d  $\bigcap$  #ffffff #d50023 Sandhoy 4 Sidebar colors Sidebar background Sidebar foreground Sidebar highlight #00834c  $\bigcirc$  #ffffff  $\bigcirc$  #ade4a9 5 Footer colors Footer background Footer foreground  $\bigcap$  #fff2bb  $#454545$ 6 Content  $\checkmark$ **COLOR** 7 Free CSS  $\vee$  $\circ$ - 12 Flexiskin layout colors

Here you can adjust the colors of the individual layout areas.

**Header color (3):** Color settings for the header bar. These colors also apply to the mega menus.

**Main Page**

**BlueSpice** 

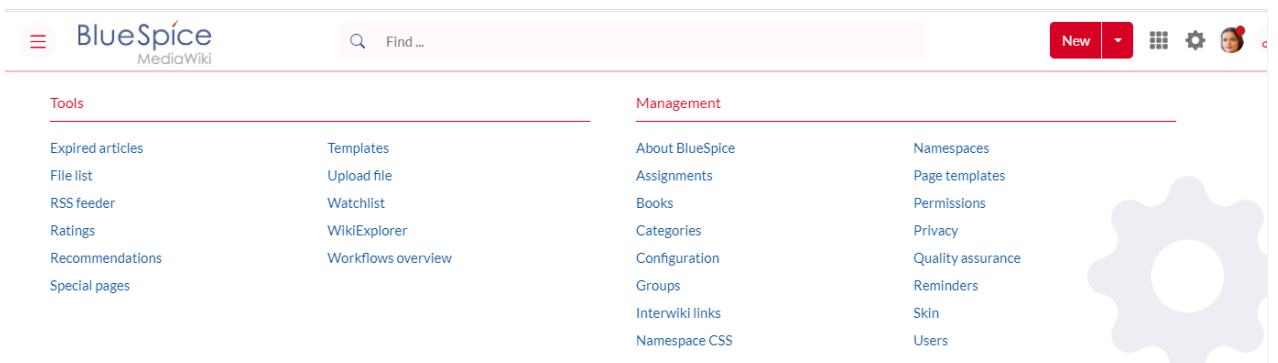

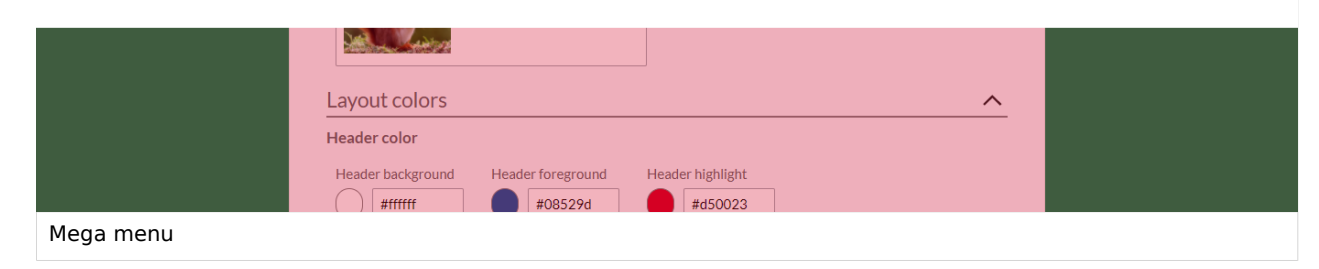

- **Sidebar colors (4):** Color settings for the main navigation and the page tools.
- $\bullet$ **Footer colors (5):** Color settings for the footer.

The following options to enter a color value are available:

**Standard color palette:** A standard color can be selected by clicking on a color preview.

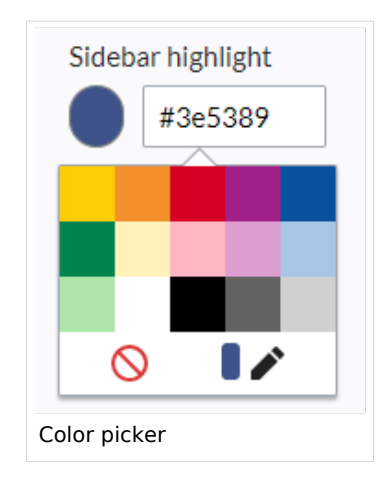

- **Pencil symbol:** Click on the pencil symbol to select a color from the color mixer.
- **Manually entering a value:** To provide a custom value (e.g., your for your CI colors), enter the hexvalue for the color.

If you delete a color and FlexiSkin is saved with one or more empty color values, the standard colors of the Discovery skin are saved as values instead.

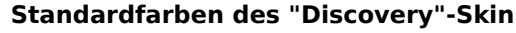

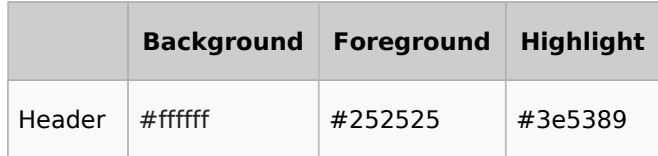

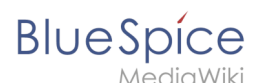

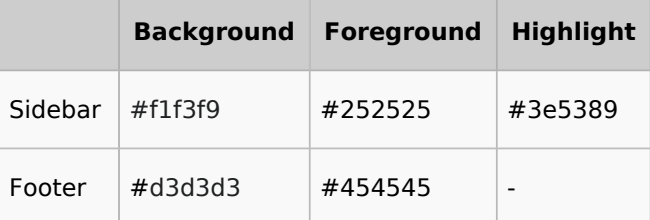

# <span id="page-40-0"></span>Content

These settings apply to all styles of the content area of a wiki page:

#### <span id="page-40-1"></span>**Colors**

Here you can adjust the background, font and link colors. Broken links in the wiki are shown in red by default so that they can be easily identified. You should carefully consider whether you want to deviate from this convention. If you want to color visited links differently than standard links, you can insert the following setting in the Free CSS area:

#mw-content-text a:visited,[class^="mw-content-"] a:visited {color: #951b81;}

#### <span id="page-40-2"></span>**Font**

The font settings only apply to the text in the content area. The text in other areas such as B. in the navigation and toolbars or in the menus is not affected.

#### <span id="page-40-3"></span>**Layout**

If you want to change the layout width just test it on many devices to make sure your setting works as intended. Other wiki users work with different display settings and can be negatively affected by this change. Unless you have a specific reason to change the content width, you shouldn't adjust this setting. The standard content width is 61.25 rem.

#### <span id="page-40-4"></span>**Headers**

You can adjust the color, font size and underlining for all heading levels. You can also change the unit for the font settings (e.g. *px* instead of *rem*). If you are not familiar with the differences between these units, just leave the default setting, *rem*. This is based on the superordinate size setting in the wiki. In contrast, *em* sizes are in relation to the enclosing container.

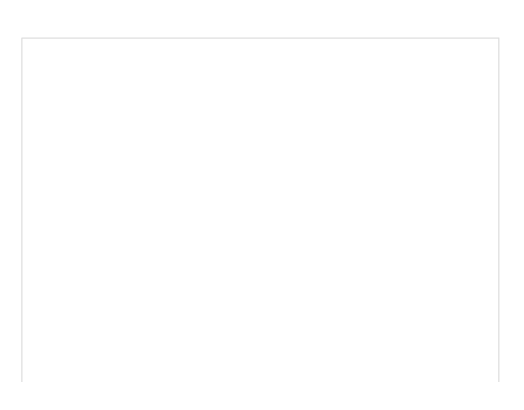

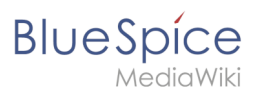

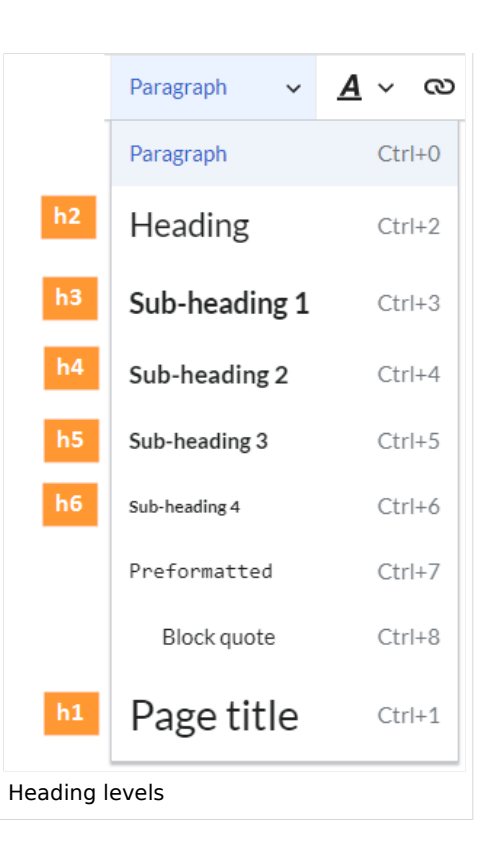

#### <span id="page-41-0"></span>Free CSS

**Note:** If the same styles are defined in both FlexiSkin or FlexiSkin Free CSS and in MediaWiki:Common. css, the styles from Common.css are applied.

For additional customizations that are not possible with the FlexiSkin settings, you can use the *Free CSS* field if you are familiar with CSS. Here are some examples.

#### <span id="page-41-1"></span>**Neutral page tools (right sidebar)**

If you select a color for your left navigation bar, you sometimes don't want the color to be applied to the right sidebar (the page tools). To keep the light-grey background, add the following Free CSS:

```
/*right sidebar*/
#sb-sec-cnt {background-color:#efefef; color:#252525;}
#sb-sec-cnt .card-header.menu-title {color:#747474;}
```
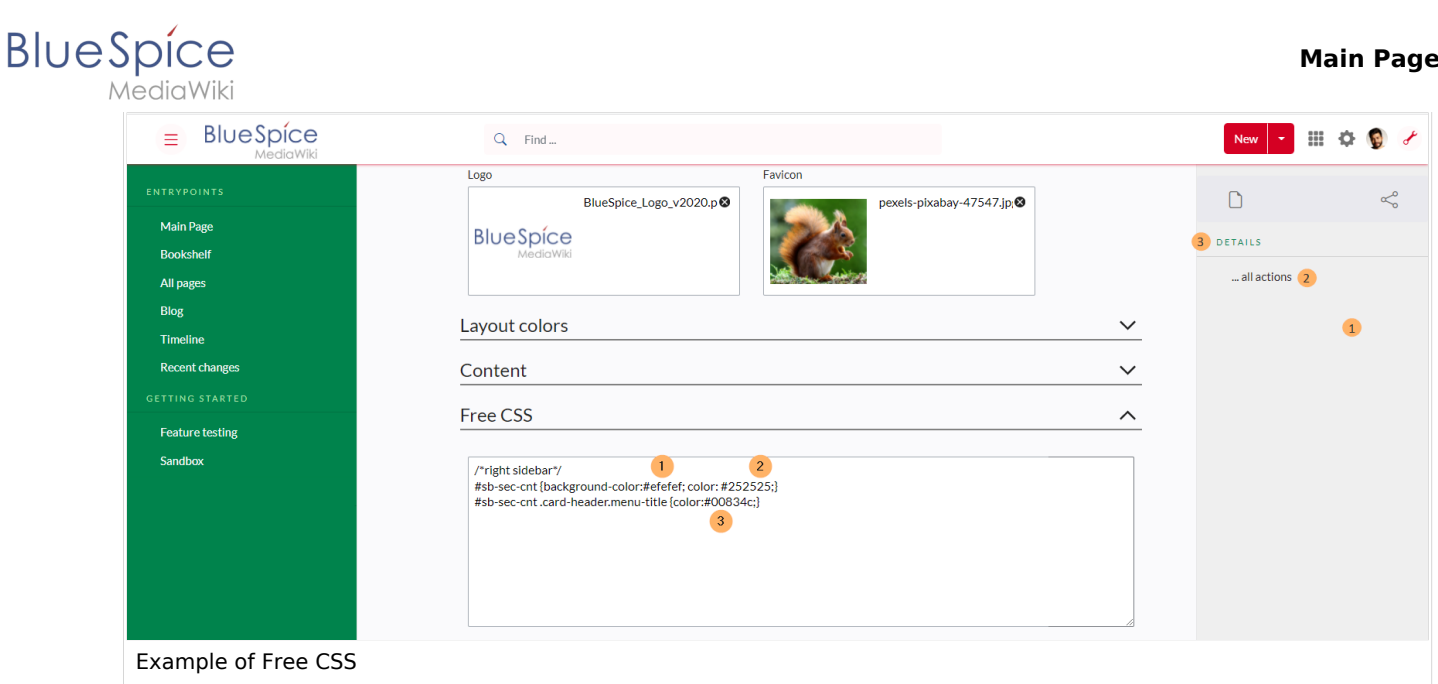

#### <span id="page-42-0"></span>**Neutral top bar backgrounds and hovers**

When you set the header hightlight color, it can happen that the automatically calculated values for the searchbar as well as the button hovers and backgrounds don't fit your needs.

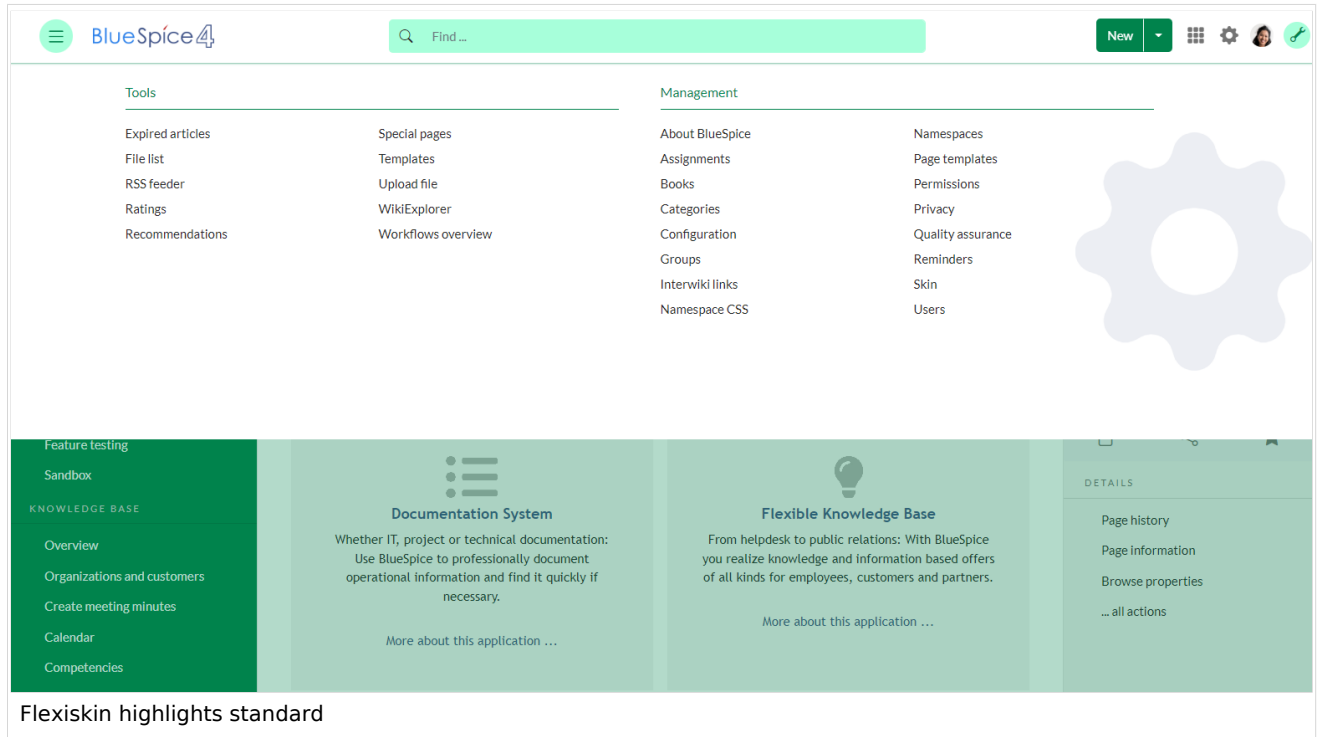

In this case, you can neutralize them to grey.

# **BlueSpice**

#### **Main Page**

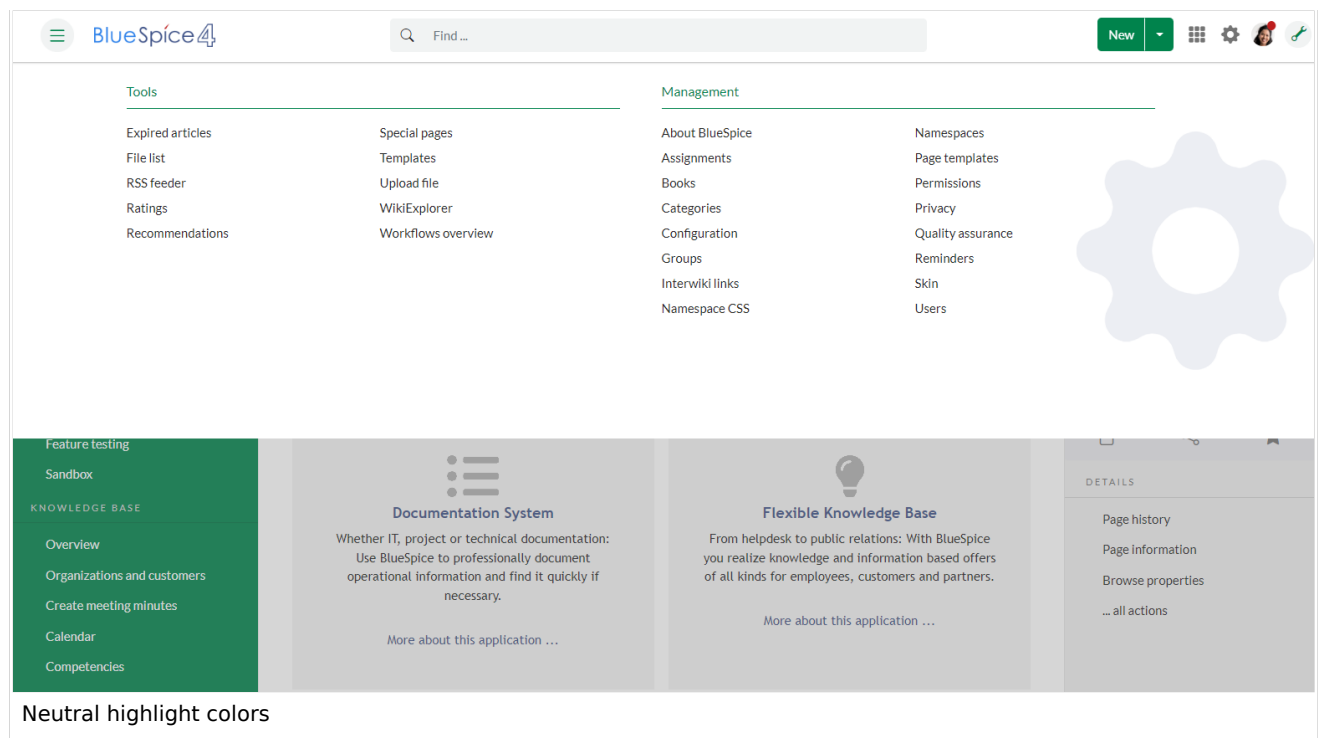

#### Add the following Free CSS:

/\*top bar neutral search box, button backgrounds and hovers \*/ #nb-pri form input, #nb-pri form button{border-color:#f1f3f3} #nb-pri form input, #nb-pri form button,#sb-pri-tgl-btn, #sb-pri-tgl-btn:hover,.mwsdropdown-primary.dropdown-menu a:hover,a.ico-btn:hover, a#sb-sec-tgl-btn, #nb-pri form .bs-extendedsearch-searchbar-clear {background:#f1f3f3} .mws-button-primary:hover {background-color:#747474; color:#fff} /\*top bar neutral bottom border\*/ #nb-pri {box-shadow: 0 0 4px 0 #747474} .card.mega-menu {box-shadow: inset 0 2px 3px -2px #747474} /\*mega menu neutral bottom overlay\*/ @media (min-width: 768px){.dropdown-menu.megamenu .mm-bg {background-color:#747474}}

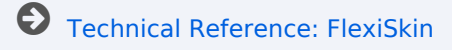

#### **Edit**

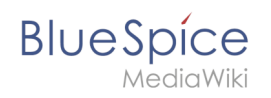

BlueSpice uses a slightly customized version of the MediaWiki extension [VisualEditor](https://www.mediawiki.org/wiki/Help:VisualEditor/User_guide) as editing tool. This editor supports all common edit tasks that are useful in a wiki environment. You can refer to the official documentation for basic help. Here in the BlueSpice Helpdesk, we only give some hints and tips for using the editor.

# **Contents**

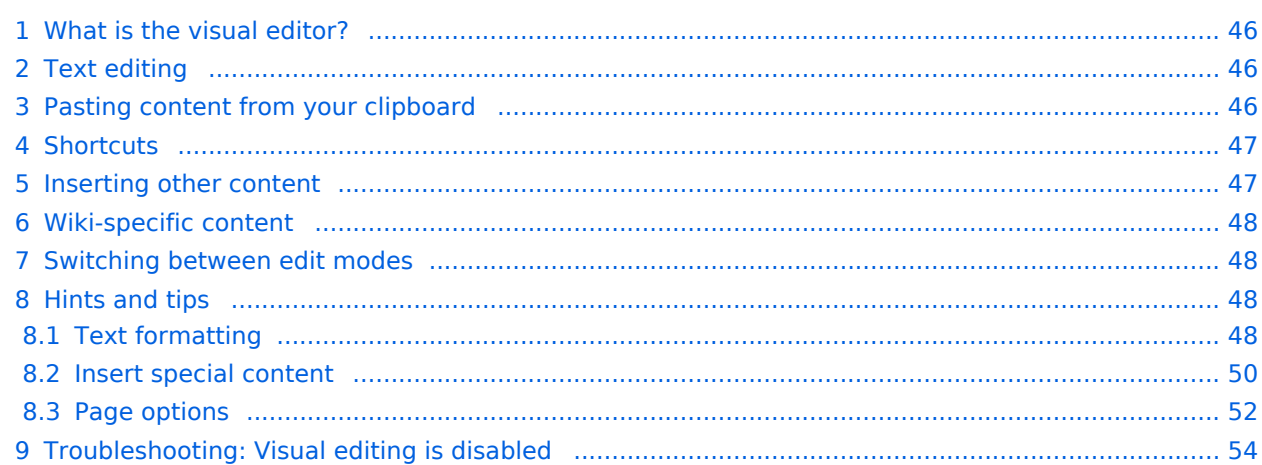

<span id="page-45-0"></span>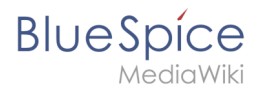

## What is the visual editor?

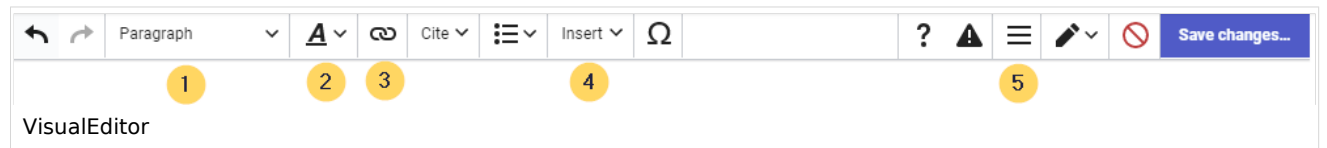

The visual editor is optimized for editing wiki pages. Important characteristics and functions are:

- 1. **Page structuring** with headings.
- 2. Consistent **text formatting**.
- 3. **Linking** of contents.
- 4. **Inserting special content** (files/media, tables, templates, magic words)
- 5. Adjusting **page options**.

#### <span id="page-45-1"></span>Text editing

Typical text formatting options such as **bold**, *italics*, or text color are available as a context menu. When you highlight text, a menu with common formatting elements appears. For example, you can apply a different text color.

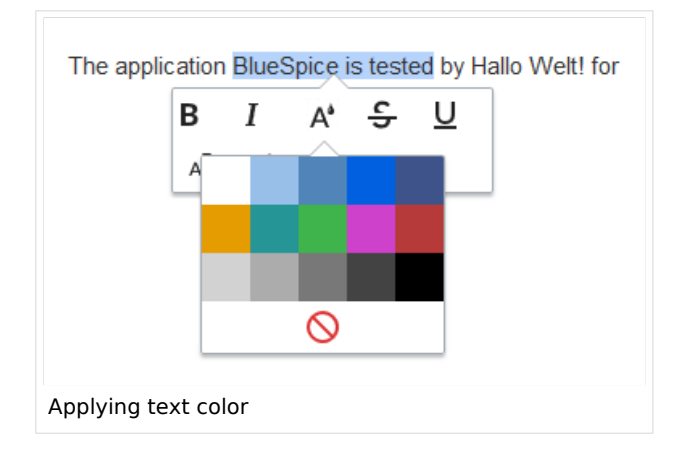

#### <span id="page-45-2"></span>Pasting content from your clipboard

If you paste content from your clipboard (e.g., copied from MS Word or MS Excel), you usually also paste many unnecessary formatting tags from the original application. To avoid, this you should paste the content as plaintext.

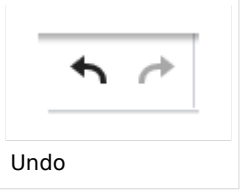

If you already pasted text which resulted in undesirable formatting, you can use the undo function in VisualEditor to remove the content again if you have not yet saved the page or switched between visual and source editing mode.

To paste content as plain text instead, use the shortcut  $Ctrl+Shift+v$ .

<span id="page-46-0"></span>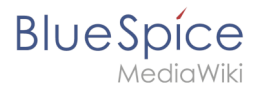

#### **Shortcuts**

If you want to apply multiple formatting options at the same time, shortcuts are often the quickest way. For example, to show text in bold and italic, highlight the text and press Ctrl+b (for "**bold**") and Ctrl+i (for "*italics*"). Even a link can be quickly inserted by pressing Ctrl+k . Pressing Ctrl+b again will cancel the bold. Multiple formats can be removed after text selection with Ctrl+m.

All available keyboard shortcuts are marked accordingly in VisualEditor next to each menu item.

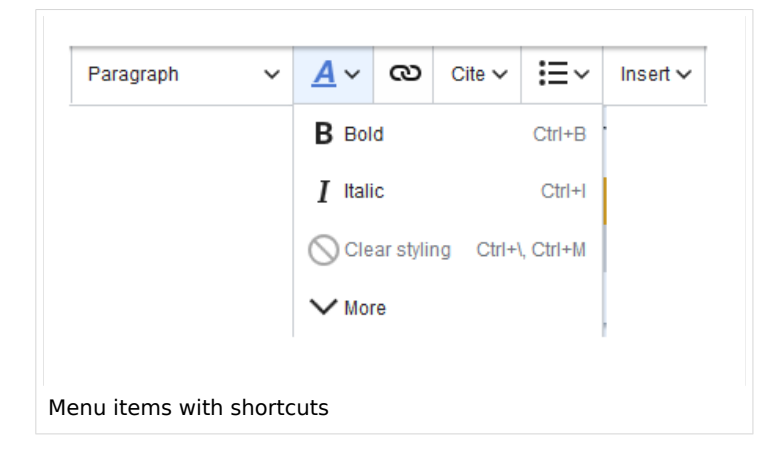

**Note:** For a list of all available shortcuts, click on "Keyboard shortcuts" in the Visual Editor help menu (the question mark menu item).

#### <span id="page-46-1"></span>Inserting other content

Many typical page elements such as images, files and tables can be integrated into your page from the *Insert* menu.

- File formats with a preview option: jpg/jpeg, png, gif, pdf
- File formats without preview option are always inserted as links (e.g., Microsoft Office formats)

If you want to learn more about inserting these elements, go to the following help pages:

- [Images](https://en.wiki.bluespice.com/wiki/Manual:Extension/VisualEditor/Insert_images)
- [Files \(PDF, xls, doc, ...\)](https://en.wiki.bluespice.com/wiki/Manual:Extension/VisualEditor/Insert_files)
- [Tables](https://en.wiki.bluespice.com/wiki/Manual:Extension/VisualEditor/Tables)

<span id="page-47-0"></span>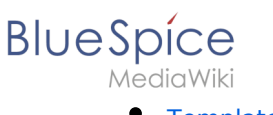

#### **[Templates](https://en.wiki.bluespice.com/wiki/Manual:Templates)**

# Wiki-specific content

Some functions in the *Insert* menu are little known from traditional word processing, but are quite typical for working with a wiki. Therefore, they are briefly introduced here. Find more information on the help pages here in the helpdesk or at mediawiki.org:

- **Comment:** Add comments to the page. These are only visible in the source code.
- **[Gallery:](https://www.mediawiki.org/wiki/Help:VisualEditor/User_guide#Editing_media_galleries)** A simple picture gallery can support many process flows.
- **[Magic word](https://en.wiki.bluespice.com/wiki/Manual:MagicWords):** Wiki features such as signature, word counter, category tree or even process diagrams with draw.io can be integrated as a "magic word".
- **Your signature:** Only works on pages that allow signatures. Pages in the Namespace "Pages" are not included.
- **Codeblock:** Programming code is displayed here in clean code blocks, optionally with line numbers.
- **References list:** Creates footnote references.
- **Chemical formula:** The formula rendering uses an external service via Wikimedia's REST API.
- **[Math formula](https://www.mediawiki.org/wiki/Help:VisualEditor/User_guide/en#Editing_mathematical_formulae):** An editor opens for entering a mathematical formula.

#### <span id="page-47-1"></span>Switching between edit modes

When creating or editing a page, the page usually loads in visual editing mode. If you are familiar with the formatting language of MediaWiki ("[Wikitext"](https://en.wiki.bluespice.com/wiki/Manual:Wikitext)), you can easily switch to source editing mode using the "Switch editor" menu item and edit your page content there:

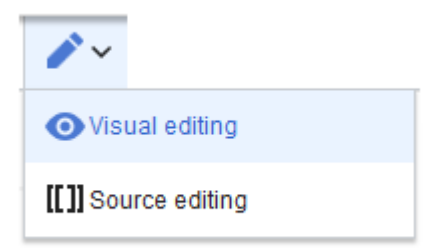

# <span id="page-47-2"></span>Hints and tips

VisualEditor is optimized for editing web pages. That's why it has exactly the features that are often needed to create a wiki page. The consistent formatting of content supports the readability of your wiki content.

#### <span id="page-47-3"></span>**Text formatting**

In the text formatting menu, the following additional options are available when a text passage has been selected:

*Text color*: different text colors can be selected via an inspector menu.

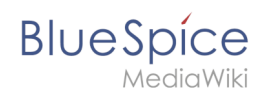

*Center align*: Text can be selected and centered paragraph by paragraph.

*Indent*: Text can be indented once (note: multiple indentation is only possible via the source text).

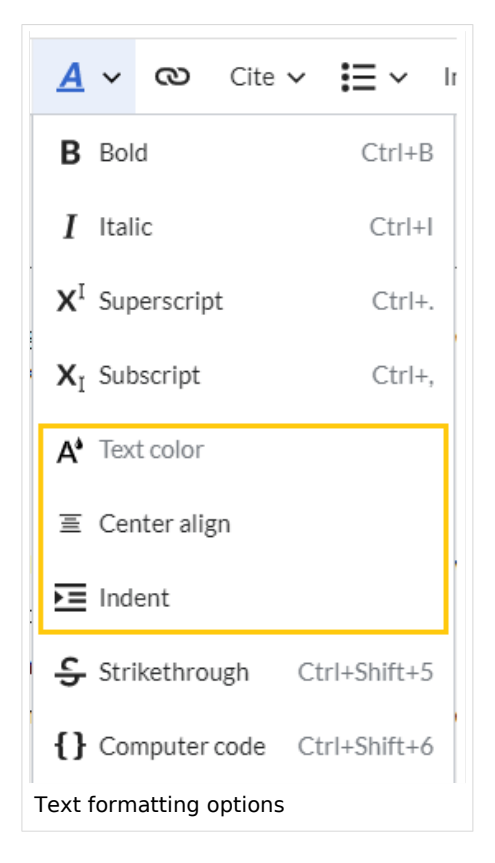

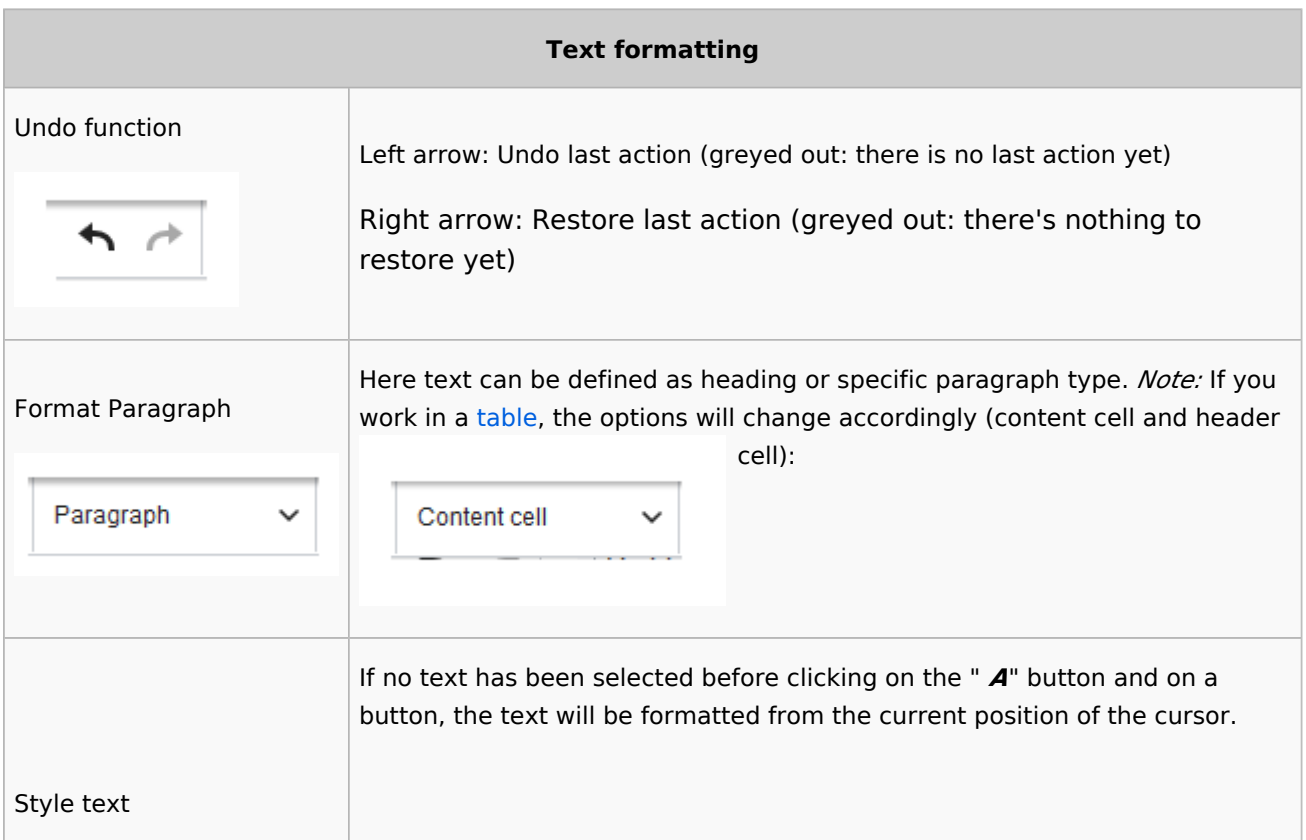

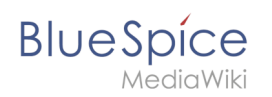

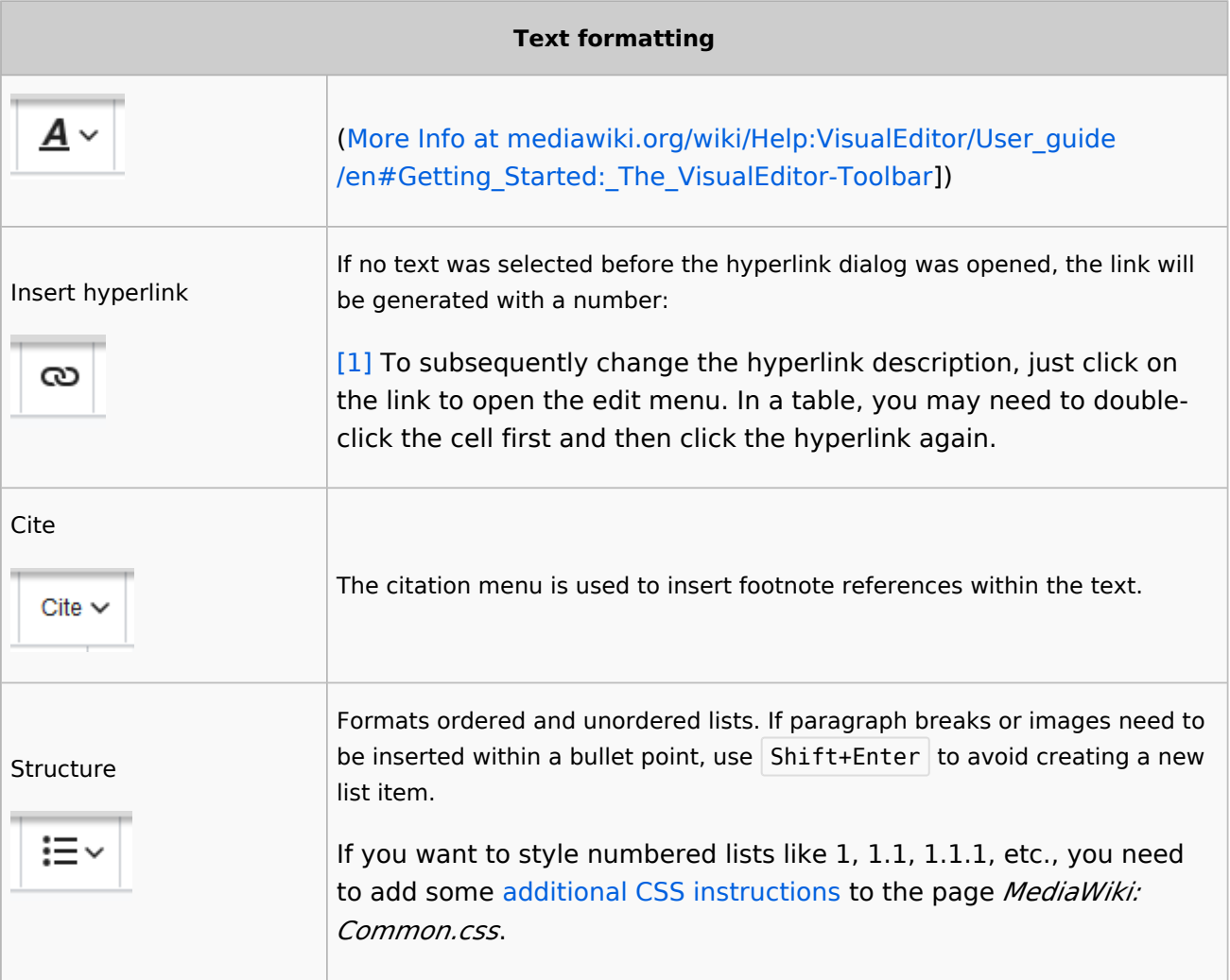

# <span id="page-49-0"></span>**Insert special content**

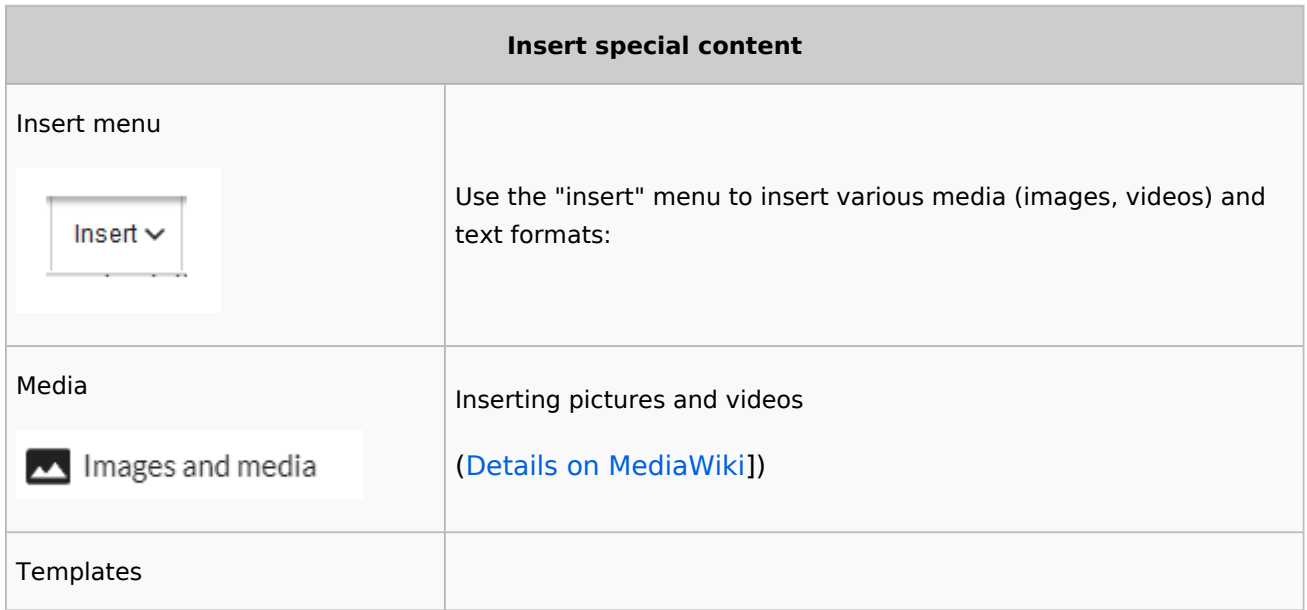

**BlueSpice** 

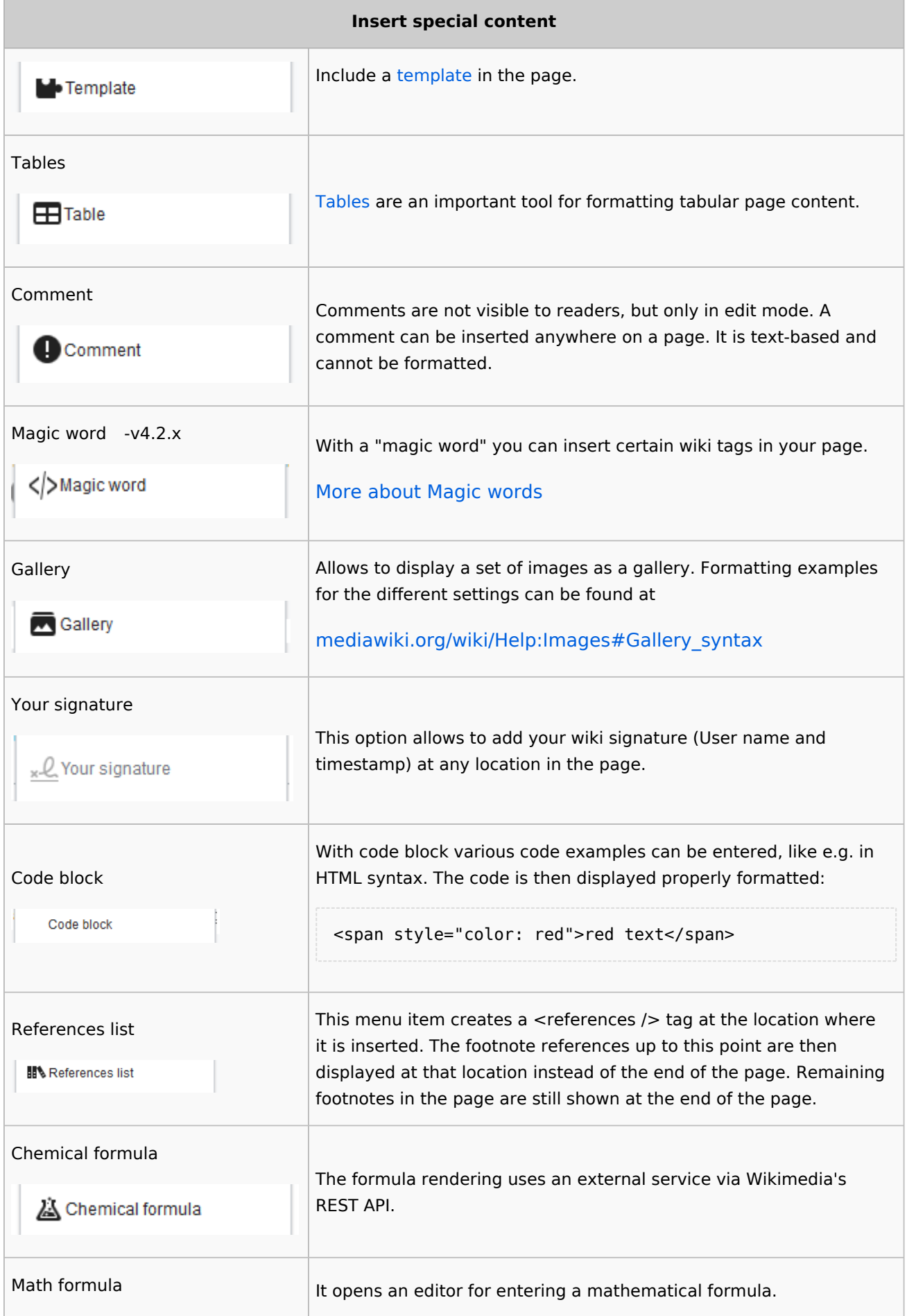

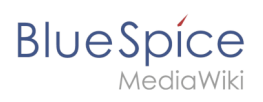

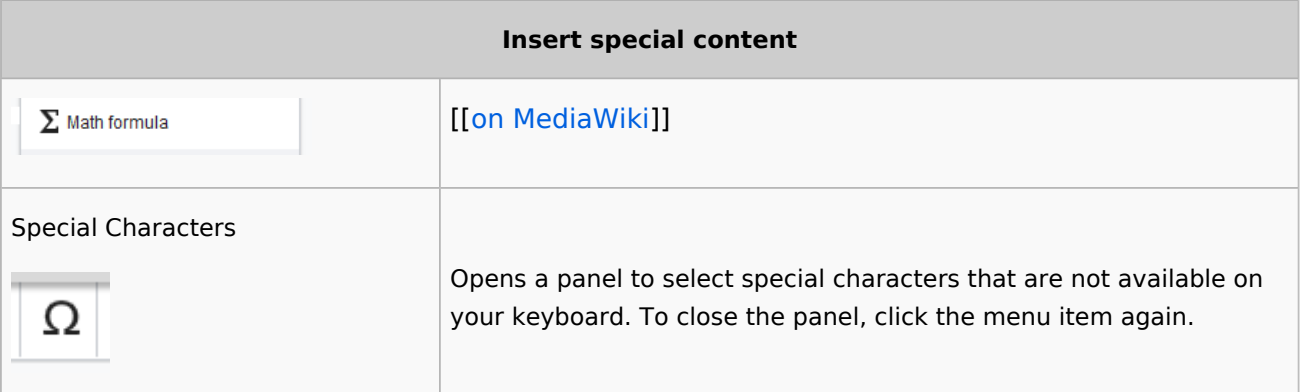

### <span id="page-51-0"></span>**Page options**

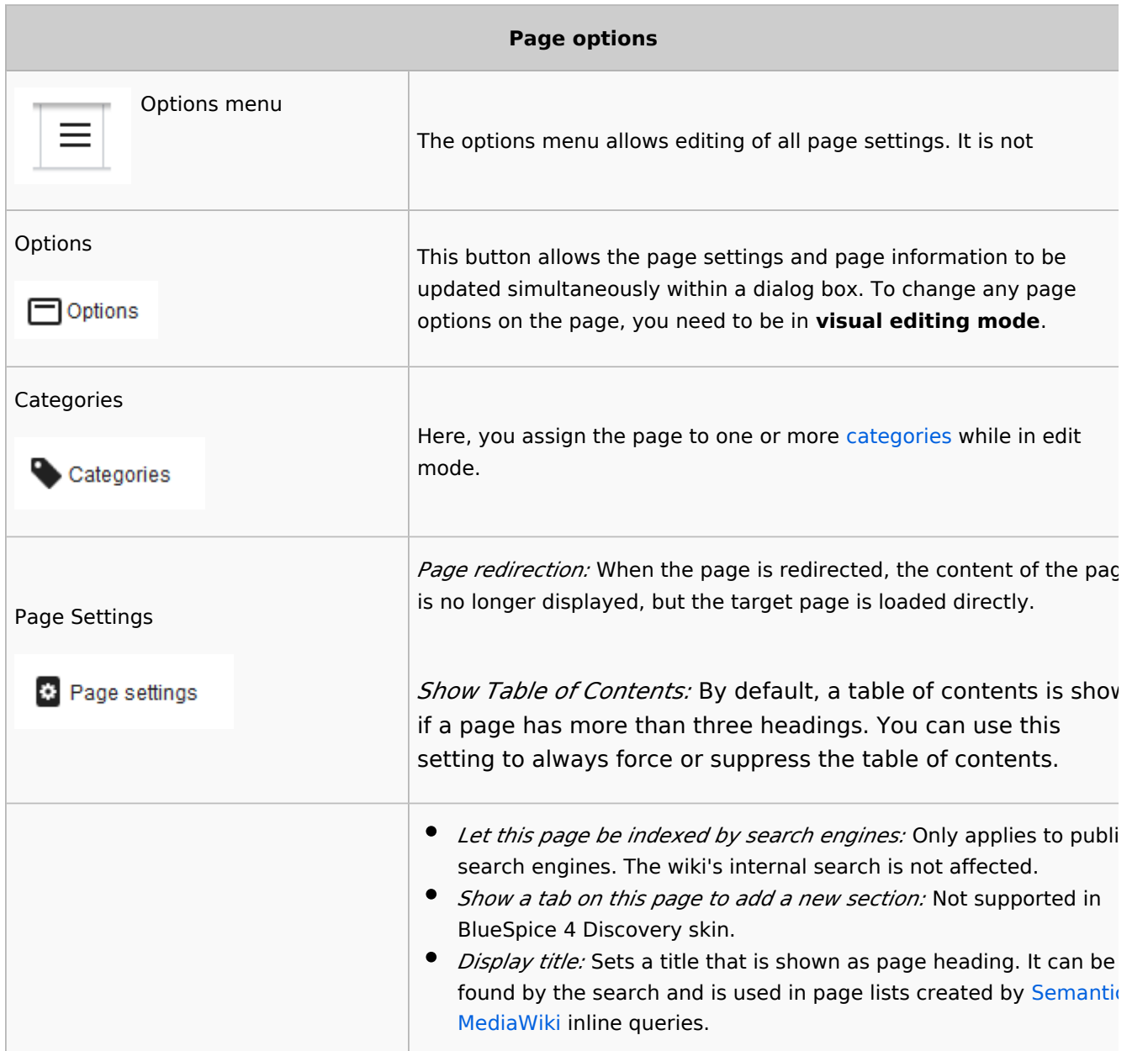

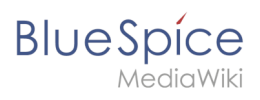

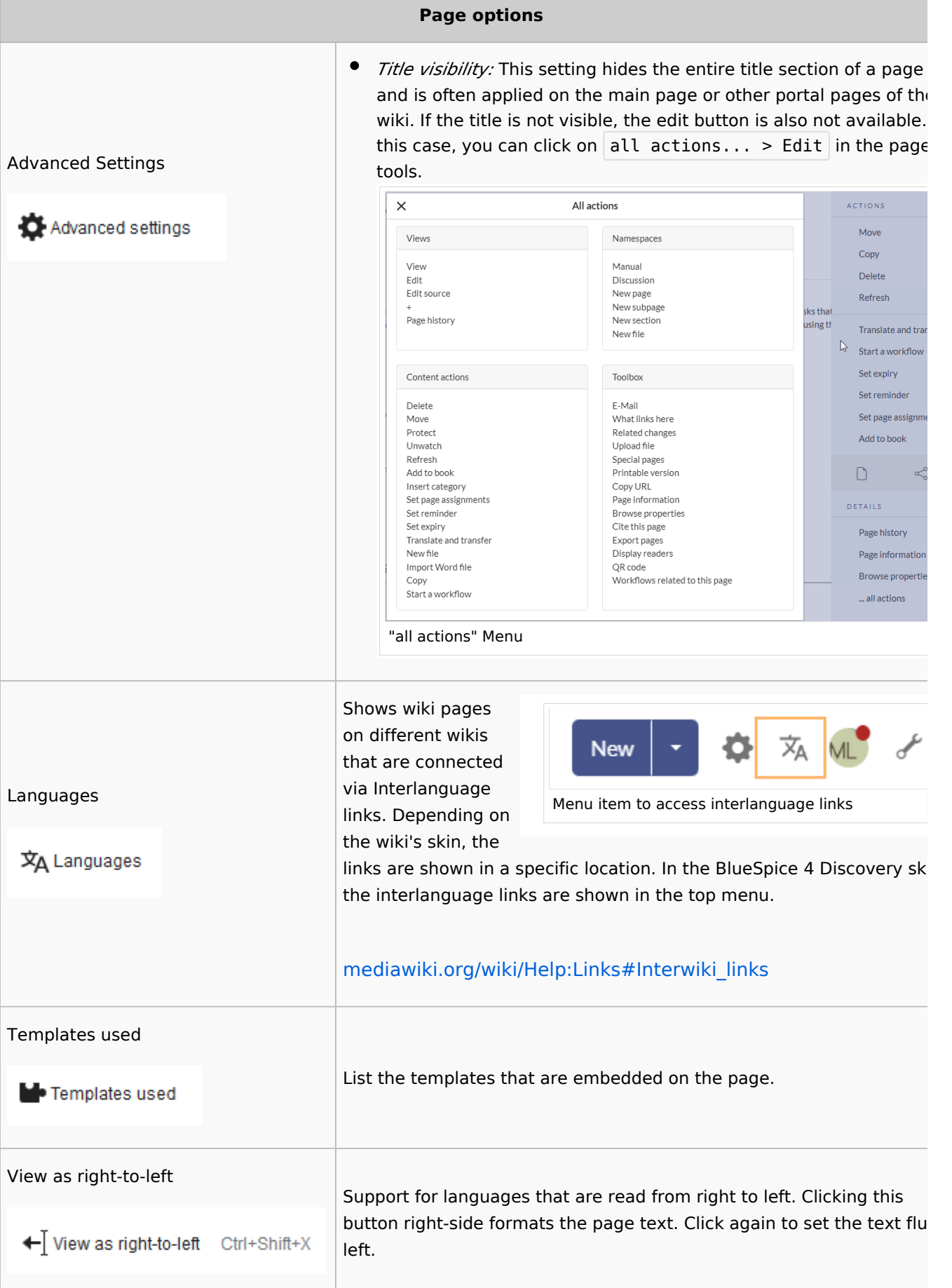

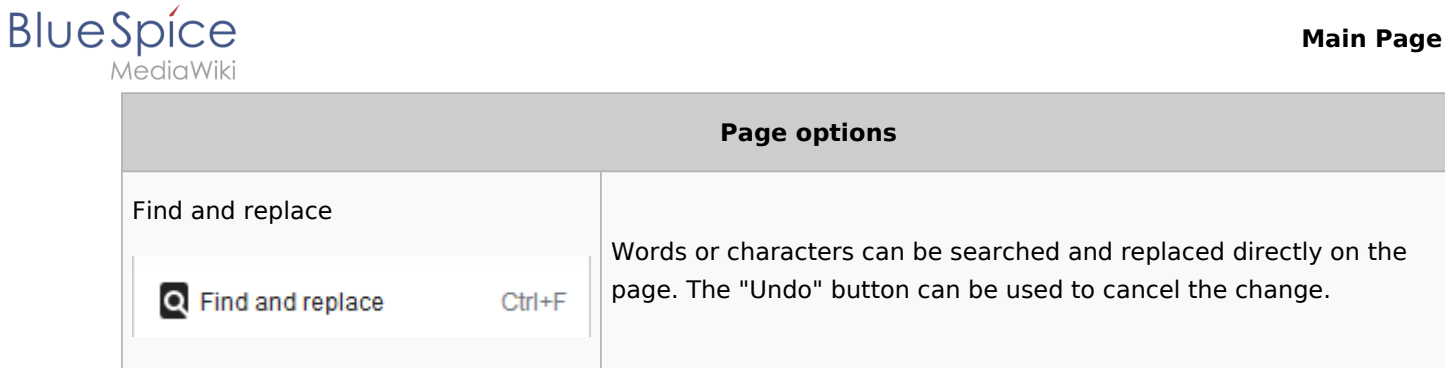

# <span id="page-53-0"></span>Troubleshooting: Visual editing is disabled

If you only have the source editing option in your editor toolbar, please contact an administrator of your wiki. The following settings must be checked in this case:

- Global settings via the configuration manager
- Namespace manager settings

Technical Reference: VisualEditor

#### **Workflows**

#### Contents

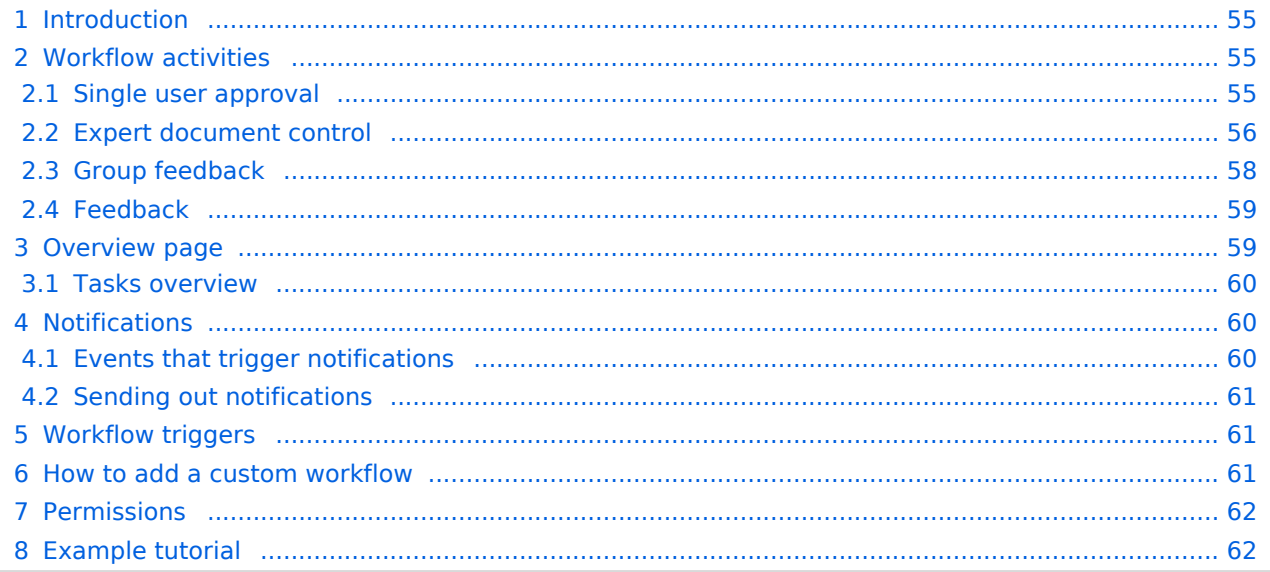

<span id="page-54-0"></span>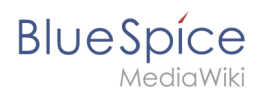

### Introduction

In BlueSpice 4.1, workflows are based on [BPMN 2.0](https://de.wiki.bluespice.com/wiki/Business_Process_Model_and_Notation). Four different types of page-based workflows are already integrated. Their purpose is a page review to obtain feedback via a user vote or to trigger a page approval. In the following, these workflows are therefore called review workflows.

#### **Types of reviews**

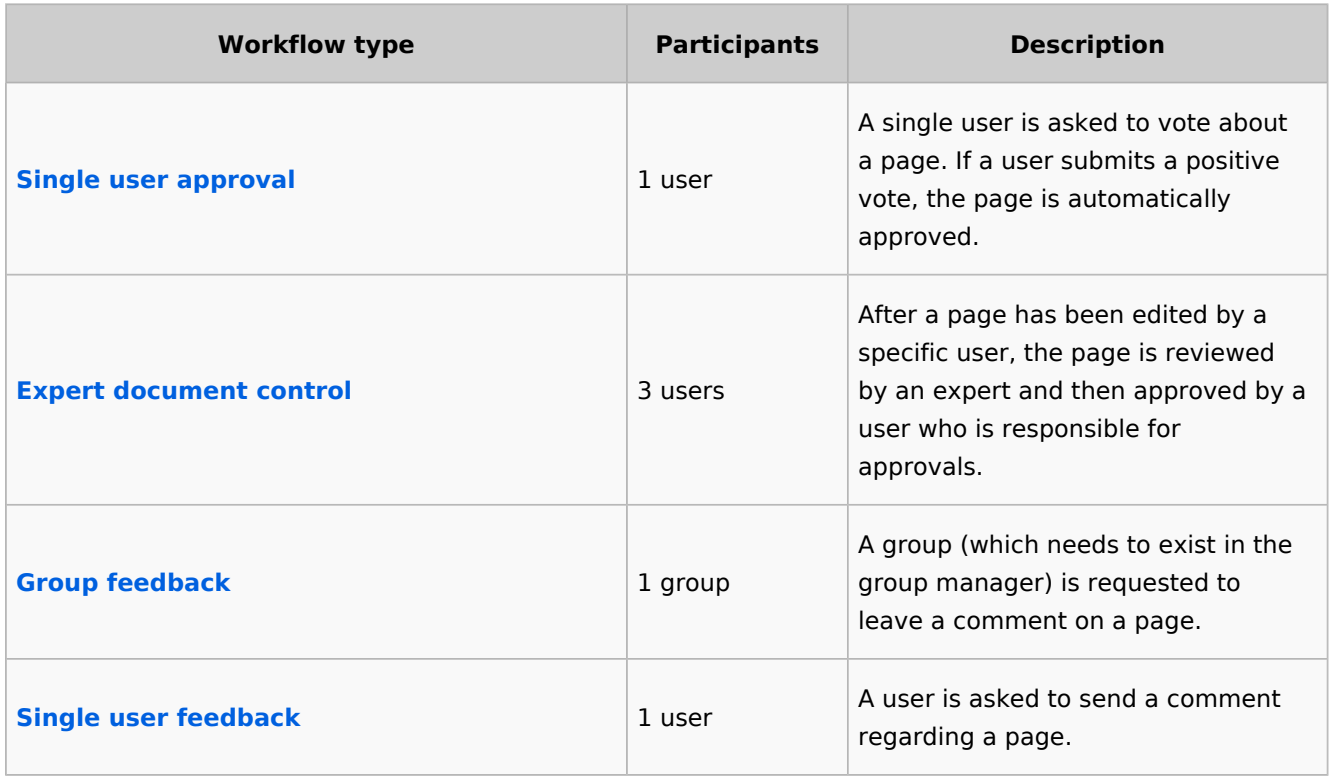

#### <span id="page-54-1"></span>Workflow activities

All approval workflows start with a form where the necessary workflow data is entered by the workflow initiator. Each workflow results in one or more workflow activities.

#### <span id="page-54-2"></span>**Single user approval**

**Purpose:** Approval of a draft page by a user with approval rights. This workflow only makes sense if the approval function [\(FlaggedRevs](https://en.wiki.bluespice.com/wiki/Reference:FlaggedRevs)) is activated on a page.

**Workflow instances:** Only one approval workflow can run per page.

**Main Page**

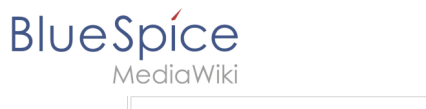

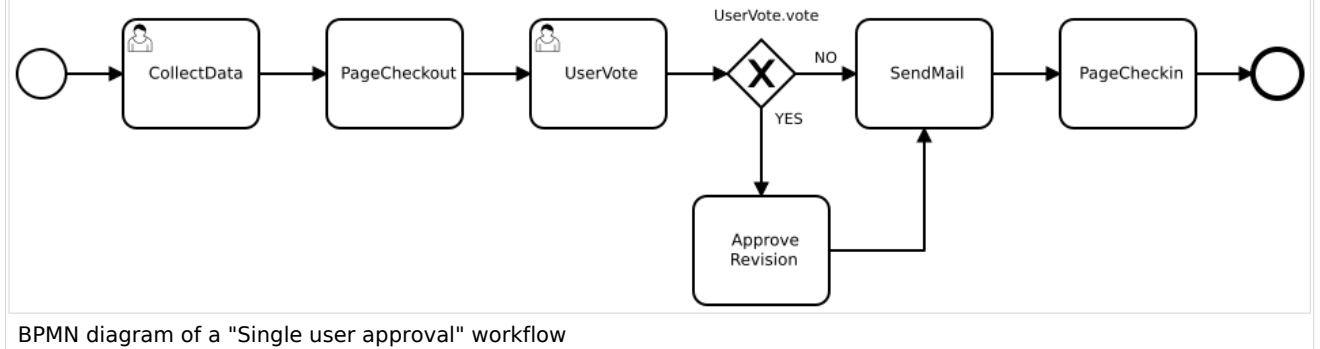

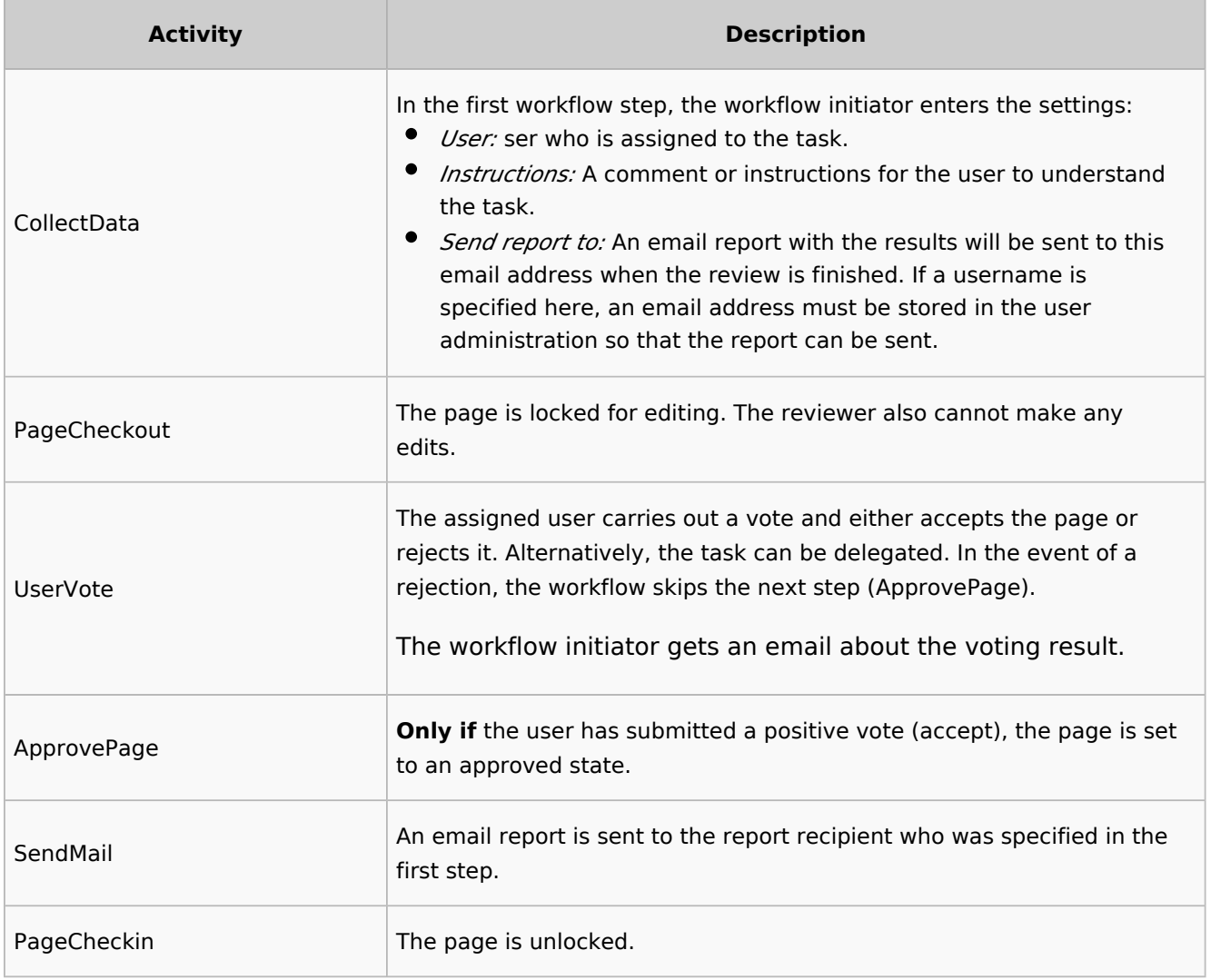

#### [View BPMN](https://github.com/wikimedia/mediawiki-extensions-BlueSpiceDistributionConnector/blob/4.2.6/workflow/UserApproval.bpmn)

#### <span id="page-55-0"></span>**Expert document control**

**Purpose:** Approval of a draft page according to the "4-eyes principle".

**Workflow instances:** A page can only have one approval worfklow at a time.

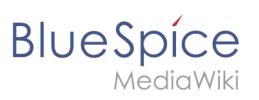

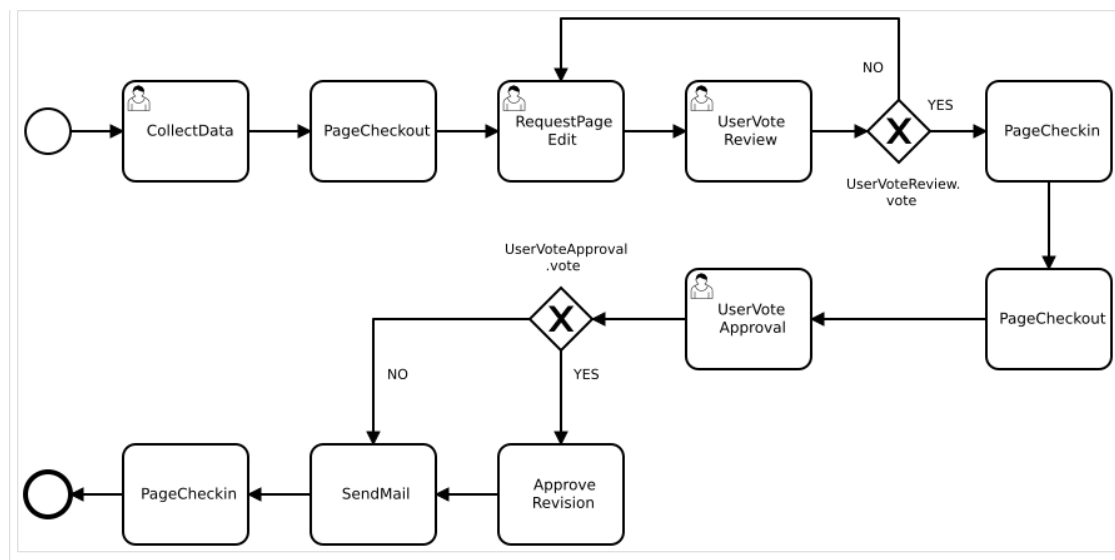

BPMN diagram of the "Expert document control" workflow

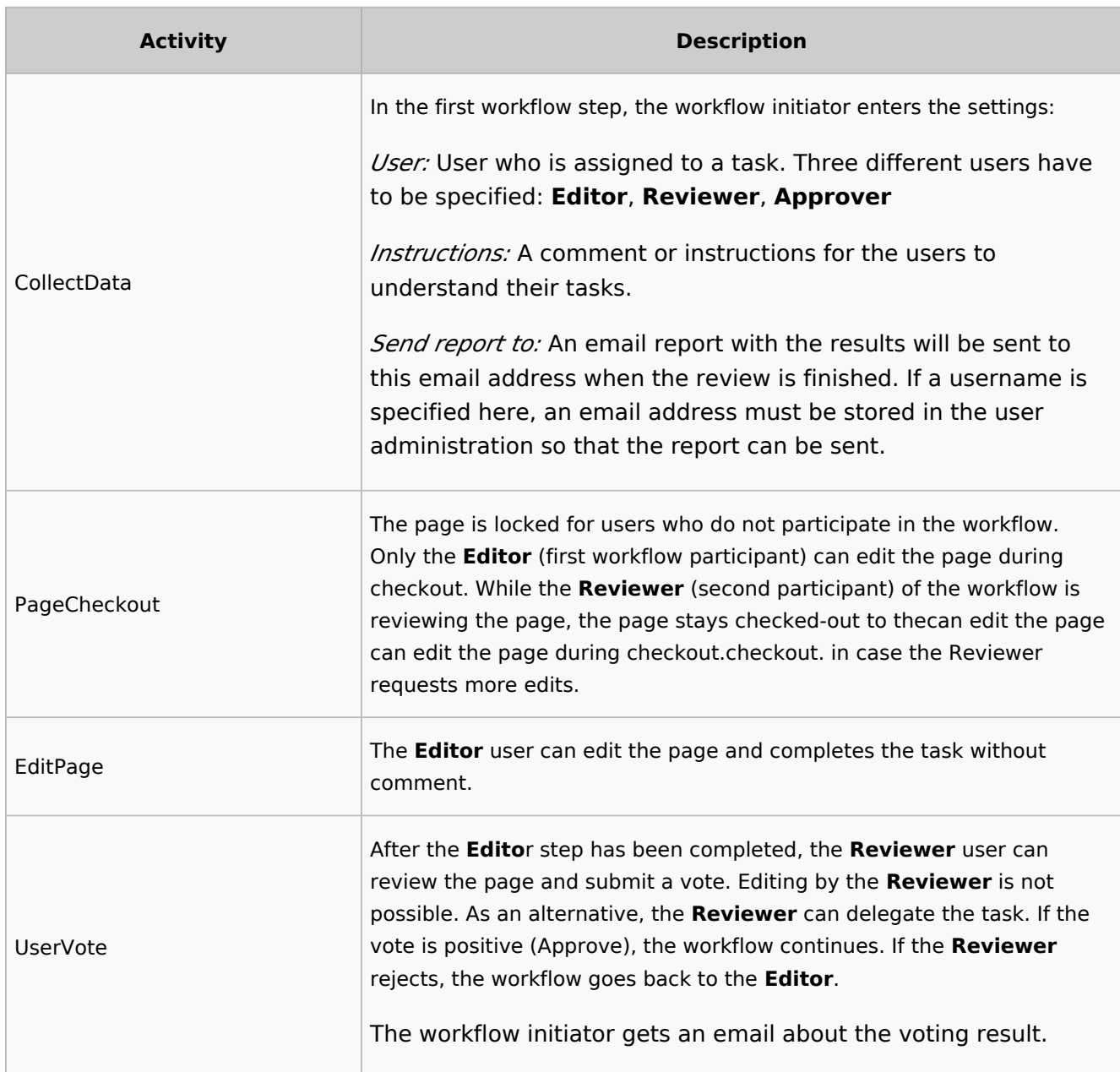

# **BlueSpice**

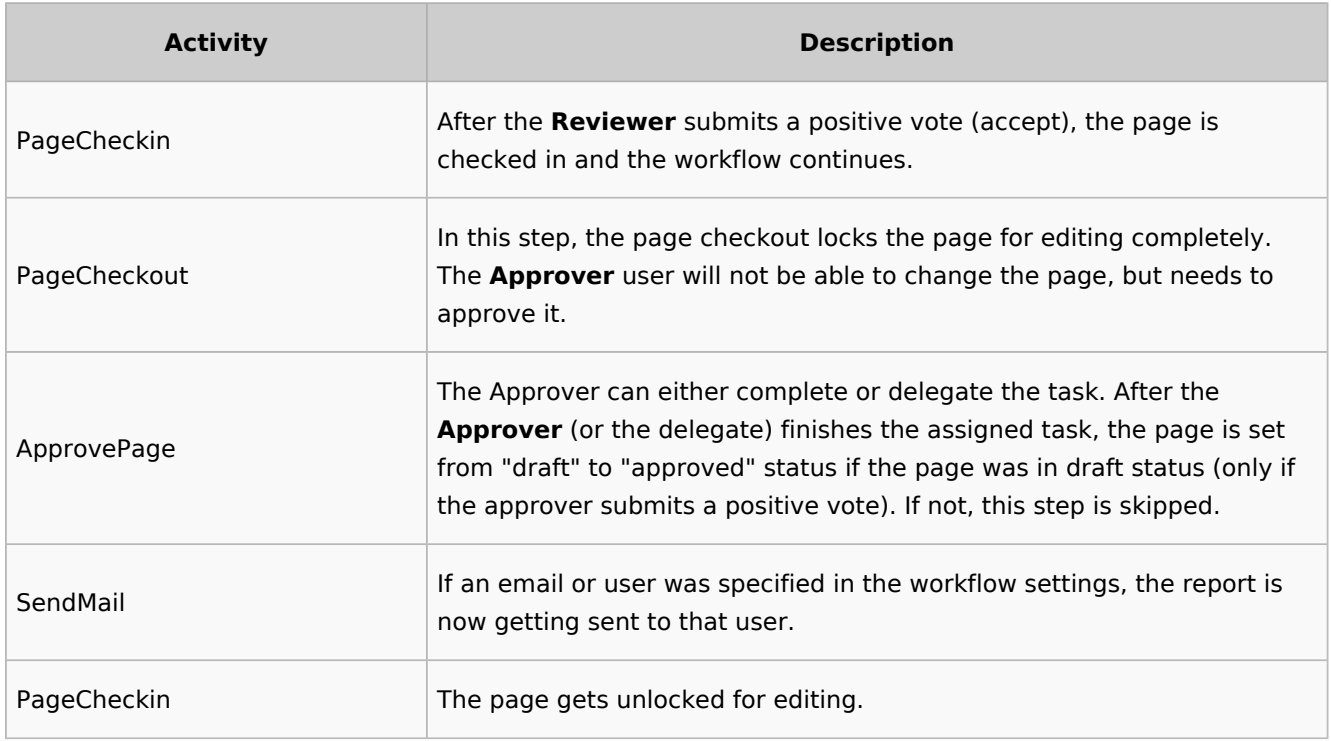

#### $\odot$  [view BPMN](https://github.com/wikimedia/mediawiki-extensions-BlueSpiceDistributionConnector/blob/4.2.6/workflow/DocumentControl.bpmn)

#### <span id="page-57-0"></span>**Group feedback**

**Purpose:** Obtaining feedback from the members of a user group. The group must exist in the [group manager](https://en.wiki.bluespice.com/wiki/Reference:BlueSpiceGroupManager).

**Workflow instances:** Several feedback workflows can run independently of one another on one page at the same time.

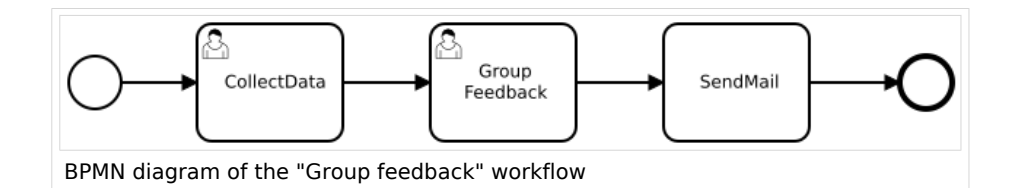

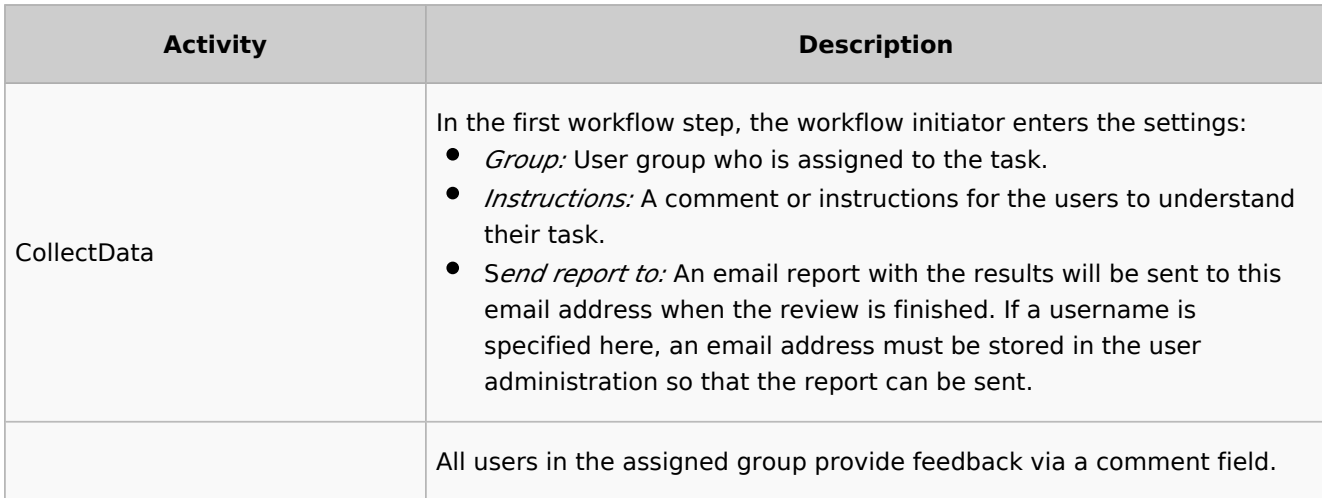

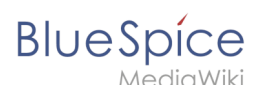

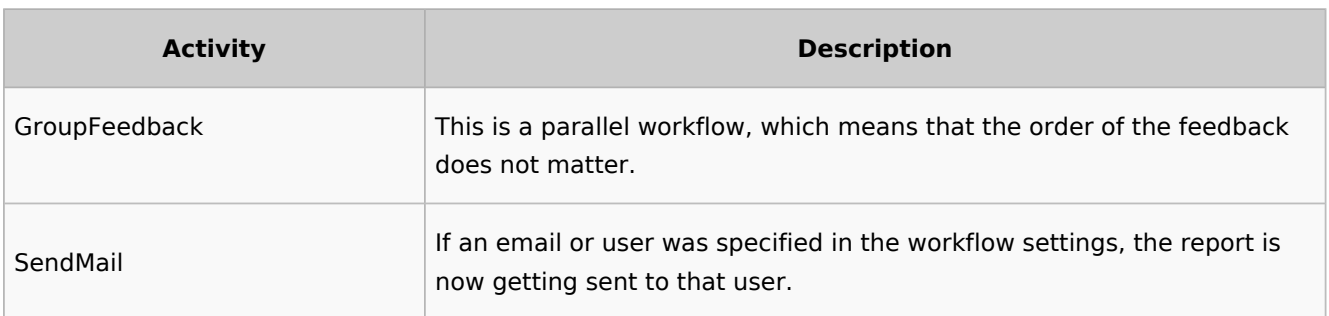

#### [view BPMN](https://github.com/wikimedia/mediawiki-extensions-Workflows/blob/4.1.1/workflow/GroupFeedback.bpmn)

#### <span id="page-58-0"></span>**Feedback**

**Purpose:** Obtaining feedback from a single user on a page.

**Workflow instances:** Multiple feedback worfklows can run independently of one another on one page at the same time.

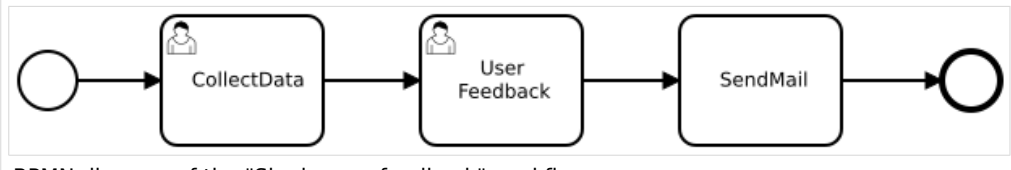

BPMN diagram of the "Single user feedback" workflow

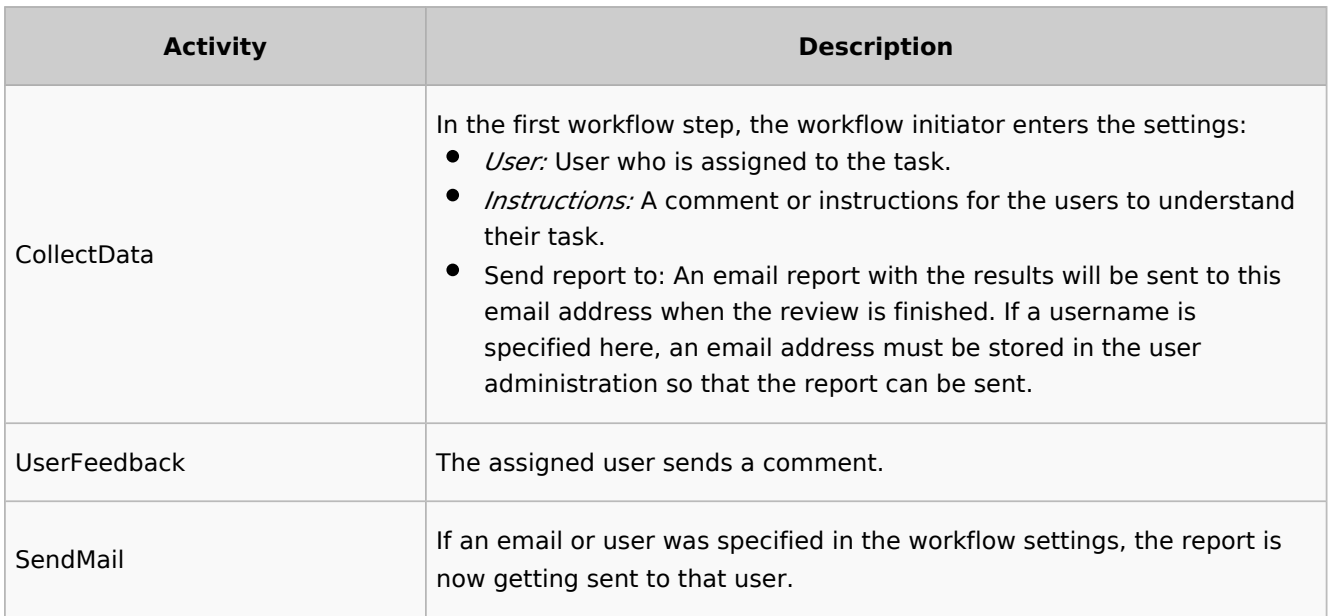

#### $\Theta$  [view BPMN](https://github.com/wikimedia/mediawiki-extensions-Workflows/blob/4.1.1/workflow/UserFeedback.bpmn)

#### <span id="page-58-1"></span>Overview page

All workflows in the wiki are listed on the page *Special:Workflows overview*. A view for all *active* workflows and a view for *all* workflows can be selected.

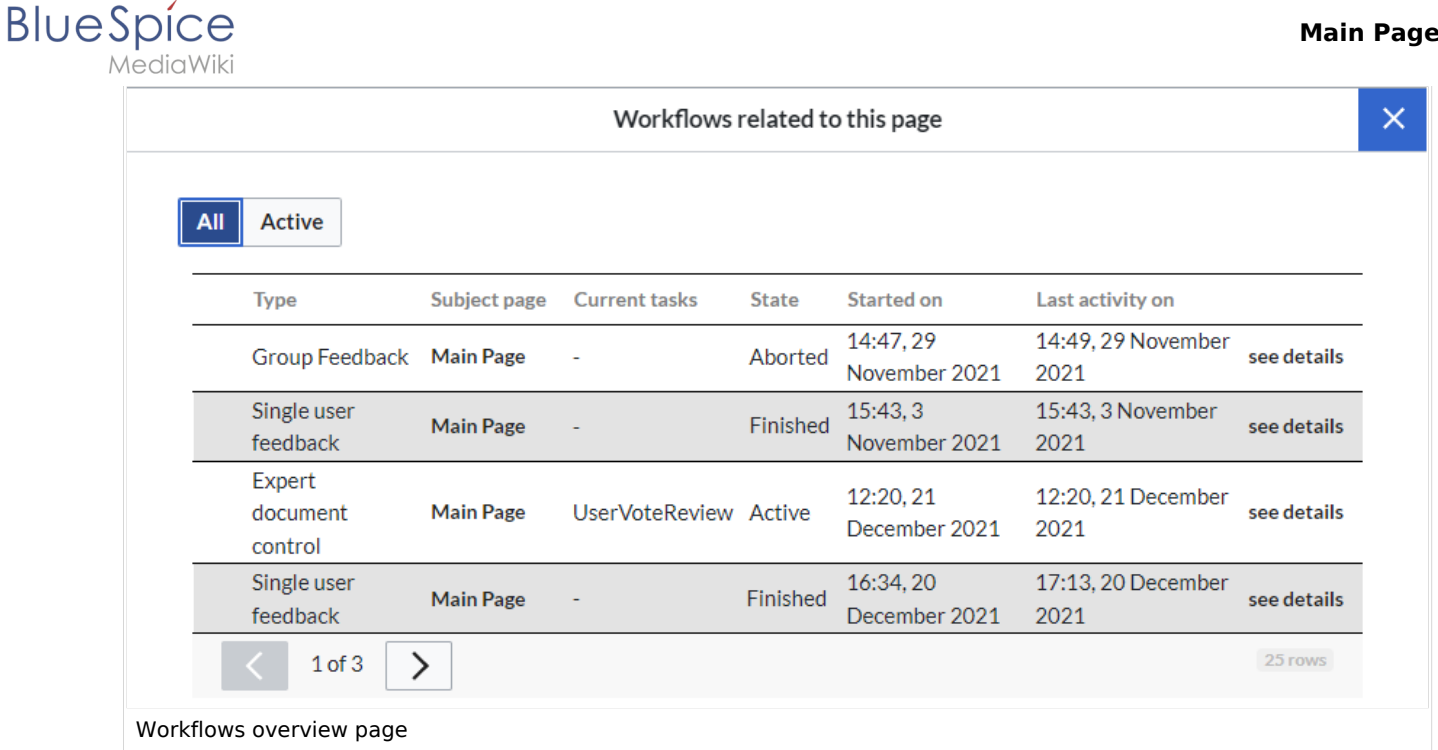

#### <span id="page-59-0"></span>**Tasks overview**

 $\overline{a}$ 

Users are informed about new and pending tasks in their notifications. They can view assigned workflows on their *[My tasks](https://en.wiki.bluespice.com/wiki/Reference:UnifiedTaskOverview)* page.

#### <span id="page-59-1"></span>**Notifications**

#### <span id="page-59-2"></span>**Events that trigger notifications**

There are two types of events that trigger notification

- **generic:** notifications happen for every workflow/activity type
- **activity-specifiy**: activities themselves can decide to send additional notifications

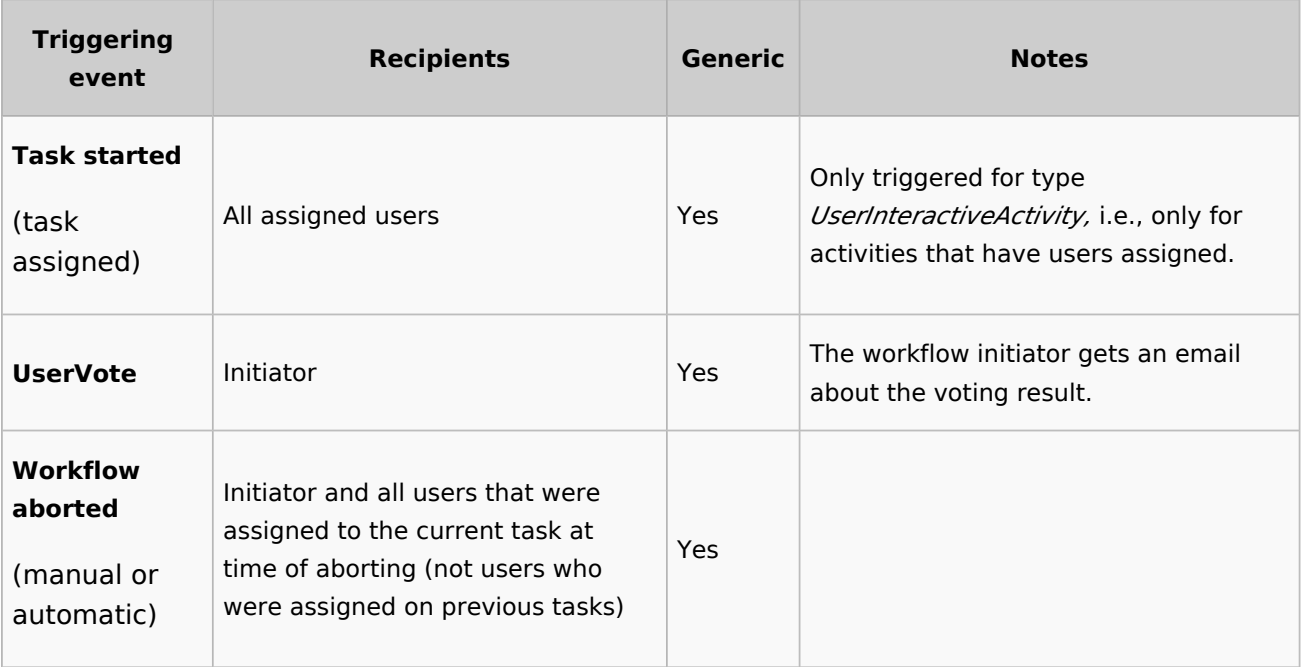

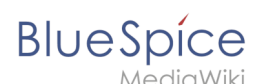

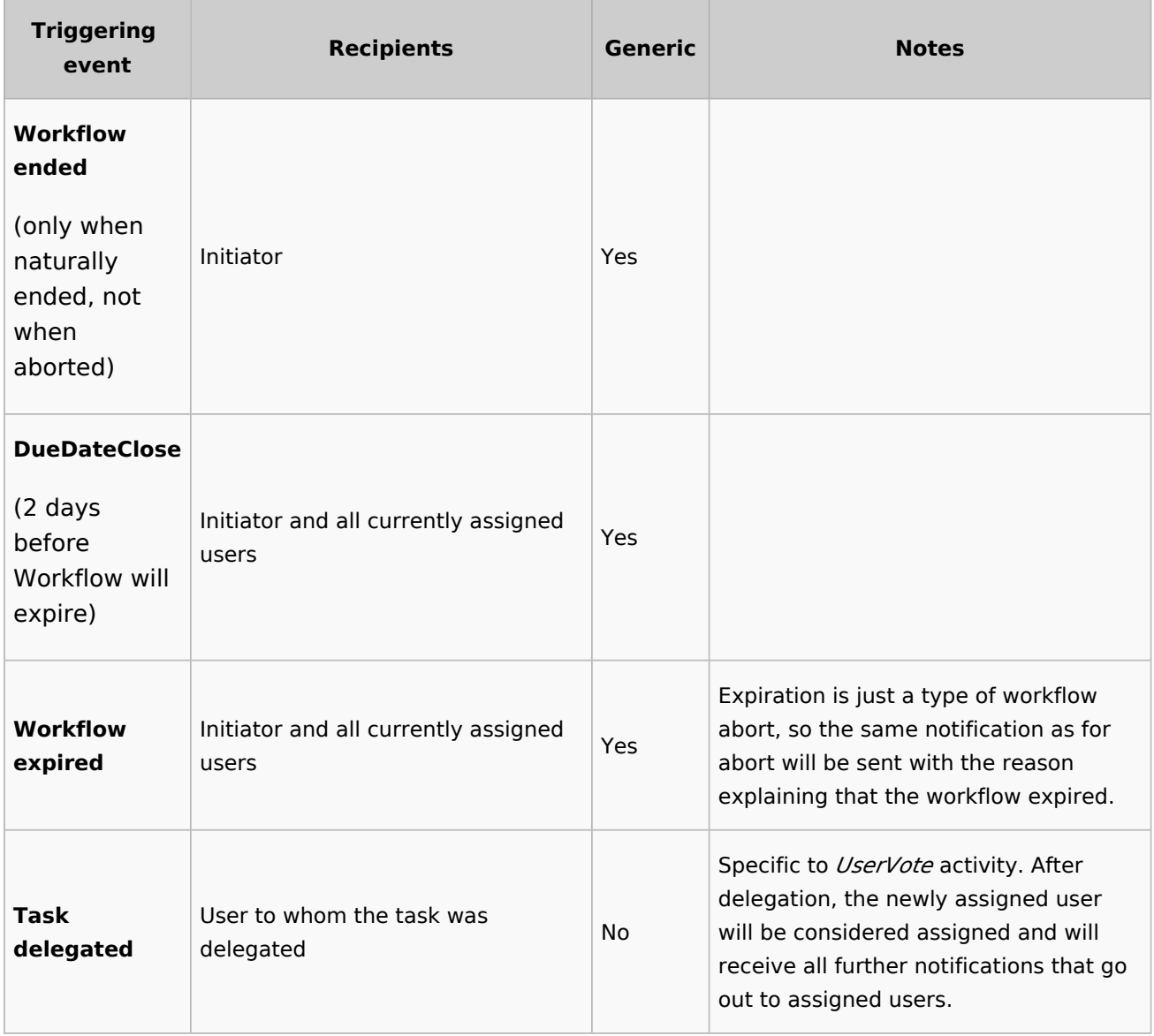

#### <span id="page-60-0"></span>**Sending out notifications**

- Users can choose whether to subscribe to e-mail notifications in their preferenceds. All users are forcesubscribed to web notifications.
- Web notifications are sent out immediatelly after triggering, while email notifications will be sent async, on runJobs.php execution. This applies to notifications in general, not only to workflows

#### <span id="page-60-1"></span>Workflow triggers

Workflows can either be started manually on each wiki page or started only under certain conditions using individual [workflow triggers](https://en.wiki.bluespice.com/wiki/Manual:Extension/Workflows/Triggers). Triggers also allow to define in which namespaces both manual and automatic workflows are available.

#### <span id="page-60-2"></span>How to add a custom workflow

Users can upload an xml-file of a BPMN diagram with custom activities to the wiki. Currently, the following predefined activities exist:

# **BlueSpice**

#### **Extension: Workflows**

- [CustomForm](https://en.wiki.bluespice.com/wiki/Manual:Extension/Workflows/Activity/CustomForm)
- [UserVote](https://en.wiki.bluespice.com/wiki/Manual:Extension/Workflows/Activity/UserVote)
- [GroupVote](https://en.wiki.bluespice.com/wiki/Manual:Extension/Workflows/Activity/GroupVote)
- [UserFeedback](https://en.wiki.bluespice.com/w/index.php?title=Manual:Extension/Workflows/Activity/UserFeedback&action=view)
- [GroupFeedback](https://en.wiki.bluespice.com/w/index.php?title=Manual:Extension/Workflows/Activity/GrouppFeedback&action=view)
- [SendMail](https://en.wiki.bluespice.com/wiki/Manual:Extension/Workflows/Activity/SendMail)
- [EditRequest](https://en.wiki.bluespice.com/wiki/Manual:Extension/Workflows/Activity/EditRequest)

#### **Extension: PageCheckout**

- [PageCheckOut](https://en.wiki.bluespice.com/w/index.php?title=Manual:Extension/Workflows/Activity/PageCheckOut&action=view)
- [PageCheckIn](https://en.wiki.bluespice.com/w/index.php?title=Manual:Extension/Workflows/Activity/PageCheckIn&action=view)

#### **Extension: BlueSpiceFlaggedRevsConnector**

[ApprovePage](https://en.wiki.bluespice.com/wiki/Manual:Extension/Workflows/Activity/ApprovePage)

Example of a customized workflow (coming soon)

#### <span id="page-61-0"></span>Permissions

The following permissions are used by this extension:

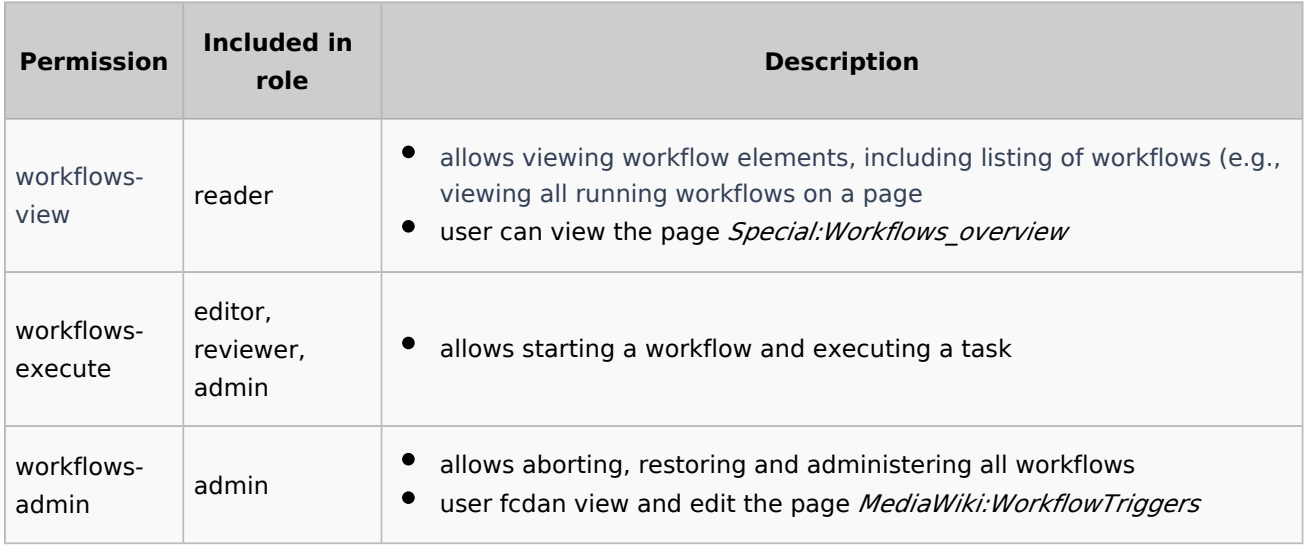

#### <span id="page-61-1"></span>Example tutorial

You can follow our [tutorial for creating a custom workflow](https://en.wiki.bluespice.com/wiki/Manual:Extension/Workflows/Tutorial) that allows users to classify a document and notify a user about the classification.

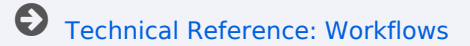

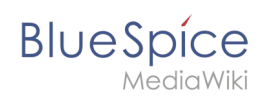

# **Semantic MediaWiki Basics**

# Contents

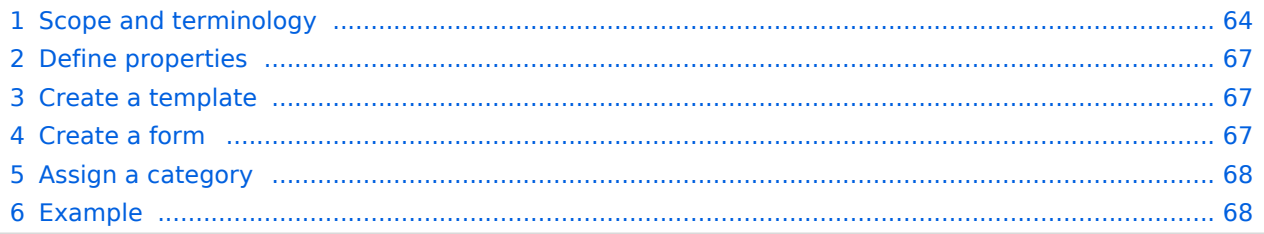

# <span id="page-63-0"></span>Scope and terminology

Semantic MediaWiki (SMW) is a MediaWiki extension that enables you to define and query data on a wiki page.

The following steps are usually taken to work with data-based content in your wiki :

- 1. **Define properties:** Properties determine which values can be queried in the wiki.
- 2. **Create a template:** This creates the output format of the data set on the wiki pages.
- 3. **Create a form:** Using this form, Wiki users can comfortably enter their data.
- 4. **Assign a category:** Each page that contains a semantic query is usually tagged with a category that was created for this purpose. This, in addition to the attributes, provides an important means of querying and filtering the pages. It also creates a form editing mode for the wiki pages that contain this category.

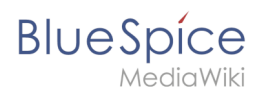

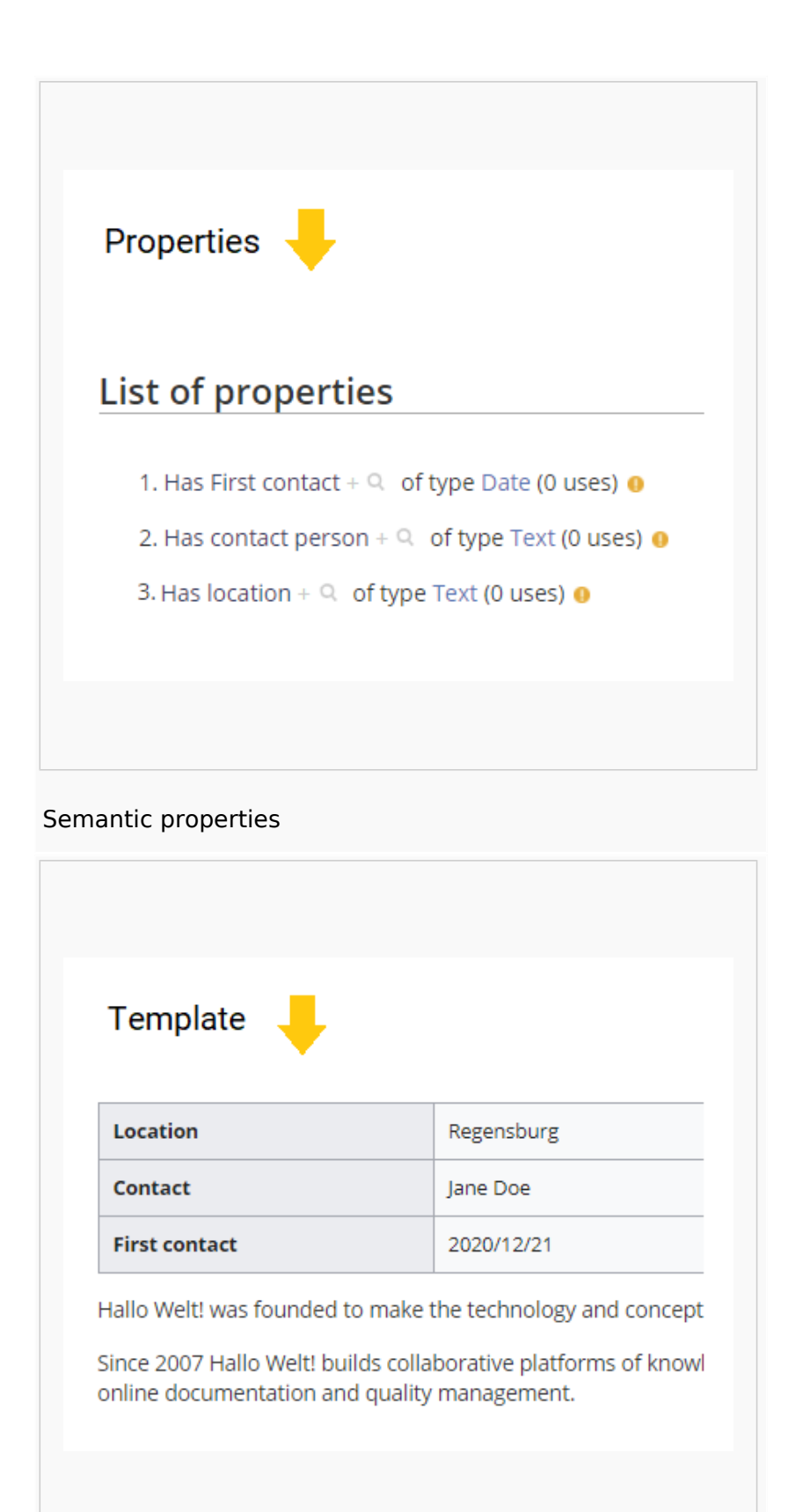

#### Semantic template

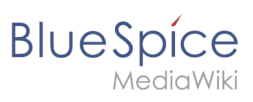

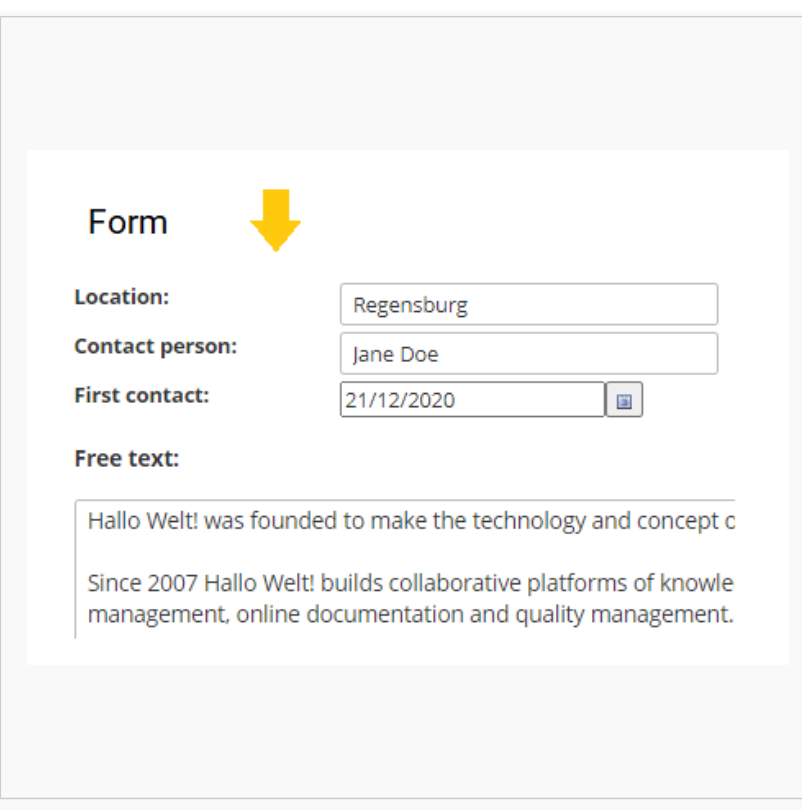

#### Data entry form

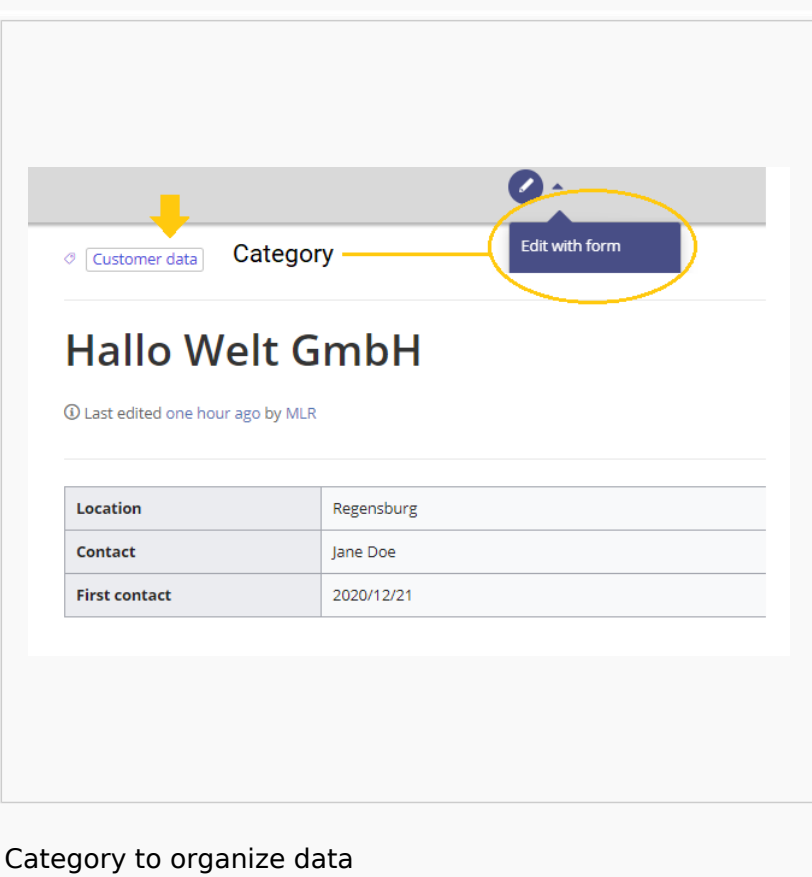

<span id="page-66-0"></span>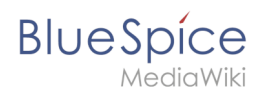

#### Define properties

To make information available as data on a wiki page, we create so-called **properties**. For example, if we want to semantically record customer data, we create a wiki page for each customer. We collect customer data such as location on every customer page. To do this, we create a property that records the location of the customer.

```
[[Has location::Regensburg]]
```
Afterwards I can list all customers at a certain location or all customers with their associated locations in the wiki.

#### <span id="page-66-1"></span>Create a template

Since we often want to display several such properties and their values on one page at the same time, we format a special area that clearly shows the collected page attributes. This requires a (data) template, which can then be used on any wiki page.

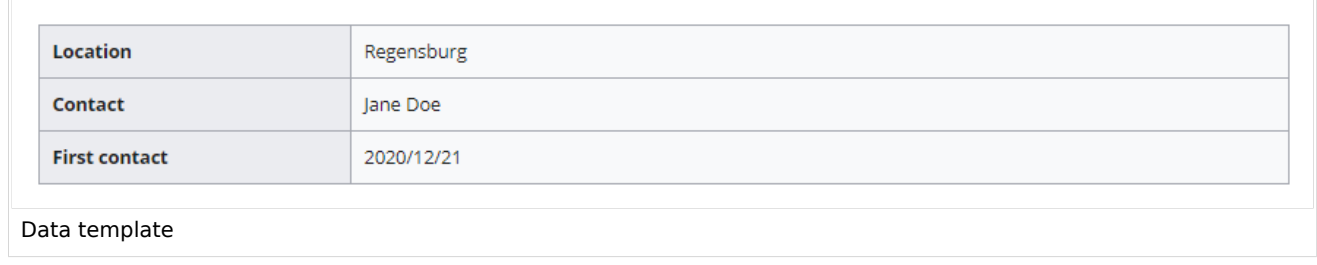

#### <span id="page-66-2"></span>Create a form

To support our users with data entry tasks, we create an input form. The input form is shown when users switch to the edit mode of a wiki page that has the semantic template included.

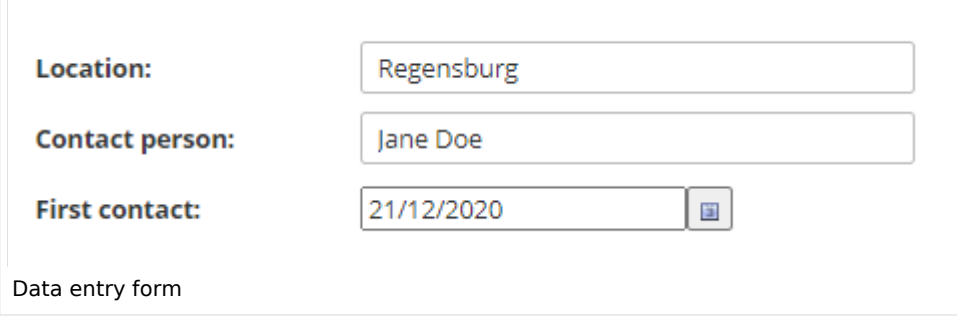

<span id="page-67-0"></span>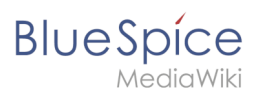

#### Assign a category

Wiki pages that use semantic templates are tagged with a category. This category enables the assignment of the input form to the wiki page. The category is also used to query the data collected via the template and display it anywhere in the wiki.

#### <span id="page-67-1"></span>Example

On the following pages, we will create an example that collects and displays customer data it in the wiki.

#### **[Example: Collect customer data](https://en.wiki.bluespice.com/wiki/Manual:Semantic_MediaWiki/Examples/Customer_data)**

# **BlueSpice free Download**

#### Download options

BlueSpice free is available at the following websites:

- **•** [BlueSpice homepage:](https://bluespice.com/download/) BlueSpice free is downloaded as Installer which includes a MediaWiki 1.35.
- $\bullet$ [Sourceforge](https://sourceforge.net/projects/bluespice/?source=navbar) (Downloads also for previous BlueSpice free versions)

#### Before using the Installer

For a successful installation with the BlueSpice free Installer, it is important to review the system requirements and to configure the server environment. We have prepared detailed instructions for preparing your system:

- 1. [BlueSpice system requirements](#page-73-0)
- 2. Blue Spice system preparation
	- 1. Windows (currently being revised)
	- 2. [Linux](https://en.wiki.bluespice.com/wiki/Setup:Installation_Guide/System_Preparation/Linux)

<span id="page-67-2"></span>To make your BlueSpice setup as easy as possible, we provide installation instructions for installing BlueSpice with Installer. These can be found in our [Installation Guide.](#page-67-2)

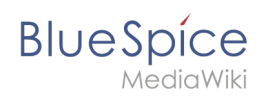

# **Setup:Installation Guide**

Note: For general questions regarding the installation, maintenance, and usage of BlueSpice free, go to our community forum.

# Contents

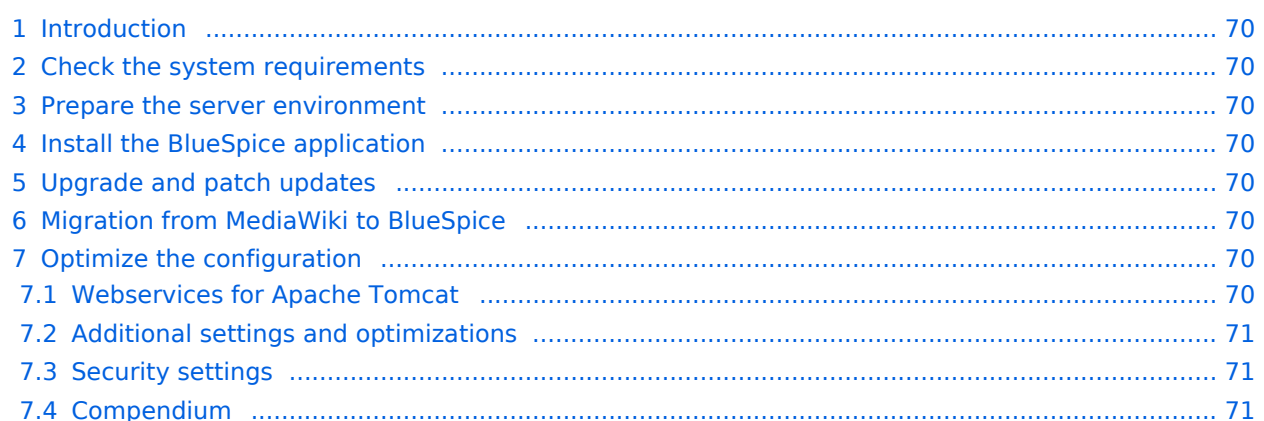

<span id="page-69-0"></span>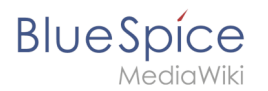

# Introduction

We are happy that you decided to install the latest version of BlueSpice 4.

#### Please follow these steps:

- 1. [Check the system requirements](#page-69-1)
- 2. Prepare the server environment
- 3. Install the BlueSpice application
- 4. Optimize the configuration

#### <span id="page-69-1"></span>Check the system requirements

**[System requirements](#page-73-0)** 

#### <span id="page-69-2"></span>Prepare the server environment

- [Linux server environment](https://en.wiki.bluespice.com/wiki/Setup:Installation_Guide/System_Preparation/Linux)
- [Windows server environment](https://en.wiki.bluespice.com/wiki/Setup:Installation_Guide/System_Preparation/Windows)

#### <span id="page-69-3"></span>Install the BlueSpice application

Please select which installation type you need:

- [Full BlueSpice installation](https://en.wiki.bluespice.com/wiki/Setup:Installation_Guide/With_Installer)
	- O Extended Functions: [VisualEditor](https://en.wiki.bluespice.com/wiki/Setup:Installation_Guide/Advanced/VisualEditor_Configuration), [ExtendedSearch](https://en.wiki.bluespice.com/wiki/Setup:Installation_Guide/Advanced/ExtendedSearch_Configuration)
- **•** [BlueSpice WikiFarm installation](https://en.wiki.bluespice.com/wiki/Setup:Installation_Guide/Installation_BlueSpice_WikiFarm)
- [Docker image](https://en.wiki.bluespice.com/wiki/Setup:Installation_Guide/Docker/Docker_Hub)

#### <span id="page-69-4"></span>Upgrade and patch updates

- [Patch update from BlueSpice 4.2.x to a higher version 4.2.x+n](https://en.wiki.bluespice.com/wiki/Setup:Installation_Guide/Patch_Update)
- [Upgrade from BlueSpice 3.2.x to BlueSpice 4.2.x](https://en.wiki.bluespice.com/wiki/Setup:Installation_Guide/Upgrade)

#### <span id="page-69-5"></span>Migration from MediaWiki to BlueSpice

**• [Migration from MediaWiki to BlueSpice](https://en.wiki.bluespice.com/wiki/Setup:Installation_Guide/Migration_from_MediaWiki_to_BlueSpice)** 

#### <span id="page-69-6"></span>Optimize the configuration

If you don't need to set up a server environment "from scratch", you can directly refer to the setup instructions for individual system components. Just make sure that you really have everything configured as needed:

#### <span id="page-69-7"></span>**Webservices for Apache Tomcat**

- [Drawio](https://en.wiki.bluespice.com/wiki/Setup:Installation_Guide/Webservices/Drawio)
- [Mathoid](https://en.wiki.bluespice.com/wiki/Setup:Installation_Guide/Webservices/Mathoid)
- [PDF-Export](https://en.wiki.bluespice.com/wiki/Setup:Installation_Guide/Webservices/PDF-Export)

<span id="page-70-0"></span>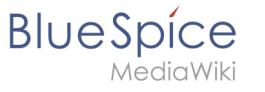

- [Caching](https://en.wiki.bluespice.com/wiki/Setup:Installation_Guide/Optimization/Caching)
- [Cronjobs](https://en.wiki.bluespice.com/wiki/Setup:Installation_Guide/Optimization/Cronjobs)
- [Time Zone](https://en.wiki.bluespice.com/wiki/Setup:Installation_Guide/Optimization/Time_Zone)

#### <span id="page-70-1"></span>**Security settings**

- **•** [File System Permissions](https://en.wiki.bluespice.com/wiki/Setup:Installation_Guide/Security_Settings/File_System_Permissions)
- **[Save Directories](https://en.wiki.bluespice.com/wiki/Setup:Installation_Guide/Security_Settings/Save_Directories)**

# <span id="page-70-2"></span>**Compendium**

- [Backup](https://en.wiki.bluespice.com/wiki/Setup:Installation_Guide/Advanced/Backup)
- **[Configuration Folder settings.d](https://en.wiki.bluespice.com/wiki/Setup:Installation_Guide/Advanced/Configuration_Folder_settings.d)**
- [ExtendedSearch Configuration](https://en.wiki.bluespice.com/wiki/Setup:Installation_Guide/Advanced/ExtendedSearch_Configuration)
- [Folder structure under Windows](https://en.wiki.bluespice.com/wiki/Setup:Installation_Guide/Advanced/Folder_structure_under_Windows)
- **[Maintenance scripts](https://en.wiki.bluespice.com/wiki/Setup:Installation_Guide/Advanced/Maintenance_scripts)**
- [Maintenance scripts/batchStabilize](https://en.wiki.bluespice.com/wiki/Setup:Installation_Guide/Advanced/Maintenance_scripts/batchStabilize)
- [Maintenance scripts/dumpPDF](https://en.wiki.bluespice.com/wiki/Setup:Installation_Guide/Advanced/Maintenance_scripts/dumpPDF)
- [Maintenance scripts/executeTransfer](https://en.wiki.bluespice.com/wiki/Setup:Installation_Guide/Advanced/Maintenance_scripts/executeTransfer)
- [Maintenance scripts/export](https://en.wiki.bluespice.com/wiki/Setup:Installation_Guide/Advanced/Maintenance_scripts/export)
- **•** [Performance Optimization](https://en.wiki.bluespice.com/wiki/Setup:Installation_Guide/Advanced/Performance_Optimization)
- **•** [Performance Optimization/ManualRecache](https://en.wiki.bluespice.com/wiki/Setup:Installation_Guide/Advanced/Performance_Optimization/ManualRecache)
- **•** [Performance Optimization/MySQL](https://en.wiki.bluespice.com/wiki/Setup:Installation_Guide/Advanced/Performance_Optimization/MySQL)
- **•** [Performance Optimization/PHP](https://en.wiki.bluespice.com/wiki/Setup:Installation_Guide/Advanced/Performance_Optimization/PHP)
- [VisualEditor Configuration](https://en.wiki.bluespice.com/wiki/Setup:Installation_Guide/Advanced/VisualEditor_Configuration)
- [Windows Folder Structure](https://en.wiki.bluespice.com/wiki/Setup:Installation_Guide/Advanced/Windows_Folder_Structure)

# **Setup:Release History**

**Note:** Support für BlueSpice 3.x ended on March 15, 2023.

BlueSpice versioning follows the *Semantic Versioning Specification* from [semver.org.](https://semver.org/lang/de/)

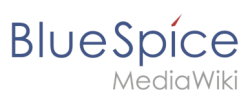

#### Minor releases

- [BlueSpice 4.1](#page-5-0)
- [BlueSpice 4.2](https://en.wiki.bluespice.com/wiki/BlueSpice_4.2)
- [BlueSpice 4.3](https://en.wiki.bluespice.com/wiki/BlueSpice_4.3)
- [BlueSpice 4.4](https://en.wiki.bluespice.com/wiki/BlueSpice_4.4)
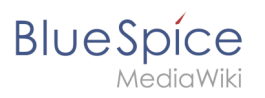

# All releases

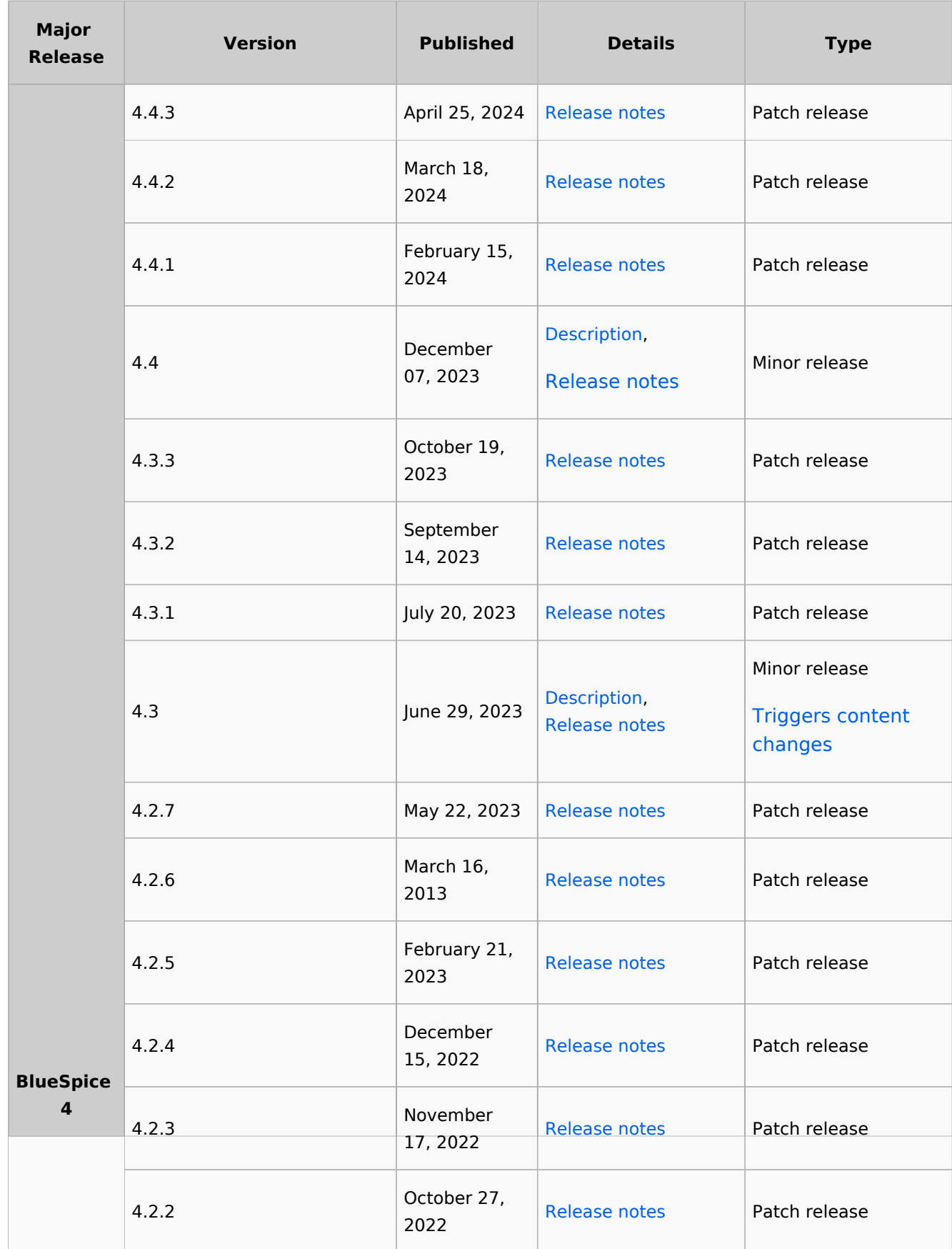

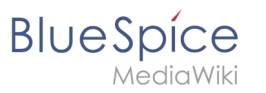

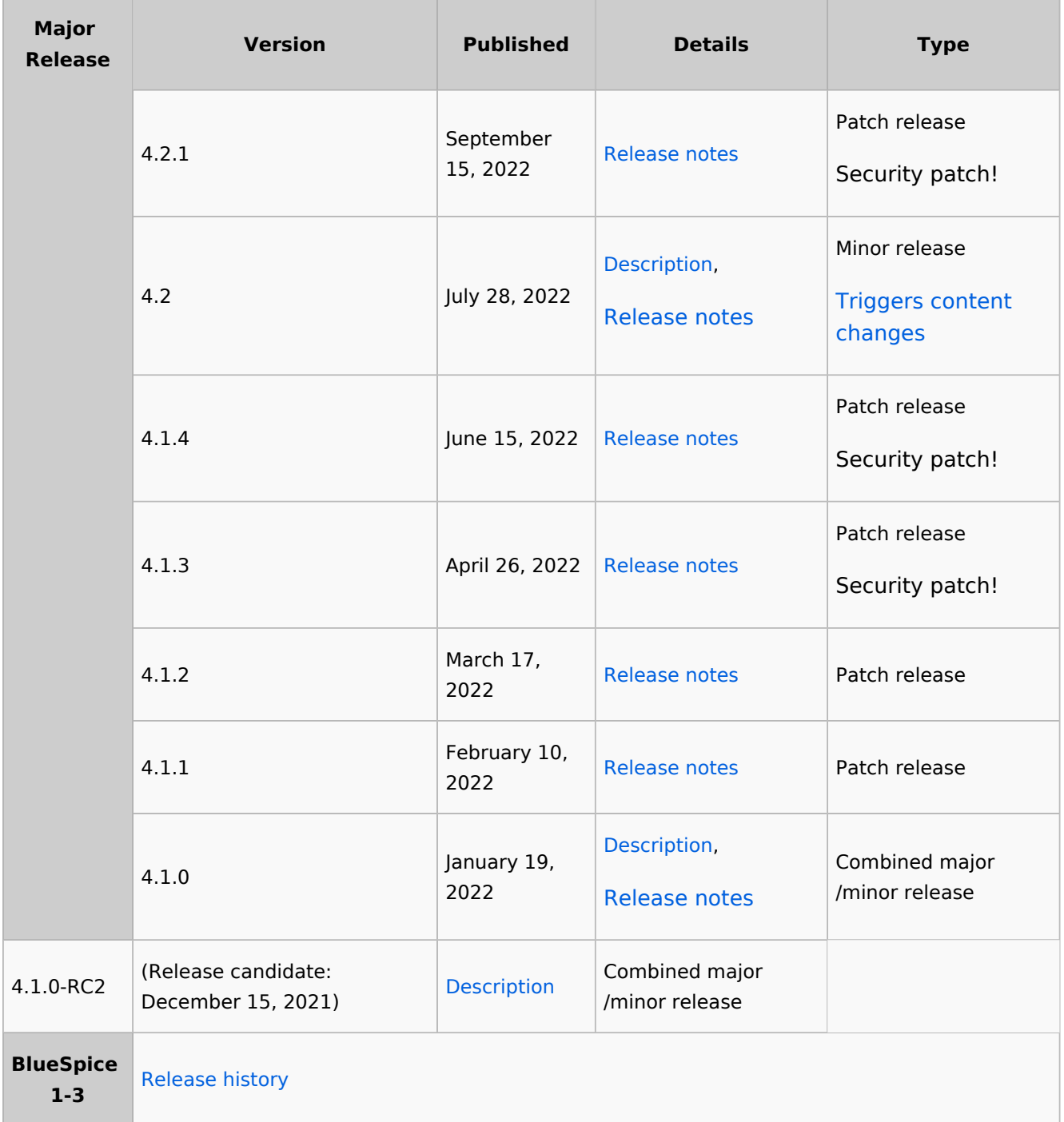

## **Setup:System requirements**

For a trouble-free installation of the current version of BlueSpice 4, we recommend the following system requirements.

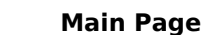

#### **BlueSpice** MediaWiki

### Browser

- Microsoft Edge
- Google Chrome
- Firefox

### Server Environment

#### **Operating system:**

- $\circ$  We strongly recommend Linux (preferably Debian 11, Ubuntu 22.04, CentOS 7)
- $\circ$  You might use Windows Server starting at 2016, but we have seen performance issues on Windows Server
- **Webserver:**
	- Apache 2.4.x, IIS >= 10 *or* nginx 1.x (*nginx not possible in WikiFarm*)
- **PHP:**
	- $\circ$  PHP 8.1 / PHP 8.2
- **Database**:
	- $\circ$  MySQL:  $\ge$  = 5.6 or
	- $OMO$  MariaDB  $>= 10.3$
- **(Virtual) hardware requirements:**
	- **CPU:**
		- **Linux: 8 Cores** (min. 4 Cores)
		- Windows: 16 Cores (min. 8 Cores)
	- **Main memory:**
		- **Linux: 16 GB** (min. 8GB)
		- Windows: min. 16 GB
	- **Available hard drive space:**
		- $\triangleright$  20 GB (depends on the planned storage of data)
- **Other:**
	- $\circ$  Apache Tomcat >= 9 oder Jetty >= 9 (for PDF export and LaTexRenderer)
	- $\circ$  ElasticSearch 6.8 with plugin "ingest-attachment"
	- $\circ$  OpenJDK >= 10
	- $^{\circ}$  NodeJS 16